# **TomTom Bridge Användarhandbok**

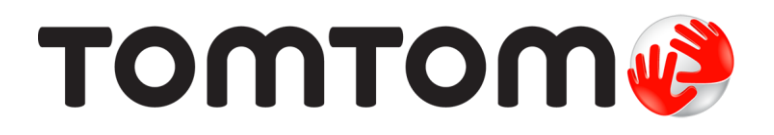

# Innehåll

#### Välkommen till TomTom Bridge

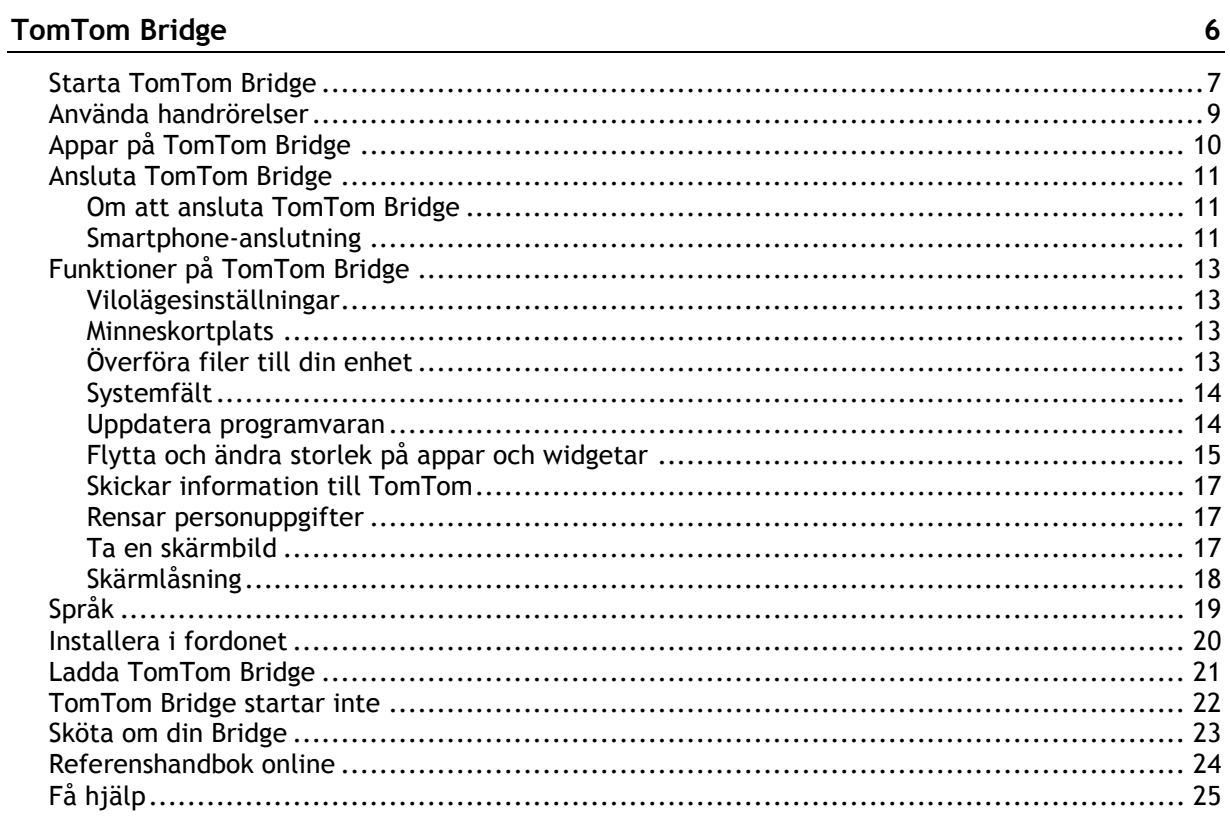

#### **TomTom Navigeringsapp**

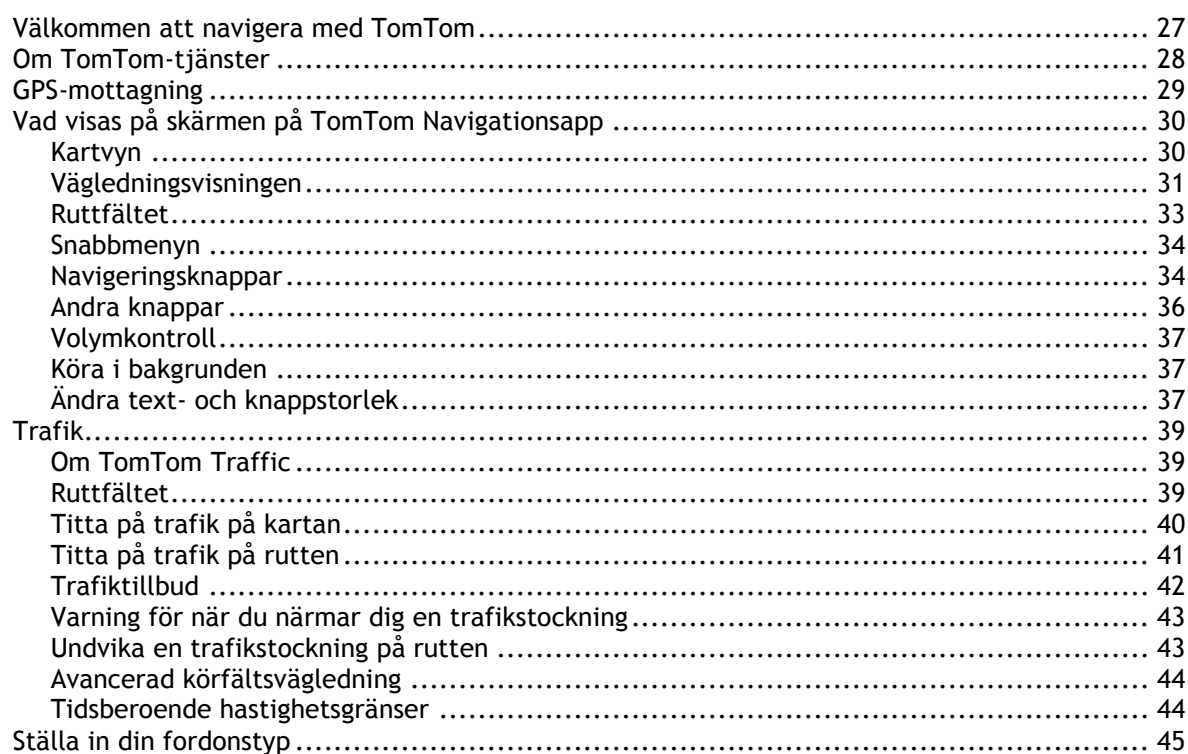

 $26$ 

 $\overline{\mathbf{5}}$ 

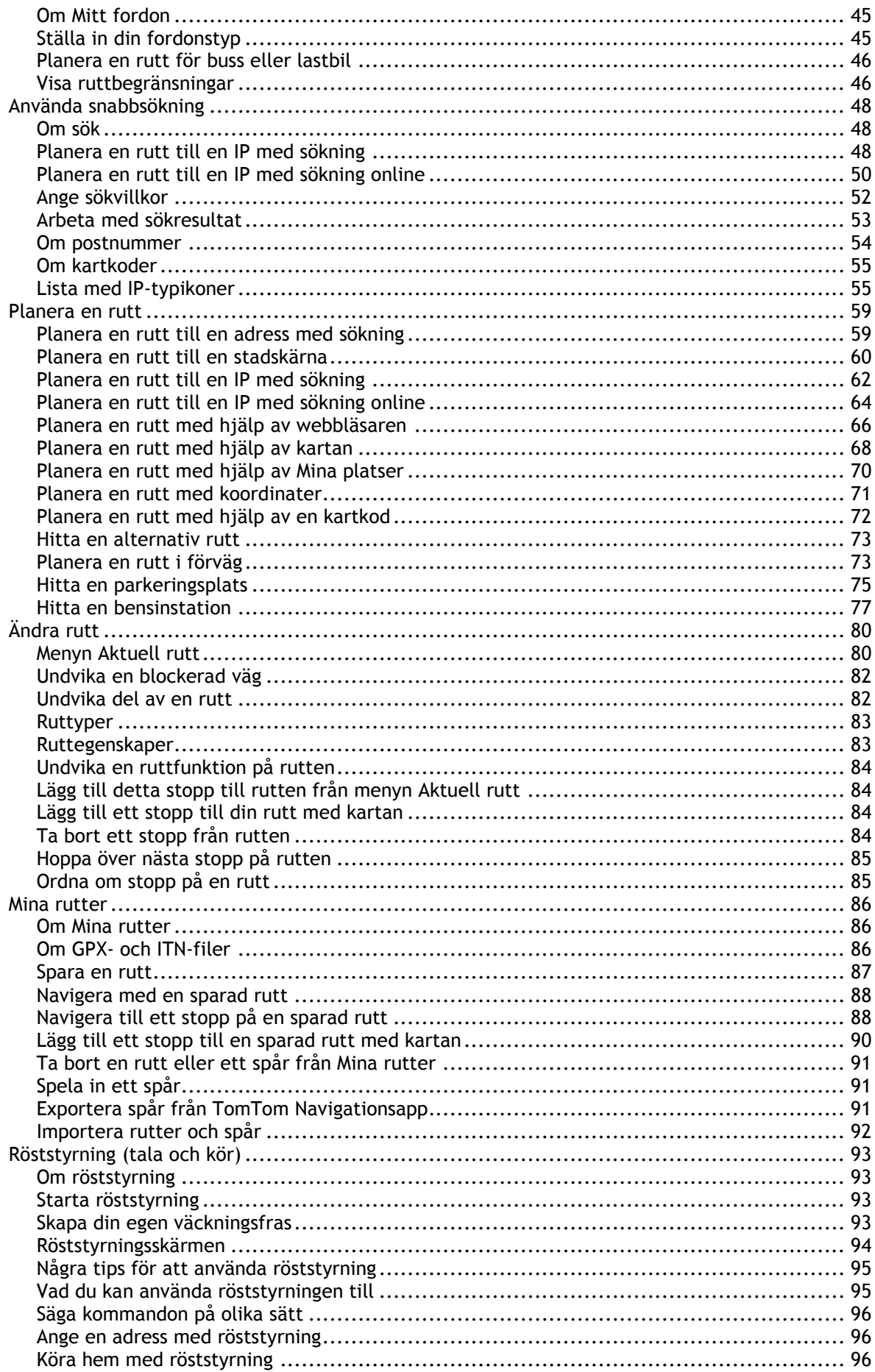

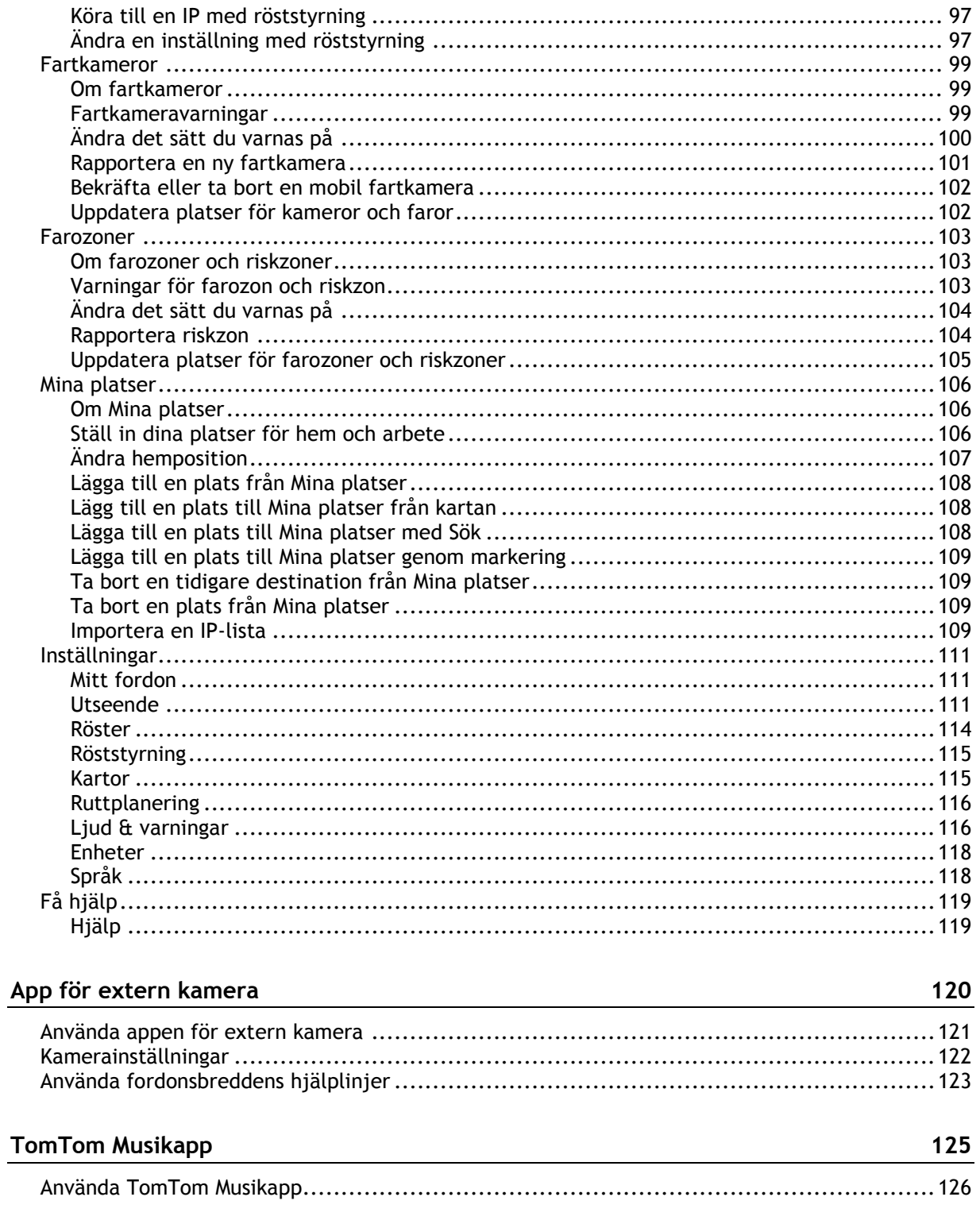

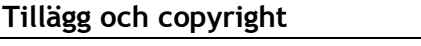

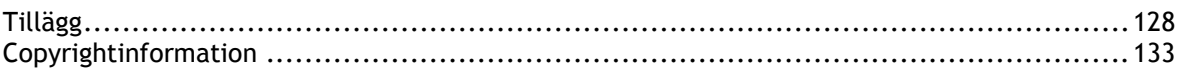

 $\frac{127}{1}$ 

# <span id="page-4-0"></span>**Välkommen till TomTom Bridge**

I den här referenshandboken förklaras hur du använder TomTom Bridge och de installerade TomTom-apparna. Referenshandboken har följande avsnitt:

- **-** [TomTom Bridge](#page-5-0)
- **[TomTom Navigationsapp](#page-25-0)**
- **[TomTom Kameraapp](#page-119-0)**
- **[TomTom Musikapp](#page-124-0)**

**Viktigt**! För andra inställningar och användarinstruktioner för TomTom Bridge och för instruktioner om andra appar installerade på TomTom Bridge, se tillämplig användardokumentation.

# <span id="page-5-0"></span>**TomTom Bridge**

# <span id="page-6-0"></span>**Starta TomTom Bridge**

TomTom Bridge startar när den är i hållaren och hållaren har ström. När TomTom Bridge inte är i hållaren kan du också trycka på på/av-knappen tills enheten startar.

Hemskärmen för TomTom Bridge visas.

**Obs**! Hemskärmen Bridge som visas nedan är ett exempel. Hemskärmen på Bridge kan se annorlunda ut och ha andra appar installerade.

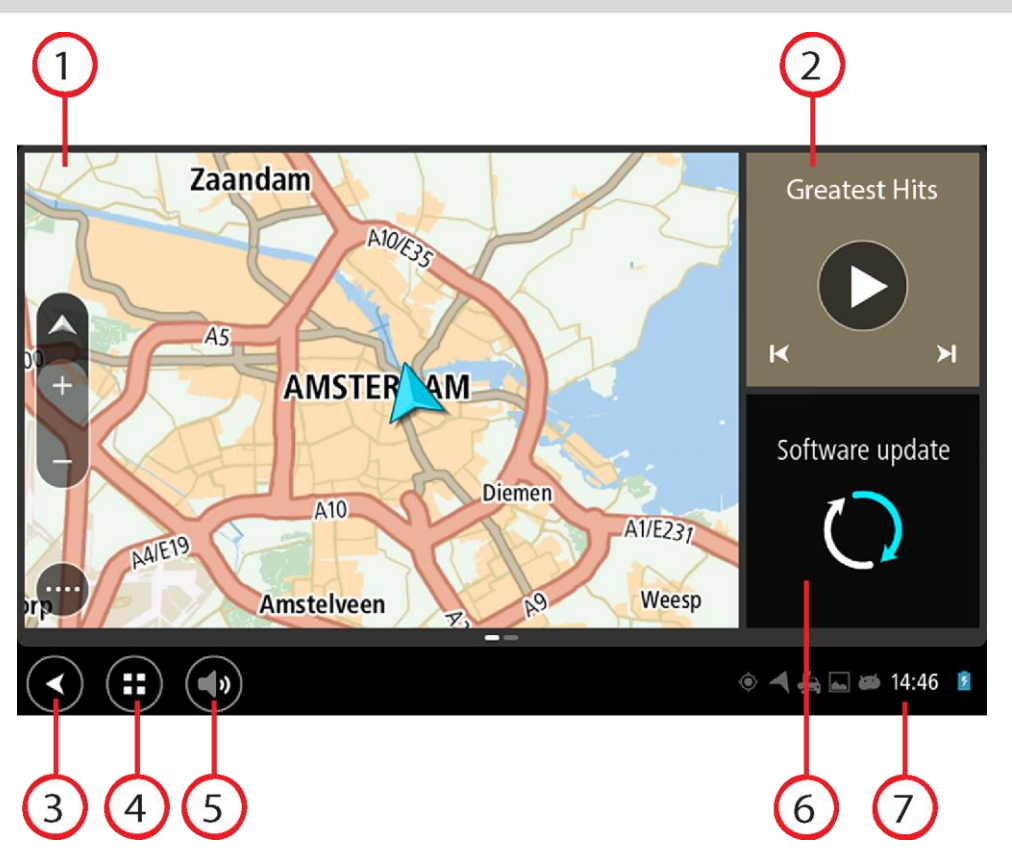

1. En app som körs som en widget.

[TomTom Navigeringsappen](#page-25-0) och [Appen för extern kamera](#page-119-0) kan exempelvis köras i en widget på hemskärmen. Välj widgeten för att öppna appen.

**Obs**! En widget är en app som körs i sitt eget fönster. Du kan välja en widget för att öppna den fullständiga appen.

**Tips**! Du kan [flytta och ändra storlek på appar och widgetar.](#page-14-0)

- 2. [Musikappen](#page-124-0) körs som en widget.
- 3. Bakåtknappen. Välj den här knappen om du vill gå tillbaka till föregående skärm som var öppen.
- 4. Knappen Hem.

Välj den här knappen om du vill gå tillbaka till enhetens hemskärm.

5. [Systemfält.](#page-13-0)

Du kan lägga till genvägar för dina favoritappar i det här fältet.

6. Knappen **Programvaruuppdatering**.

Genvägsknapp för att öppna programvaruuppdateringsappen. Med den här appen kan du uppdatera Bridge till den senaste programvaruversionen.

7. Statusfält.

Tryck på det här området för att visa appmeddelanden och enhetens status.

## <span id="page-8-0"></span>**Använda handrörelser**

Du använder gester för att styra din enhet.

I den här referenshandboken förklaras vilka handrörelser som ska användas i handboken, men här är en fullständig lista över alla handrörelser du kan använda.

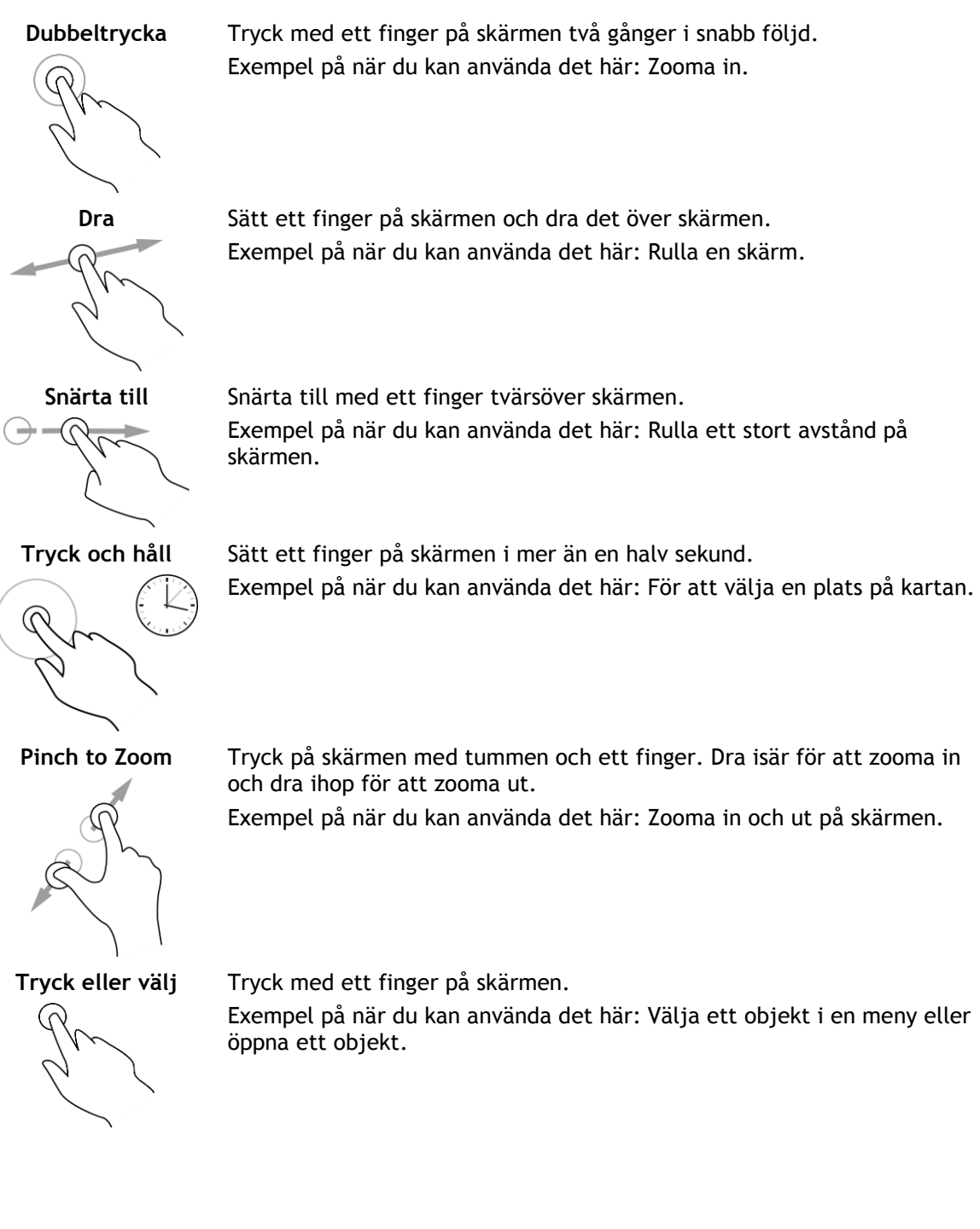

# <span id="page-9-0"></span>**Appar på TomTom Bridge**

TomTom Bridge är en Android-baserad enhet som har olika appar installerade. En del appar är vanliga Android-appar, till exempel en webbläsare, en klocka och ett fotogalleri. Specialappar kan läggas till av enhetsägaren och TomTom har också tillagda appar.

**Obs**! TomTom Bridge kanske skyddas för att hindra dig att göra ändringar.

Du kan hitta andra appar på enheten genom att rulla åt höger. Visa alla appar på enheten genom att välja **Alla appar**.

Du kan också lägga till upp till två snabbstartsknappar till enhetens [Systemfält](#page-13-0) för appar som du vill använda ofta.

#### **Sekretessmeddelanden för appar**

Varje installerad app har sitt eget sekretessmeddelande. Öppna Android-inställningsappen och välj sedan **Om din TomTom-enhet**. Välj **Juridisk information** och välj sedan **Din information**. Välj en app från listan för att läsa om appens funktion, hur appen använder din information och hur dina personliga uppgifter hanteras.

## <span id="page-10-0"></span>**Ansluta TomTom Bridge**

#### <span id="page-10-1"></span>**Om att ansluta TomTom Bridge**

TomTom Bridge ansluts till internet så du kan använda de installerade apparna och få åtkomst till [TomTom-tjänster.](#page-27-0)

TomTom Bridge är ansluten på något av följande sätt:

- Med en permanent anslutning direkt från TomTom Bridge. Enheten är alltid ansluten du behöver inte göra någonting.
- Med en anslutning via din smartphone. Du måste skapa personliga nätverksfunktioner (PAN) för att ansluta din smartphone till din TomTom Bridge.

**Obs**! Om du vill uppdatera programvaran till TomTom Bridge använder du en [Wi-Fi-anslutning.](#page-13-1)

#### <span id="page-10-2"></span>**Smartphone-anslutning**

Att använda din smartphone för att ansluta TomTom Bridge till ett nätverk innebär att data skickas och tas emot av din smartphone med hjälp av din mobiltjänsteleverantör.

Din smartphone måste vara kompatibel med din TomTom Bridge och du måste ha en dataplan från en mobiltjänsteleverantör. Mer information finns på [tomtom.com/connect.](http://www.tomtom.com/connect)

**Viktigt**! Du kanske får extrakostnader när du använder din smartphone för att ansluta TomTom Bridge, särskilt om du är utanför det område som täcks av dataplanen. Mer information kan du få av din mobiltjänsteleverantör.

#### **Personliga nätverksfunktioner (PAN)**

Din telefon delar sin internetanslutning genom att använda telefonens Bluetooth och personliga nätverksfunktioner (PAN).

Beroende på telefonens operativsystem kan det här nätverket eller PAN kallas för något av följande:

- Internetdelning
- Internetdelning eller Internetdelning via Bluetooth
- Tether eller Bluetooth Tether

PAN-funktionen finns förmodligen i telefonens operativsystem, annars kan du ladda ner en app för att skapa en PAN.

**Obs!** Vissa mobila tjänsteleverantörer tillåter inte sina användare att använda ett personligt nätverk. Om din telefon inte har PAN-funktion kan du kontakta din tjänsteleverantör för mer information.

Kontrollera användarhandboken för telefonen om du har svårt att hitta inställningarna.

Gå till [tomtom.com/connect](http://www.tomtom.com/connect) om du vill ha mer hjälp.

#### <span id="page-10-3"></span>**Anslut med Bluetooth**

Om du vill ansluta din TomTom Bridge till din smartphone med Bluetooth gör du följande:

- 8. Slå på Internetdelning via Bluetooth eller personlig hotspot på telefonen och kontrollera att telefonen är synlig.
- 9. Tryck på knappen Hem på din TomTom Bridge.
- 10. Välj appen **Inställningar**.
- 11. Slå på **Bluetooth**.
- 12. Välj **Bluetooth** och välj sedan **SÖK EFTER ENHETER**.

En sökning görs i TomTom Bridge efter din telefon, och den visas sedan som en tillgänglig enhet.

**Tips**! Om TomTom Bridge inte kan hitta din telefon ska du kontrollera att telefonen fortfarande "är identifierbar" eller "synlig" för andra Bluetooth-enheter.

- 13. Välj din telefon i listan med tillgängliga enheter.
- 14. När du har anslutit din TomTom Bridge till din smartphone måste du kontrollera att rutan i Bluetooth-profilen i TomTom Bridge har markerats, annars aktiveras inte internetåtkomsten enligt nedan.

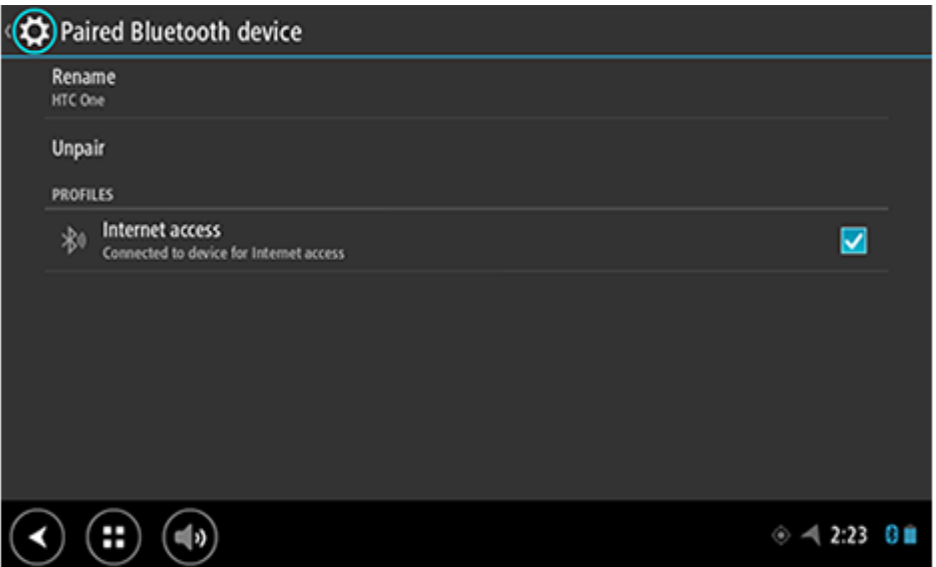

TomTom Bridge ansluter till TomTom-tjänster med telefonens internetanslutning. TomTom-tjänster är nu aktiva.

Bluetooth-symbolen i Android-statusfältet visar att Bluetooth är påslagen.

#### **Ansluta smarttelefonen på nytt**

Du behöver inte göra någonting för att ansluta TomTom Bridge till telefonen på nytt.

Din TomTom Bridge kommer ihåg din telefon och hittar den automatiskt när du har internetdelning via Bluetooth påslagen och du är inom enhetens räckvidd. Om du har en giltig prenumeration på TomTom-tjänster startar tjänsten automatiskt.

På statusfältet på TomTom Bridge kontrollerar du att TomTom Bridge är ansluten till internet.

Om du vill ansluta med en annan telefon måste du [ansluta med Bluetooth](#page-10-3) för den telefonen.

**Tips**! Om det inte går att återansluta automatiskt till din smartphone med Bluetooth kan du återansluta manuellt i enlighet med beskrivningen i [Anslut med Bluetooth.](#page-10-3)

#### **Det går inte att få någon anslutning**

Om TomTom Bridge inte kan ansluta till telefonen eller om du inte har någon internetanslutning kontrollerar du följande:

- **•** Din telefon visas på TomTom Bridge.
- Din telefons Internetdelning via Bluetooth eller mobila Wi-Fi-hotspot är påslagen.
- Dataplanen med din mobiltjänsteleverantör är aktiv och du kan ansluta till internet på telefonen.

# <span id="page-12-0"></span>**Funktioner på TomTom Bridge**

TomTom Bridge använder Android-operativsystemet. TomTom och enhetens ägare har ändrat operativsystemet på följande sätt:

- Vissa Android-funktioner har avaktiverats, antingen av TomTom eller av enhetens ägare. Det gör enheten säkrare och lättare att använda vid körning.
- En del nya funktioner och appar har lagts till, både av TomTom och av enhetens ägare. Dessa tillägg anpassar enheten så att den är relevant för de funktioner den ska användas för.

De funktioner som har lagts till av TomTom är följande:

**Viktigt**! För andra inställningar och användarinstruktioner för TomTom Bridge och för instruktioner om andra appar installerade på TomTom Bridge, se tillämplig användardokumentation.

#### <span id="page-12-1"></span>**Vilolägesinställningar**

Du kan välja när TomTom Bridge ska försättas i viloläge om inga appar körs eller när den tas bort från hållaren.

Öppna **Skärm** i Android-appen **Inställningar** för att visa följande inställningar:

- **Viloläge** Anger förseningstiden innan Bridge försätts i viloläge om inga appar körs.
- **Aktiv dockad** Håller Bridge aktiv när den är i hållaren och det finns ström.
- **Automatiskt viloläge när strömanslutning bryts** Försätter Bridge i viloläge när strömmen slås av till hållaren eller direkt från Bridge.

#### <span id="page-12-2"></span>**Minneskortplats**

TomTom Bridge har en minneskortplats på enhetens undersida. Du kan använda ett minneskort för att få åtkomst till personliga filer, till exempel foton eller musikfiler.

#### <span id="page-12-3"></span>**Överföra filer till din enhet**

Du kan överföra personliga filer, exempelvis IP-listor, foton eller musikfiler, till internminnet i TomTom Bridge. På så sätt kan du använda appar på enheten till att visa IP-listor, foton eller spela upp musik.

Du kan också överföra filer från internminnet i Bridge till datorn.

**Obs!** Alla filtyper kan inte öppnas i enheten.

**Obs!** Du kan överföra filer från en dator med ett av följande operativsystem:

- Windows 7 eller senare
- Apple OS X 10.5 eller senare
- Vissa Linux-distribueringar med version 14.04 eller senare.

Överför filer genom att utföra följande steg:

1. Anslut Bridge till datorn via USB-kabeln som medföljde Bridge och slå sedan på Bridge.

**Obs:** Använd ENDAST den USB-kabel som medföljer enheten. Andra USB-kablar kanske inte fungerar.

**Obs**! Du kan inte ansluta enheten till datorn med hjälp av hållaren.

**Obs!** Du ska sätta USB-kabeln direkt i en USB-port på din dator och inte i en USB-hubb eller en USB-port på ett tangentbord eller en bildskärm.

- 2. Öppna ett filhanteringsprogram på datorn. Din Bridge visas i datorns filsystem som TomTom Bridge.
- 3. Öppna internlagringsmappen i Bridge.
- 4. Kopiera filer från datorn till en mapp på din Bridge, eller från Bridge till datorn.

**Tips**! Se till att enheten förblir organiserad genom att kopiera filerna till en mapp med ett relevant namn. Du bör exempelvis kopiera musikfiler till musikmappen.

5. Koppla bort Bridge från datorn.

**Tips**! Du kan ta bort alla filer som du har kopierat till Bridge genom att [rensa dina per](#page-16-1)[sonuppgifter.](#page-16-1)

#### <span id="page-13-0"></span>**Systemfält**

Systemfältet sitter längst ner på skärmen och innehåller snabbstartsknappar, till exempel knapparna Bakåt och Hem. Du kan lägga till upp till två extra knappar på det här fältet för att snabbt starta appar som du använder ofta.

**Tips**! Vissa program har en helskärmsinställning som döljer systemfältet när appen är öppen.

Om du vill lägga till en snabbstartsknapp för en app gör du följande:

- 1. Välj knappen Hem.
- 2. Välj appen **Inställningar**.
- 3. I Inställningar väljer du **Systemfält**.
- 4. Under Snabbstartsknappar väljer du **Tilldela app**.
- 5. Välj en app i listan och tilldela en snabbstartsknapp.
- 6. Välj knappen Hem.

Din nya snabbstartsknapp har lagts till i systemfältet.

Om du vill ta bort en snabbstartsknapp gör du följande:

- 1. Välj knappen Hem.
- 2. Välj appen **Inställningar**.
- 3. I Inställningar väljer du **Systemfält**.
- 4. Under Snabbstartsknappar väljer du och håller ned den knapp du vill ta bort.
- 5. I popuprutan som visas väljer du **OK** för att ta bort snabbstartsknappen.
- 6. Välj knappen Hem.

Snabbstartsknappen tas bort från systemfältet.

#### <span id="page-13-1"></span>**Uppdatera programvaran**

Ägaren av TomTom Bridge kommer då och då att släppa nya programvaruuppdateringar.

**Tips**! När det finns en tillgänglig programvaruuppdatering visas ett meddelande i meddelandefältet. Öppna meddelandeområdet genom att välja det nedre högra hörnet på enhetens skärm.

När du har åtkomst till en Wi-Fi-anslutning kan du uppdatera programvaran med appen **Programvaruuppdatering**. Stora uppdateringar laddas ner i bakgrunden när Bridge är ansluten till Wi-Fi. När Wi-Fi-anslutningen bryts, pausas nedladdningen. När nerladdningen är klar uppmanas du att installera uppdateringen.

**Obs**! Programvaruuppdateringar kan endast laddas ned med hjälp av en Wi-Fi-anslutning.

Om du vill uppdatera programvaran på enheten gör du följande:

- 1. Välj knappen Hem.
- 2. Välj appen **Inställningar**.
- 3. I Trådlöst och nätverk väljer du **Wi-Fi**. Välj och anslut till ett Wi-Fi-nätverk.
- 4. Välj knappen Hem.
- 5. Välj appen **Programvaruuppdatering**. Enheten laddar automatiskt ned och installerar programvaruuppdateringen.

**Obs**! Du kanske måste starta om enheten för att installera programvaruuppdateringen.

#### <span id="page-14-0"></span>**Flytta och ändra storlek på appar och widgetar**

Du kan flytta appar och widgetar till olika platser på skärmen. Om du exempelvis ofta använder appen [Extern kamera](#page-119-0) kan du flytta den till hemskärmen. Du kan ändra storleken på en appknapp eller en widget så att den lättare går att använda eller se.

**Obs**! TomTom Bridge kanske skyddas för att hindra dig att göra ändringar.

#### **Flytta appar och widgetar**

Gör följande för att flytta en app eller widget:

1. Välj och håll den app eller widget du vill flytta.

Appen eller widgeten ändrar färg.

**Tips**! Om du vill flytta en app eller widget till hemskärmen kan du först behöva flytta en app eller widget från hemskärmen för att göra plats för den.

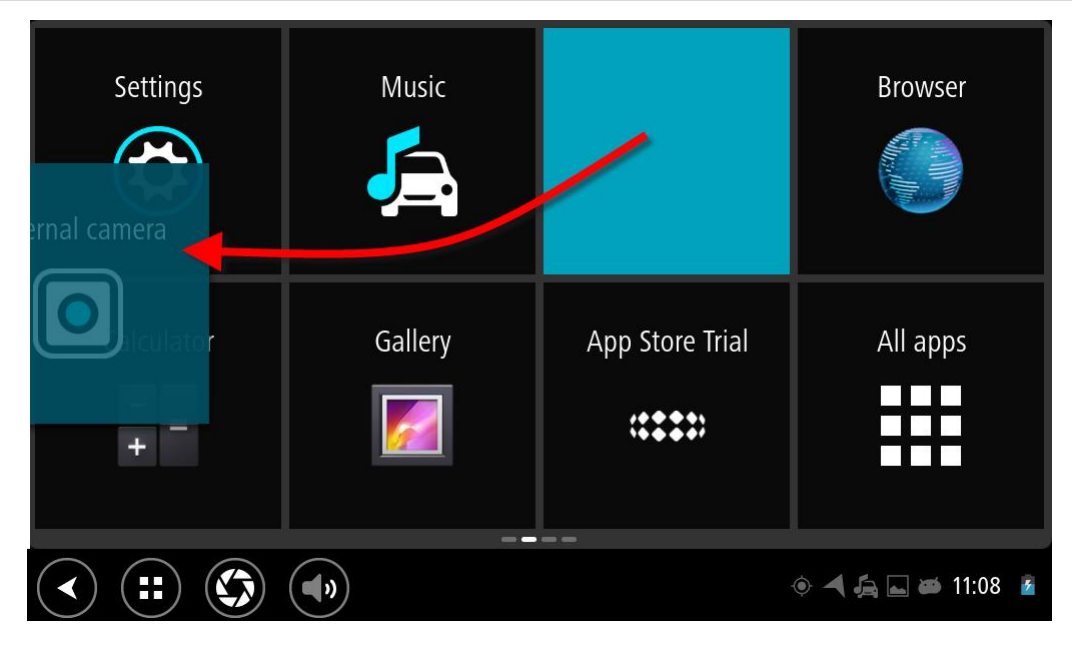

- 2. Dra appen eller widgeten till kanten av skärmen.
- En vit linje visas i kanten på skärmen för att ange att den intilliggande skärmen öppnas. 3. Dra appen eller widgeten lite längre och släpp i det tomma utrymmet.
	- En tillgänglig plats markeras med en annan färg när appen eller widgeten dras över den.

**Tips**! Du kan bara flytta en app eller widget till ett tomt utrymme.

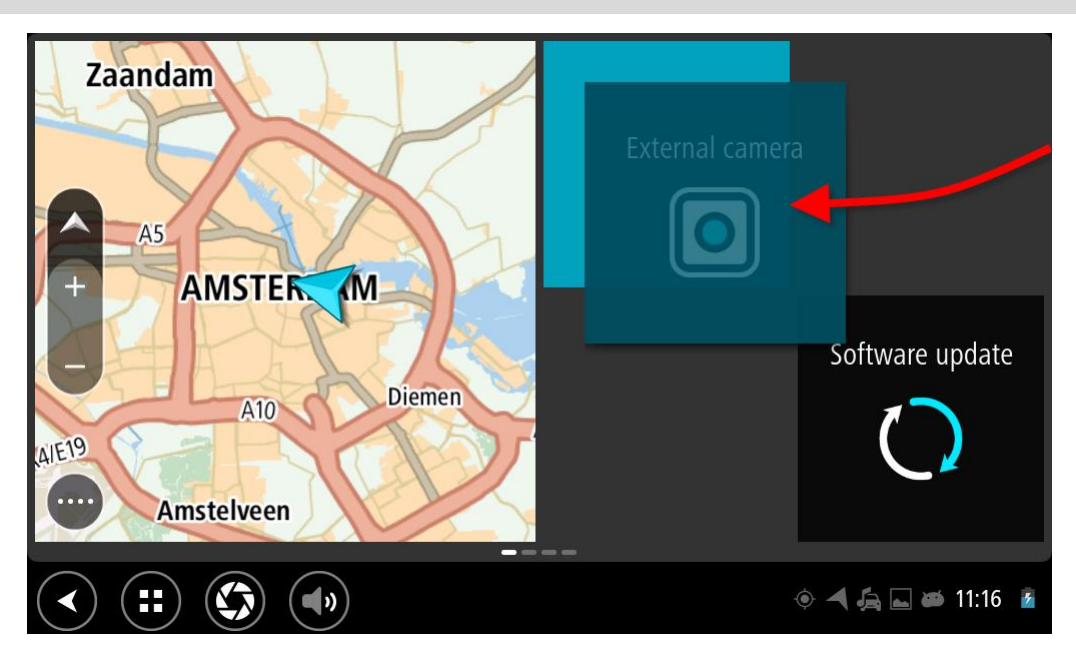

#### **Ändra storlek på appar och widgetar**

Gör följande för att ändra storlek på en app eller widget:

**Obs**! En del widgetar och appar har en begränsad storlek i en eller flera riktningar.

1. Välj och håll den app eller widget du vill ändra storlek på i två sekunder, och släpp den sedan. Appen eller widgeten ändrar färg och du ser en papperskorgsikon och fyra punkter för storleksändring.

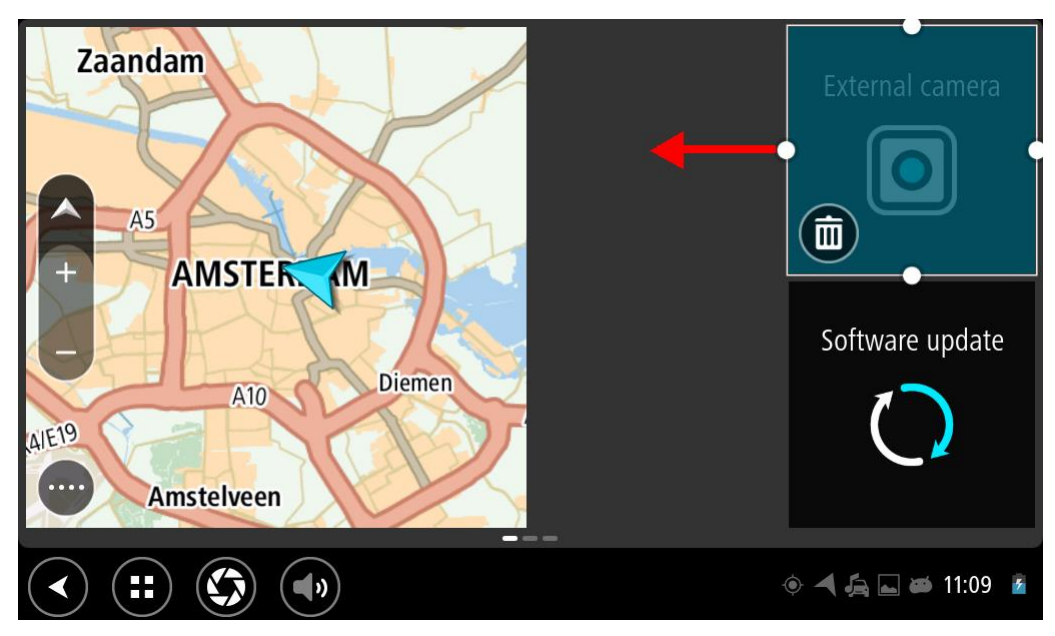

2. Välj och dra i en punkt för storleksändring och gör appen eller widgeten större eller mindre.

**Tips**! Formen du väljer på appen eller widgeten beror på den information du vill se. Du skulle exempelvis kunna välja att låta Extern kamera-appen uppta halva skärmen så att kamerabilden blir lättare att se.

#### **Ta bort en app eller widget**

Gör följande om du vill ta bort en app eller widget från hem- eller appskärmen:

- 1. Välj och håll den app eller widget du vill ta bort i två sekunder, och släpp den sedan. Appen eller widgeten ändrar färg och du ser en papperskorgsikon och fyra punkter för storleksändring.
- 2. Välj papperskorgsikonen.

Appen eller widgeten tas bort från hem- eller appskärmen och placeras på platsen för **Alla appar**.

**Tips**! Om du tog bort appen eller widgeten av misstag öppnar du **Alla appar** och flyttar tillbaka den.

#### <span id="page-16-0"></span>**Skickar information till TomTom**

När du startar TomTom Bridge för första gången eller om du har återställt TomTom Bridge får du information om hur TomTom använder din information. Informationen omfattar din plats, hur du använder tjänsterna och informationen. Vi lär oss hur du använder enheten så att vi kan fortsätta att göra förbättringar.

Gå till appen **Din information** i menyn Alla appar för att läsa om hur TomTom använder din information.

Om du tror att din information inte används på det sätt som det var tänkt när du delade med dig av den till TomTom, kan du kontakta oss på [www.tomtom.com/support.](http://www.tomtom.com/support)

Du hittar aktuell och mer detaljerad information på [tomtom.com/privacy.](http://www.tomtom.com/privacy)

#### <span id="page-16-1"></span>**Rensar personuppgifter**

TomTom Bridge lagrar dina personuppgifter när du använder apparna som installerats på enheten. Alla foton och all musik som du har [överfört till enheten](#page-12-3) klassas också som personuppgifter.

Om du inte längre använder enheten bör du rensa dina personuppgifter innan du ger tillbaka enheten till dess ägare.

Rensa dina personuppgifter genom att utföra följande steg:

**Obs**! Programvaruuppdateringar kan endast laddas ned med hjälp av en Wi-Fi-anslutning.

- 1. Om du använder ett eget [minneskort](#page-12-2) tar du ut minneskortet ur facket.
- 2. Välj appen **Inställningar**.
- 3. Välj **Säkerhetskopiering och återställning**.
- 4. Välj **Rensa personuppgifter**.
- 5. Välj **Rensa** och välj sedan **Rensa** en gång till.

Enhetens stängs av automatiskt, och dina personuppgifter rensas.

#### <span id="page-16-2"></span>**Ta en skärmbild**

Om du behöver ta en skärmbild av TomTom Bridge, exempelvis för att visa ägaren ett fel som har uppstått, gör du följande:

- 1. Håll på/av-knappen nedtryckt tills popup-menyn visas.
- 2. Välj **Ta en skärmbild** från popup-menyn.

En skärmbild tas på skärmen bakom popup-menyn.

**Tips!** Öppna appen **Galleri** på Bridge för att visa skärmbilderna du har tagit.

3. Anslut Bridge till datorn och [överför](#page-12-3) skärmbilderna. Skärmbilderna finns i bildmappen i internlagringsmappen i Bridge.

#### <span id="page-17-0"></span>**Skärmlåsning**

När du använder din TomTom Bridge kan vissa appar eller funktioner vara låsta. Funktionerna som är låsta och skälen till att de är det är enhetsägarens ensak. Vissa vanliga orsaker till att en enhetsägare använder skärmlåsning kan vara följande:

- För att förhindra en kund från att köra för fort.
- För att öka säkerheten genom att minimera förardistraktion.
- För att förhindra enhetsstöld.

När du väljer ett låst objekt på startskärmen ser du ett meddelande. Meddelandet kan säga **Skärm låst av säkerhetsskäl** eller något annat eftersom det kan anpassas av enhetsägaren.

Till och med när en enhet är låst kan du fortfarande göra följande:

- Använda knapparna för start, tillbaka och volym.
- Välja startskärmens låsmeddelande för att få det att försvinna.
- Svara på, till exempel, ett meddelande om låg batterinivå.

# <span id="page-18-0"></span>**Språk**

Det språk som används på TomTom Bridge används också på apparna som är installerade på enheten.

Gör så här för att ändra språk på enheten:

- 1. Välj knappen Hem.
- 2. Välj appen **Inställningar**.
- 3. Välj **Språk & inmatning**, och välj sedan **Språk**.
- 4. Välj det språk du vill ha och sedan OK. Enhetens språk ändras.

# <span id="page-19-0"></span>**Installera i fordonet**

Använd endast medföljande hållare och fordonsfäste för att sätta fast TomTom Bridge när du använder den i fordonet.

# <span id="page-20-0"></span>**Ladda TomTom Bridge**

Batteriet i TomTom Bridge laddas när du installerar enheten i hållaren och hållaren har ström.

Du varnas när batterinivån är låg eller kritisk. Du förlorar anslutningen till internet när batterinivån är låg eller kritisk. När batteriet är tomt försätts enheten i viloläge.

**Obs**! Laddning av TomTom Bridge via din dator rekommenderas inte. Spänningen i datorns USB-portar varierar från tillverkare till tillverkare.

## <span id="page-21-0"></span>**TomTom Bridge startar inte**

I sällsynta fall startar TomTom Bridge inte korrekt eller slutar att reagera.

Kontrollera först att batteriet är laddat. Om du vill ladda batteriet ansluter du enheten till ström eller sätter den i hållaren. Det kan ta upp till 3 timmar att ladda upp batteriet helt.

Om problemet kvarstår kan du återställa enheten. Du gör det genom att hålla knappen On/Off intryckt tills din enhet startar om.

# <span id="page-22-0"></span>**Sköta om din Bridge**

Det är viktigt att du sköter din enhet:

- Öppna inte höljet på din enhet under några omständigheter. Det kan vara farligt och kan ogiltigförklara garantin.
- Torka av skärmen på din enhet med en mjuk trasa. Använd inte några flytande rengöringsmedel.

## <span id="page-23-0"></span>**Referenshandbok online**

När du har Wi-Fi-anslutning kan du öppna referenshandboken till din TomTom Bridge i enheten. Språket i referenshandboken är samma språk som du har valt i enhetens inställningar.

Knappen **Referenshandbok online** finns på hemskärmen eller skärmen **Alla appar**.

Om en referenshandbok inte finns på din enhets språk, öppnas den engelskspråkiga referenshandboken.

Du kan ändra enheten språk i **Språk & inmatning** i appen TomTom Bridge Inställningar.

Du kan också ladda ner referenshandboken på alla tillgängliga språk från [tomtom.com/support.](http://www.tomtom.com/support)

# <span id="page-24-0"></span>**Få hjälp**

Du kan få mer hjälp om du går till [tomtom.com/support.](http://www.tomtom.com/support) Information om garanti och sekretess finns på [tomtom.com/legal.](http://www.tomtom.com/legal)

# <span id="page-25-0"></span>**TomTom Navigeringsapp**

# <span id="page-26-0"></span>**Välkommen att navigera med TomTom**

I det här avsnittet förklaras hur du använder TomTom Navigeringsapp.

**Viktigt**! För andra inställningar och användarinstruktioner för TomTom Bridge och för instruktioner om andra appar installerade på TomTom Bridge, se tillämplig användardokumentation.

Navigeringsappen är installerad på enheten, antingen som en app som du måste öppna eller som en programvaruwidget på hemskärmen. Widgeten har en något begränsad funktionalitet, du kan till exempel se rutten och ruttinstruktionerna på widgeten, men du kan inte planera en rutt.

Välj widgeten och öppna den fullständiga navigeringsappen för att använda alla navigeringsfunktioner.

Mer information om det du ser i navigeringsappen finns i:

- **[TomTom-tjänster](#page-27-0)**
- [Vad visas på skärmen](#page-29-0)
- [Använda handrörelser](#page-8-0)
- **-** [Huvudmeny](#page-33-1)

## <span id="page-27-0"></span>**Om TomTom-tjänster**

Med TomTom-tjänster får du information i realtid om [trafik](#page-38-0) och [fartkameror](#page-98-0) eller [farozoner](#page-102-0) på rutten. För att hjälpa dig att undvika trafikförseningar och nå din destination snabbare kan du använda TomTom-tjänster även på rutterna du kör varje dag.

Om du vill ha TomTom-tjänster på din TomTom Bridge, [ansluter du](#page-10-0) din TomTom Bridge till ett nätverk.

**Obs**: TomTom-tjänster är inte tillgängliga i alla länder eller regioner, och alla tjänster är inte tillgängliga i alla länder eller regioner. Mer information om tillgängliga tjänster i varje region finns på [tomtom.com/services.](https://uk.support.tomtom.com/app/content/name/TechSpecs/)

# <span id="page-28-0"></span>**GPS-mottagning**

När du startar navigeringsappen för första gången kan det hända att det tar några minuter för den att fastställa din GPS-position och visa din aktuella position på kartan. Se till att GPS är aktiverat på enheten.

**Tips**! GPS-inställningarna finns i enhetsappen **Inställningar**.

I områden där GPS-mottagning inte är möjlig, t.ex. tunnlar, kan din plats vara felaktig.

**Viktigt**! Navigeringsappen kan inte ge ruttanvisningar förrän den har tagit emot platsdata.

# <span id="page-29-0"></span>**Vad visas på skärmen på TomTom Navigationsapp**

#### <span id="page-29-1"></span>**Kartvyn**

Kartvyn visas när du inte har någon planerad rutt. Din nuvarande plats visas så snart Bridge har hittat din GPS-position.

Du kan använda kartvyn på samma sätt som du tittar på en traditionell papperskarta. Du kan flytta runt kartan med [handrörelserna](#page-8-0) och zooma med zoomknapparna.

**Viktigt**! Allting på kartan är interaktivt, däribland rutten och kartsymbolerna – försök att välja något och se vad som händer!

**Tips**! Om du vill öppna en popup-meny för ett objekt på kartan, t.ex. en rutt eller en IP, markerar du objektet för att öppna menyn. Om du vill välja en plats på kartan, markerar och håller du ned platsen tills popup-menyn öppnas.

Kartan visar nuvarande plats och många andra platser som t.ex. [Mina platser.](#page-105-0)

Om du inte har planerat en rutt zoomas kartan ut för att visa området runt din plats.

Om du har planerat en rutt visas hela rutten på kartan. Du kan [lägga till stopp](#page-83-1) till rutten direkt från kartan. När du börjar köra visas [vägledningsvisningen.](#page-30-0)

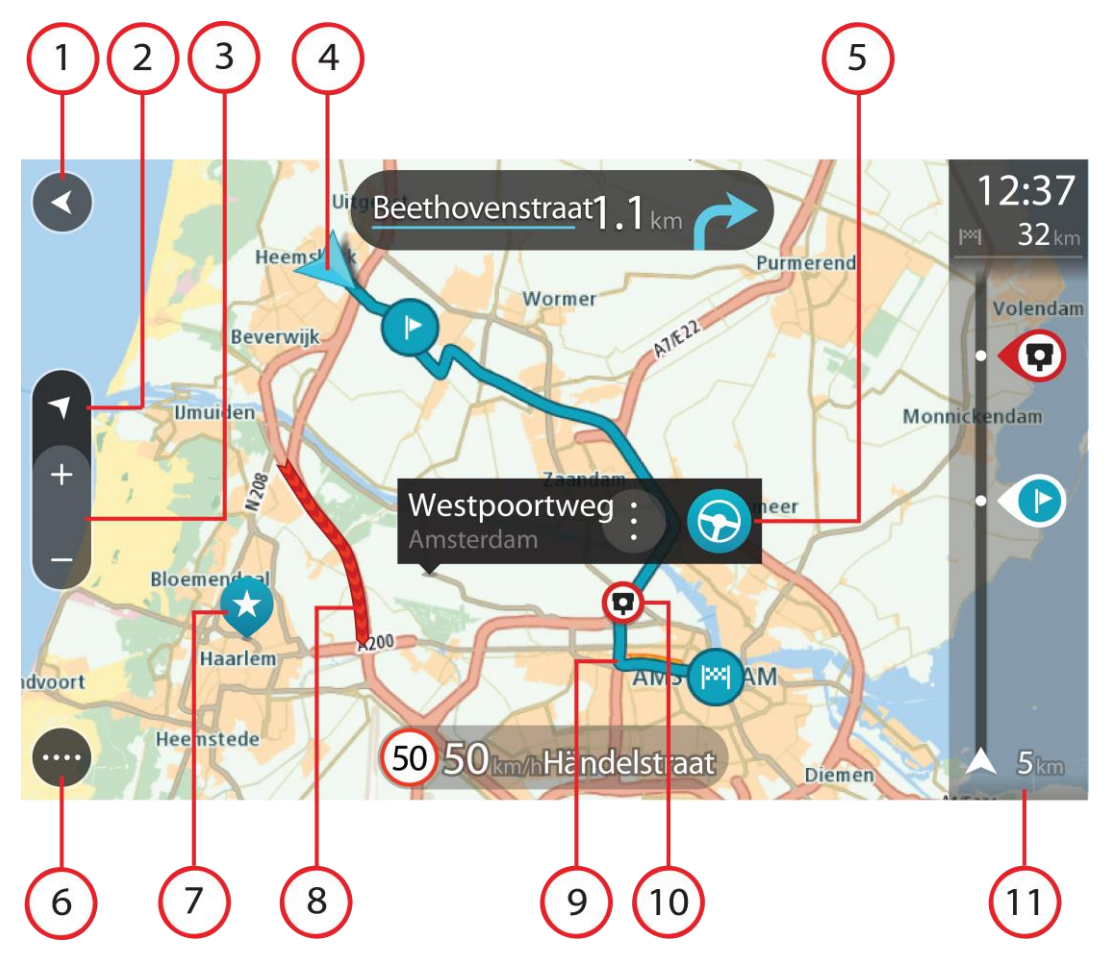

- 1. Bakåtknappen. Med den här knappen återgår kartan till en översikt över hela rutten eller, om ingen rutt har planerats, flyttas kartan för att placera din nuvarande plats i mitten.
- 2. Visningsknapp. Tryck på visningsknappen för att växla mellan kartvy och vägledningsvisning. När du kör och du är i kartvyn roterar den lilla pilen för att visa dig din färdriktning i förhållande till norr där norr är upp.
- 3. Zoomknappar. Välj zoomknappar för att zooma in och ut.
- 4. Nuvarande plats. Den här symbolen visar din nuvarande plats. Välj den för att lägga till den i Mina platser eller söka i närheten av din nuvarande plats.

**Obs**! Om din Bridge inte kan hitta din plats visas symbolen grå.

- 5. Vald plats. Tryck och håll ner för att [välja en plats](#page-67-0) på kartan. Välj popup-menyknappen för att visa alternativ för platsen eller välj knappen **Kör** för att planera en rutt till platsen.
- 6. Huvudmenyknapp. Välj knappen för att öppna [huvudmenyn.](#page-33-1)
- 7. Kartsymboler. Symbolerna används på kartan för att visa din destination och dina sparade platser:

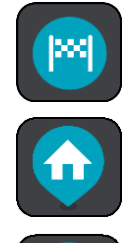

Din destination.

Din hemposition. Du ange hemposition i [Mina platser.](#page-105-0)

Din arbetsplats. Du kan ange arbetsplats i [Mina platser.](#page-105-0)

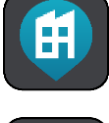

Ett [stopp](#page-79-0) på rutten.

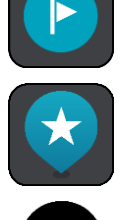

En plats sparad i [Mina platser.](#page-105-0)

När en sökning efter IP:er nära destination görs och resultatet visas på kartan, visas mindre viktiga IP:er som svarta nålar med vita kryss.

Välj en kartsymbol för att öppna popup-menyn, tryck sedan på menyknappen för att se en lista över åtgärder du kan utföra.

8. Trafikinformation. Välj trafiktillbud för att visa information om [trafikförseningen.](#page-38-0)

**Obs**! Trafikinfo är bara tillgänglig om din TomTom Bridge har TomTom Traffic.

- 9. Din rutt om du har [planerat en rutt.](#page-58-0) Välj rutten för att rensa den, ändra ruttyp, lägga till ett stopp eller spara ändringar av rutten.
- 10. Fartkameror på din rutt. Välj en [fartkamera](#page-98-0) för att visa information om denna kamera.
- 11. Ruttfält. [Ruttfältet](#page-32-0) visas när du har planerat en rutt.

#### <span id="page-30-0"></span>**Vägledningsvisningen**

Vägledningsvisningen används för att vägleda dig längs rutten till din destination. Vägledningsvisningen visas när du börjar köra. Du ser nuvarande plats och information längs rutten, inklusive 3D-byggnader i vissa städer.

Vägledningsvisningen är normalt i 3D. Om du vill visa en 2D-karta med kartan som flyttar sig i din färdriktning ändrar du [standardinställningarna för 2D och 3D.](#page-110-0)

**Tips**! När du har planerat en rutt och vägledningsvisningen i 3D visas trycker du på visningsknapp för att ändra till [kartvy](#page-29-1) och använda de interaktiva funktionerna.

När navigeringsappen startas efter att ha varit avstängd och du hade planerat en rutt visas kartvyn med din planerade rutt.

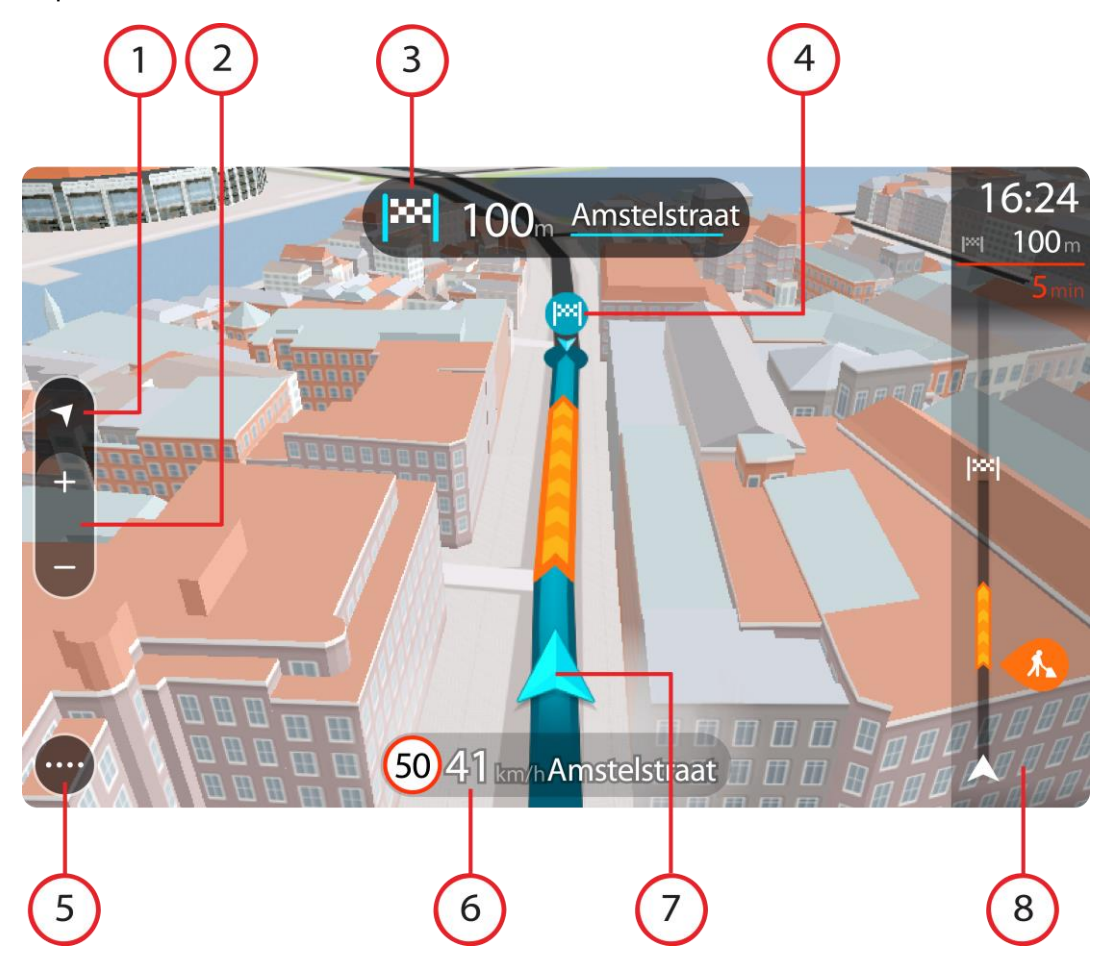

- 1. Visningsknapp. Tryck på visningsknappen för att växla mellan kartvy och vägledningsvisning.
- 2. Zoomknappar. Välj zoomknappar för att zooma in och ut.

**Tips**! På den flesta enheter kan du även nypa för att zooma in och ut.

- 3. Instruktionsfönster. I det här fönstret visas följande information:
	- Riktningen på nästa sväng.
	- Avståndet till nästa sväng.
	- Namnet på nästa väg på din rutt.
	- [Körfältsvägledning](#page-43-0) i vissa korsningar.
- 4. Ruttsymboler. Symboler används på rutten för att visa startplats, [stopp](#page-83-1) och destination.
- 5. Huvudmenyknapp. Välj knappen för att visa [huvudmenyn.](#page-33-1)
- 6. Hastighetsfönster. I det här fönstret visas följande information:
	- Hastighetsbegränsningen på platsen.
	- Din aktuella hastighet. Om du kör mer än 5 km/h eller 3 mph över hastighetsgränsen blir hastighetsfönstret rött. Om du kör mindre än 5 km/h eller 3 mph över hastighetsgränsen blir hastighetsfönstret orange.
	- Namnet på gatan du kör på.
- 7. Nuvarande plats. Den här symbolen visar nuvarande plats.

**Obs**! Om din Bridge inte kan hitta din plats visas symbolen grå.

8. Ruttfält. [Ruttfältet](#page-32-0) visas när du har planerat en rutt.

**Viktigt**: För att se ett vidare ruttfält som visar ytterligare ruttinformation, ändra inställningen för [Ruttinformation.](#page-112-0)

#### <span id="page-32-0"></span>**Ruttfältet**

Ruttfältet visas när du har planerat en rutt. Det har ett fönster med ankomstinformation överst och ett fält med symboler nedanför.

**Viktigt**! För att se ett bredare ruttfält som visar ytterligare ruttinformation, ändra inställningen för [Ruttinformation.](#page-112-0)

**Obs**! [Avståndet framåt som visas av ruttfältet](#page-33-2) beror på den totala längden på din rutt.

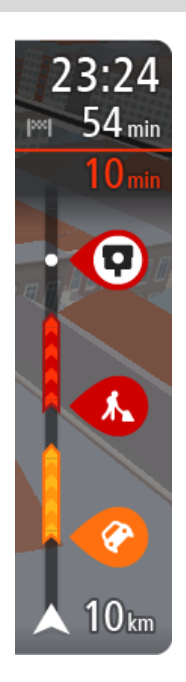

I fönstret med ankomstinformation visas följande information:

- Beräknad ankomsttid till destinationen.
- Hur lång tid körningen beräknas ta till destinationen från nuvarande plats.
- En parkeringsknapp visas nära destinationsflaggan när det finns parkering i närheten av din destination.

**Tips**! Om din destination är i en annan tidszon ser du ett plus (+) eller ett minus (–) och tidskillnaden i timmar och halvtimmar i [fönstret med ankomstinformation.](#page-29-0) Den beräknande ankomsttiden är den lokala tiden på din destination.

Om du har [stopp](#page-79-0) på rutten väljer du det här fönstret för att växla mellan information om nästa stopp och den slutgiltiga destinationen.

Du kan [välja vilken information som](#page-110-0) ska visas i med ankomstinformationsfönstret.

**Trafikstatus** – om din Bridge inte tar emot någon trafikinfo visas en överkorsad trafiksymbol under ankomstinformationsfönstret.

Symboler används i fältet för att visa följande information:

Nästa två [stopp](#page-79-0) på din rutt.

**Tips**! Om du snabbt vill ta bort ett stopp väljer du det i ruttfältet och använder menyn.

- [Bensinstationer längs med rutten.](#page-76-0)
- **[TomTom Traffic](#page-38-0) inklusive kraftigt regn eller snö.**
- **TomTom [Fartkameror](#page-98-0) och [Farozoner.](#page-102-0)**
- Raststopp direkt på din rutt.

Du kan [välja vilken information som ska visas](#page-112-0) på din rutt.

Symbolerna visas i den ordning de kommer på rutten. För trafiktillbud växlar symbolen för varje tillbud mellan att visa typ av tillbud och försening i minuter. Välj en symbol för att visa mer information om ett stopp, ett tillbud eller en fartkamera. Om en symbol visas ovanför en annan symbol zoomas symbolerna in på ruttfältet när du väljer dem och varje symbol visas separat. Du kan sedan välja en symbol.

Den totala förseningen på grund av trafikstockningar, väder och andra tillbud på rutten, inklusive information som tillhandahålls av IQ Routes visas ovanför symbolerna.

En fullständig lista över typer av tillbud finns i [Trafiktillbud.](#page-41-0)

Den undre delen av ruttfältet representerar din nuvarande plats och där visas avståndet till nästa tillbud längs rutten. Dessutom kan du välja att se [aktuell tid](#page-112-1) om du slår på den inställningen.

**Obs**! För att göra ruttfältet mer överskådligt visas eventuellt inte alla tillbud. Det gäller i så fall mindre viktiga tillbud som endast leder till korta förseningar.

Ruttfältet visar även statusmeddelanden, till exempel **Söker snabbaste rutt** eller **Visar rutt**.

#### <span id="page-33-2"></span>**Avstånd och ruttfält**

Avståndet framåt som visas på ruttfältet beror på ruttens längd eller ruttens återstående avstånd.

 För återstående avstånd som är längre än 50 km (31 miles) visas endast nästa 50 km (31 miles). Destinationsikonen visas inte.

**Tips**! Du kan rulla ruttfältet för att se hela rutten.

- För återstående avstånd mellan 10 km (6 miles) och 50 km (31 miles) visas hela avståndet. Destinationsikonen visas fäst överst på ruttfältet.
- För återstående avstånd mindre än 10 km (6 miles) visas hela avståndet. Destinationsikonen flyttas mot pilsymbolen när du kommer närmare destinationen.

Den övre halvan av ruttfältet visar dubbelt så långt avstånd som den nedre halvan, se nedanstående exempel:

- Ett återstående avstånd på 50 km i ruttfältet delas upp i 34 km (21 miles) på den övre halvan och 16 km (9 miles) på den nedre halvan.
- Ett återstående avstånd på 10 km i ruttfältet delas upp i 6,6 km (4 miles) på den övre halvan och 3,3 km (2 miles) på den nedre halvan.

Ruttfältet uppdateras hela tiden medan du kör.

#### <span id="page-33-0"></span>**Snabbmenyn**

För att öppna snabbmenyn väljer du symbolen för nuvarande plats eller hastighetsfönstret i vägledningsvisningen.

Sedan kan du göra något av följande:

- [Markera en plats](#page-108-0)
- **[Rapportera en ny fartkamera](#page-100-0)**
- [Undvik en blockerad väg](#page-81-0)
- Se din nuvarande plats eller din latitud/longitud om du inte är på en namngiven väg.

#### <span id="page-33-1"></span>**Navigeringsknappar**

I [kartvyn](#page-29-1) eller [vägledningsvisningen](#page-30-0) väljer du huvudmenyknappen för att öppna huvudmenyn.

Följande navigeringsknappar finns på huvudmenyn:

**Sök** Välj den här knappen för att söka efter en adress, en plats eller en intressepunkt och [planera en rutt](#page-58-1) till den platsen.

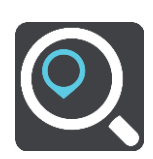

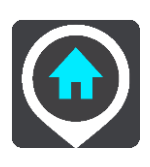

**Kör hem** Välj den här knappen för att köra till din hemposition. Om den här knappen inte finns i din huvudmeny går du till [Mina platser](#page-105-0) för att ställa in din hemposition.

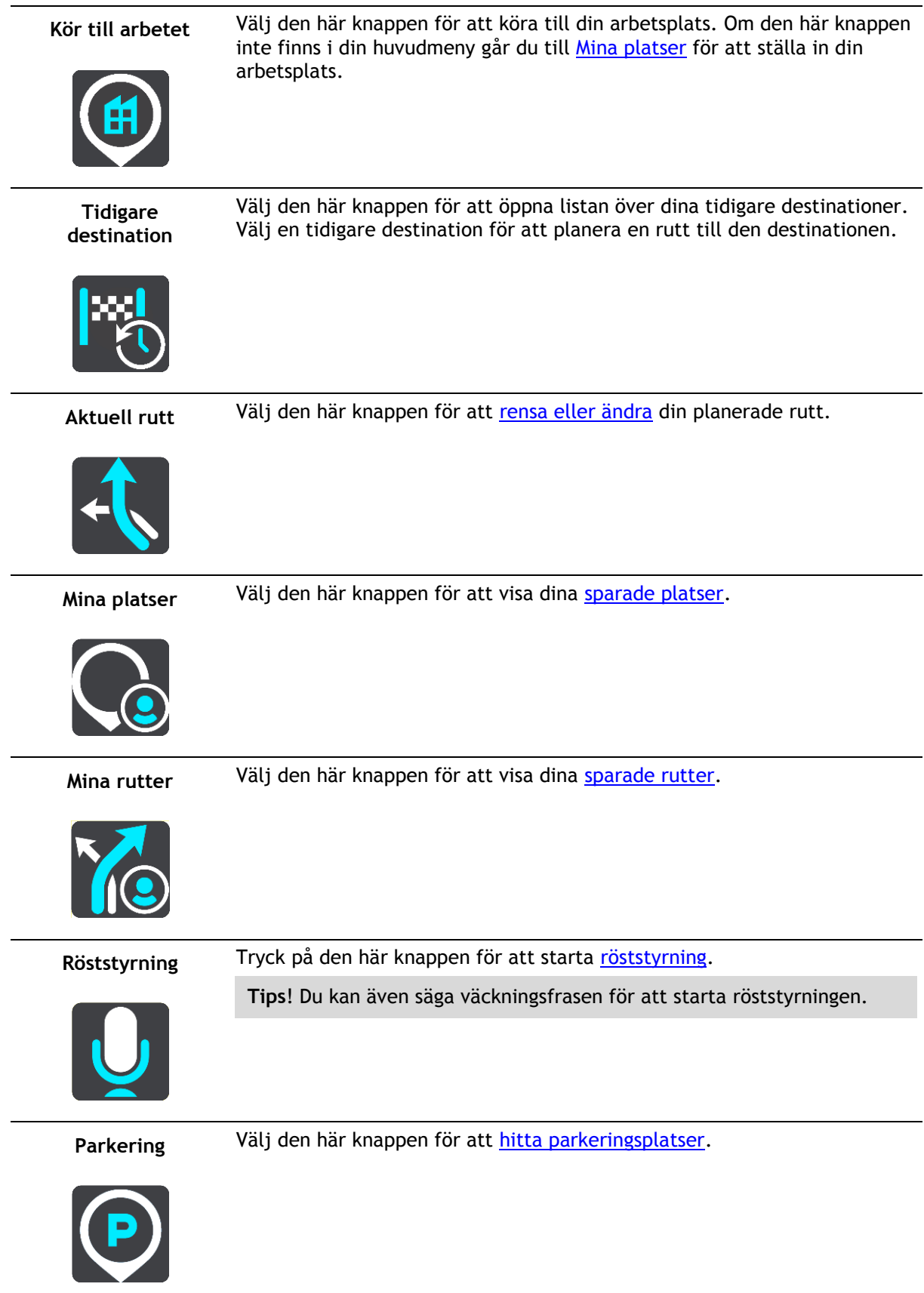

**Bensinstation** Välj den här knappen för att [hitta bensinstationer.](#page-76-0)

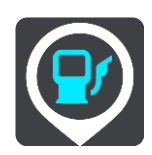

**Rapportera fartkamera** Tryck på den här knappen för att [rapportera en fartkamera.](#page-100-0)

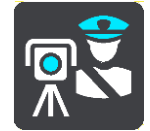

**Starta inspelning** Välj den här knappen för att starta eller stoppa inspelning av spår.

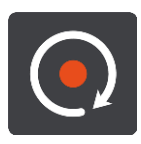

#### <span id="page-35-0"></span>**Andra knappar**

På kartan eller i vägledningsvisningen väljer du huvudmenyknappen för att öppna huvudmenyn. Följande knappar är tillgängliga på huvudmenyskärmen utöver [navigeringsknapparna:](#page-33-1)

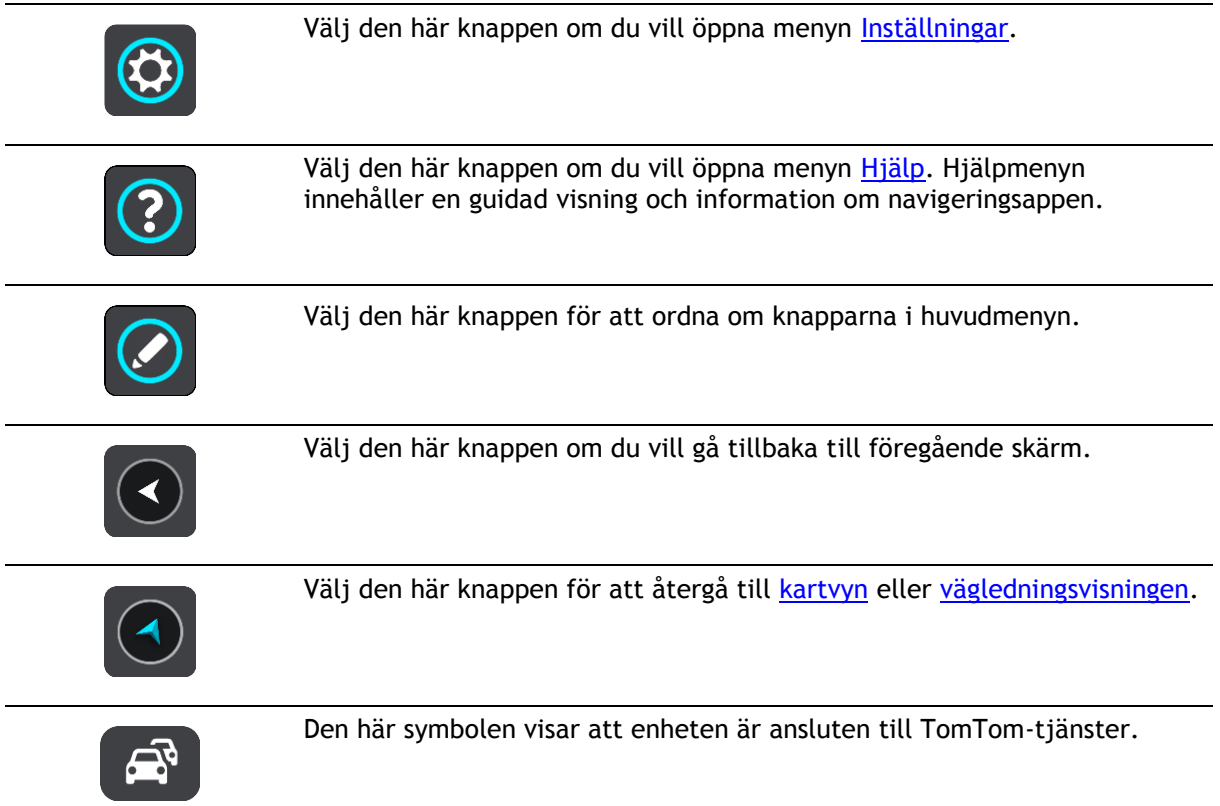
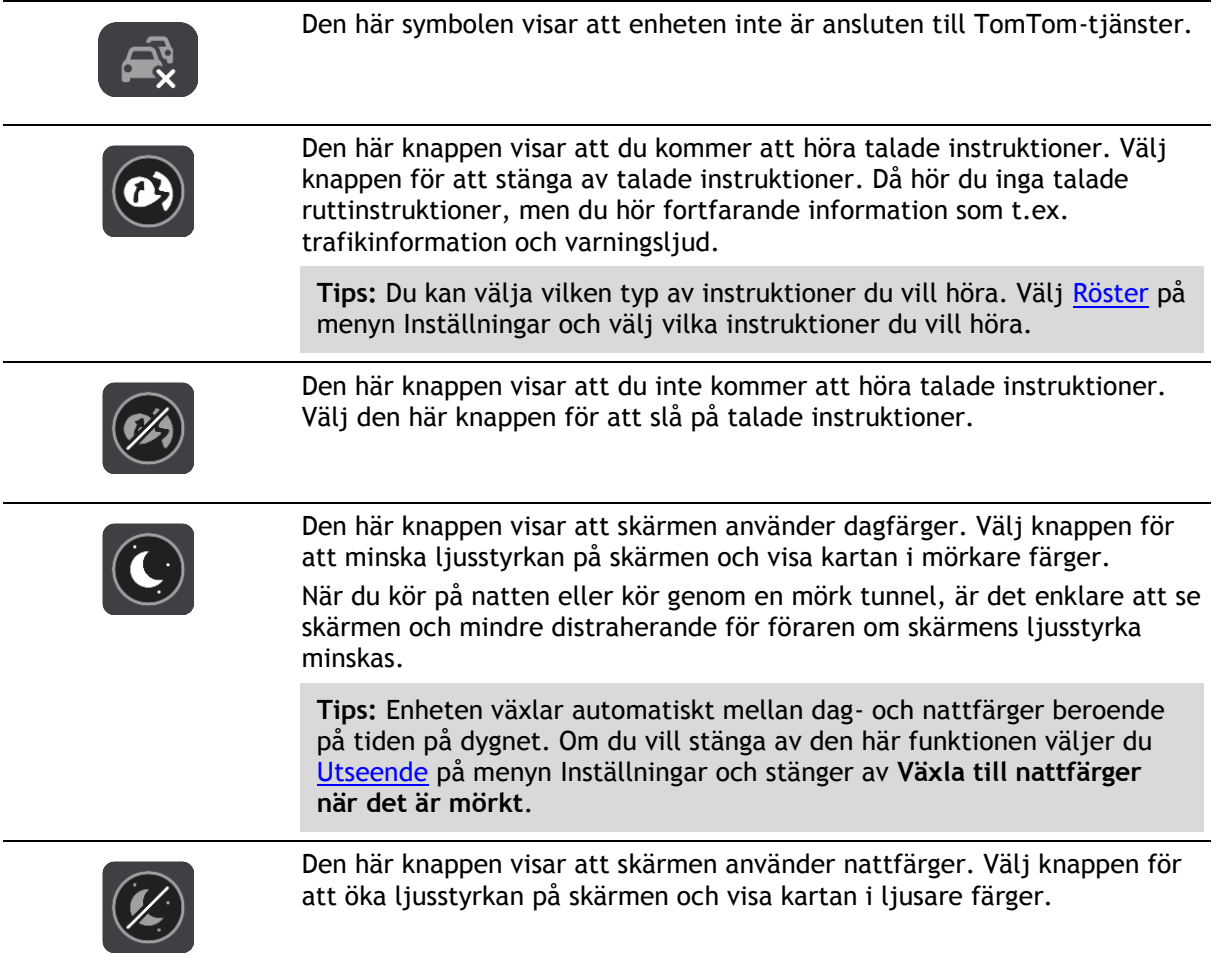

## **Volymkontroll**

På kartan eller i vägledningsvisningen väljer du huvudmenyknappen för att öppna huvudmenyn.

Välj och skjut volymkontrollen för att ändra volymen på de talade instruktionerna och varningarna. Om de talade instruktionerna är avstängda ändras fortfarande volymen på varningarna med volymkontrollen.

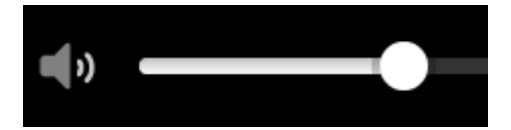

## **Köra i bakgrunden**

Navigeringsappen fortsätter att köras i bakgrunden till exempel när du använder en annan app på TomTom Bridge.

Om navigeringsappen körs i bakgrunden och du kör på en planerad rutt fortsätter du höra färdanvisningar.

## **Ändra text- och knappstorlek**

Du kan ändra storleken på texten och knapparna du ser på skärmen, till exempel för att göra texten lättare att läsa och knapparna lättare att använda.

**Obs!** Denna funktion finns endast på enheter med en 6 tum / 15 cm eller större skärm.

Du ändrar storlek på texten och knapparna genom att välja knappen **Inställningar** på huvudmenyn och sedan välja **Utseende** och **Storlek på text och knappar**. Din enhet måste startas om för att ändringen ska gälla.

## <span id="page-38-0"></span>**Trafik**

## **Om TomTom Traffic**

TomTom Traffic är en unik TomTom-tjänst som tillhandahåller trafikinformation i realtid. Mer information om TomTom-tjänster finns på [tomtom.com/services.](https://uk.support.tomtom.com/app/content/name/TechSpecs/)

I kombination med IQ Routes hjälper TomTom Traffic dig att planera bästa möjliga rutt till din destination med hänsyn till den senaste trafikinformationen och vädret.

Din navigeringsapp tar regelbundet emot information om förändringar i trafiken. Om trafikstockningar, kraftigt regn, snö eller incidenter påträffas längs den aktuella rutten visar navigeringsappen ett alternativ för omplanering av rutten så att du kan försöka undvika förseningar.

TomTom Bridge använder antingen en permanent anslutning eller en smartphone-anslutning för att [ansluta till TomTom-tjänster.](#page-27-0)

**Viktigt**! Om du använder din smartphone för att ansluta till TomTom-tjänster och du befinner dig utanför området som täcks av din mobildataplan kan du bli skyldig att betala för roamingavgifter medan du använder TomTom-tjänster.

**Obs**: TomTom-tjänster är inte tillgängliga i alla länder eller regioner, och alla tjänster är inte tillgängliga i alla länder eller regioner. Mer information om tillgängliga tjänster i varje region finns på [tomtom.com/services.](https://uk.support.tomtom.com/app/content/name/TechSpecs/)

#### **Ruttfältet**

Ruttfältet visas när du har planerat en rutt. Det har ett fönster med ankomstinformation överst och ett fält med symboler nedanför.

**Viktigt**! För att se ett bredare ruttfält som visar ytterligare ruttinformation, ändra inställningen för [Ruttinformation.](#page-112-1)

**Obs**! [Avståndet framåt som visas av ruttfältet](#page-33-0) beror på den totala längden på din rutt.

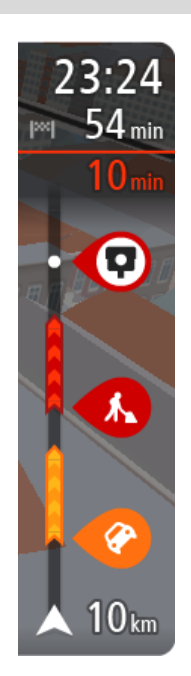

I fönstret med ankomstinformation visas följande information:

- Beräknad ankomsttid till destinationen.
	- Hur lång tid körningen beräknas ta till destinationen från nuvarande plats.
	- En parkeringsknapp visas nära destinationsflaggan när det finns parkering i närheten av din destination.

**Tips**! Om din destination är i en annan tidszon ser du ett plus (+) eller ett minus (–) och tidskillnaden i timmar och halvtimmar i [fönstret med ankomstinformation.](#page-29-0) Den beräknande ankomsttiden är den lokala tiden på din destination.

Om du har [stopp](#page-79-0) på rutten väljer du det här fönstret för att växla mellan information om nästa stopp och den slutgiltiga destinationen.

Du kan [välja vilken information som ska visas](#page-110-0) i med ankomstinformationsfönstret.

**Trafikstatus** – om din Bridge inte tar emot någon trafikinfo visas en överkorsad trafiksymbol under ankomstinformationsfönstret.

Symboler används i fältet för att visa följande information:

Nästa två [stopp](#page-79-0) på din rutt.

**Tips**! Om du snabbt vill ta bort ett stopp väljer du det i ruttfältet och använder menyn.

- [Bensinstationer längs med rutten.](#page-76-0)
- **[TomTom Traffic](#page-38-0) inklusive kraftigt regn eller snö.**
- **TomTom [Fartkameror](#page-98-0) och [Farozoner.](#page-102-0)**
- Raststopp direkt på din rutt.

Du kan [välja vilken information som ska visas](#page-112-1) på din rutt.

Symbolerna visas i den ordning de kommer på rutten. För trafiktillbud växlar symbolen för varje tillbud mellan att visa typ av tillbud och försening i minuter. Välj en symbol för att visa mer information om ett stopp, ett tillbud eller en fartkamera. Om en symbol visas ovanför en annan symbol zoomas symbolerna in på ruttfältet när du väljer dem och varje symbol visas separat. Du kan sedan välja en symbol.

Den totala förseningen på grund av trafikstockningar, väder och andra tillbud på rutten, inklusive information som tillhandahålls av IQ Routes visas ovanför symbolerna.

En fullständig lista över typer av tillbud finns i [Trafiktillbud.](#page-41-0)

Den undre delen av ruttfältet representerar din nuvarande plats och där visas avståndet till nästa tillbud längs rutten. Dessutom kan du välja att se [aktuell tid](#page-112-0) om du slår på den inställningen.

**Obs**! För att göra ruttfältet mer överskådligt visas eventuellt inte alla tillbud. Det gäller i så fall mindre viktiga tillbud som endast leder till korta förseningar.

Ruttfältet visar även statusmeddelanden, till exempel **Söker snabbaste rutt** eller **Visar rutt**.

#### **Titta på trafik på kartan**

Trafiktillbud visas på kartan. Om flera trafiktillbud överlappar visas tillbudet med högst prioritet – till exempel har en stängd väg högre prioritet än vägarbeten eller ett avstängt körfält.

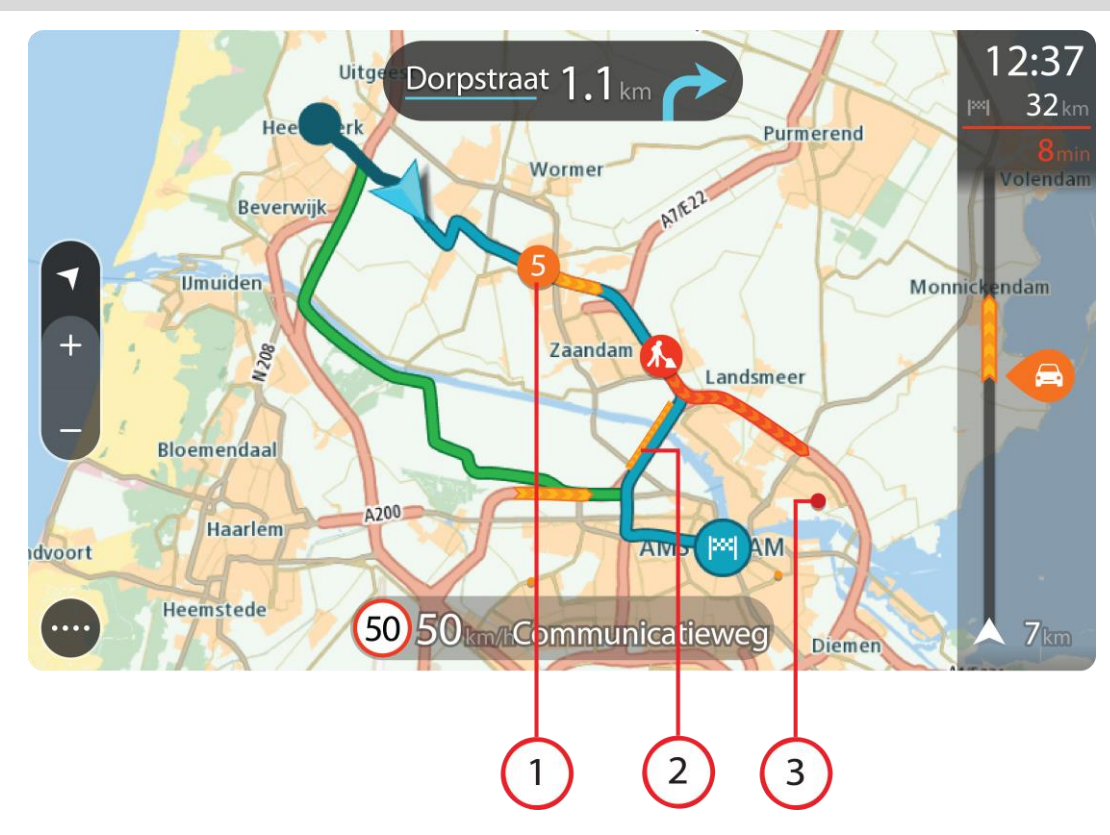

**Tips**! Välj ett tillbud på kartan för att se mer detaljerad information.

1. Trafiktillbud som påverkar din rutt i din körriktning.

En symbol eller en siffra i början av tillbudet visar typen av tillbud eller förseningen i minuter, till exempel 5 minuter.

Färgen för tillbudet visar trafikhastigheten relativt högsta tillåtna hastighet på den platsen, där rött är långsammast. Ränderna på trafikstockningen är animerade för att visa trafikhastigheten om det är tillämpligt.

En fullständig lista över typer av tillbud finns i [Trafiktillbud.](#page-41-0)

**Tips**! Du ser vädersymboler på kartan om det är dåligt väder som kraftigt regn eller snö.

- 2. Trafiktillbud på rutten men i motsatt körriktning.
- 3. Trafiktillbud på vägar som inte är synliga för din aktuella zoomnivå.

#### **Titta på trafik på rutten**

Information om trafiktillbud på rutten visas i ruttfältet på höger sida om kartan.

[Ruttfältet](#page-32-0) ger information om trafikförseningar under tiden du kör, med symboler som visar var varje trafiktillbud finns på rutten.

**Obs**! Om Bridge inte tar emot någon trafikinfo visas en överkorsad trafiksymbol under ankomstinformationsfönstret.

**Obs**! För att göra ruttfältet mer överskådligt visas eventuellt inte alla tillbud. Det gäller i så fall mindre viktiga tillbud som endast leder till korta förseningar.

Om du vill ha mer information om ett tillbud väljer du ett tillbud i ruttfältet. Kartan öppnas inzoomad på tillbudet och en informationspanel som visar detaljerad information om trafiktillbudet öppnas.

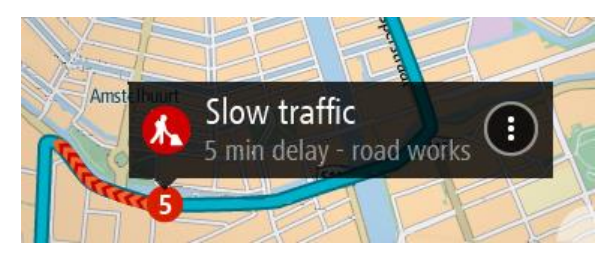

Informationen som visas omfattar:

- Typ av trafiktillbud allmänt, olycka, vägarbeten, avstängda körfält eller väder som kraftigt regn eller snö.
- Tillbudets allvarlighetsgrad långsam trafik, köbildning eller stillastående trafik.
- Förseningstid.
- **Tillbudets längd.**

En fullständig lista över typer av tillbud finns i [Trafiktillbud.](#page-41-0)

Välj bakåtknappen för att gå tillbaka till vägledningsvisningen.

## <span id="page-41-0"></span>**Trafiktillbud**

Trafiktillbud och vädervarningar visas i kartvyn och i ruttfältet. Symboler för trafiktillbud:

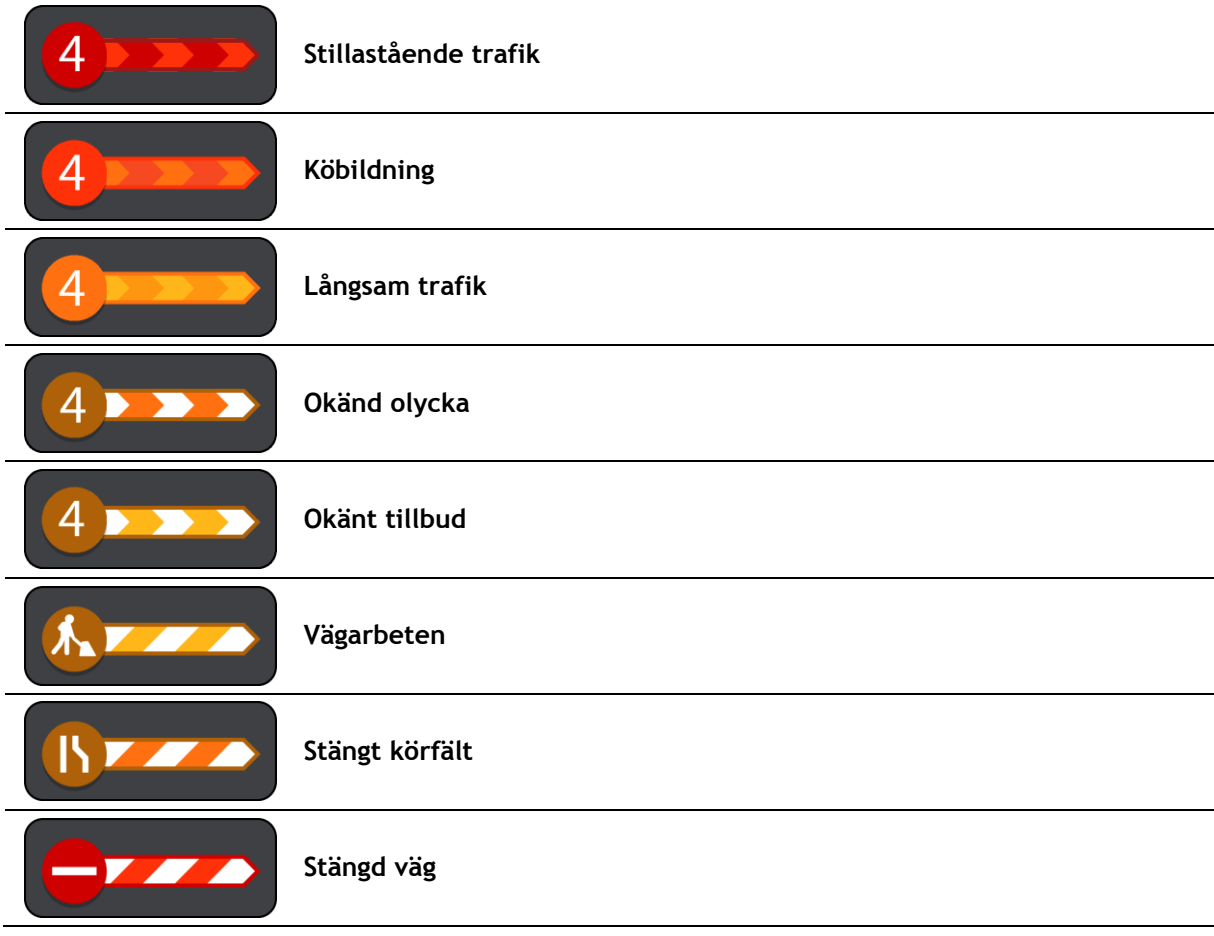

Vädersymboler:

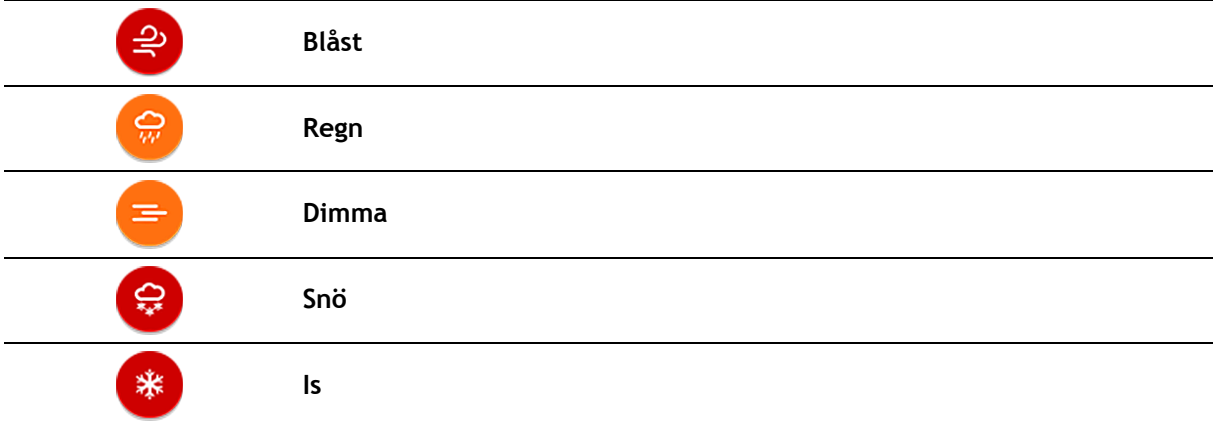

## **Varning för när du närmar dig en trafikstockning**

En varning visas när du närmar dig en trafikstockning. Du varnas på flera sätt:

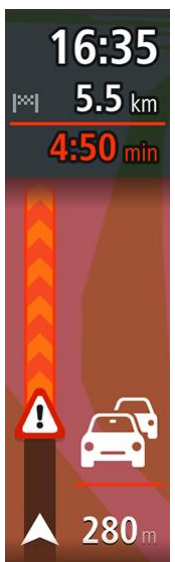

- **En varningssymbol visas i [ruttfältet.](#page-32-0)**
- Ruttfältet zoomas in vid trafikstockningens start.
- Avståndet till början av trafikstockningen visas i ruttfältet.
- Vägens färg i ruttfältet ändras till orange eller röd beroende på trafikstockningens allvarlighetsgrad.
- Ruttfältets bakgrundsfärg ändras till röd om du kör för snabbt mot trafikstockningen.
- Du hör en varningssignal.

[Om du vill ändra hur du varnas](#page-99-0) väljer du **Ljud & varningar** på [Inställningar-](#page-110-0)menyn.

**Undvika en trafikstockning på rutten**

Du kan undvika en trafikstockning på rutten.

**Obs**! Ibland är den snabbaste rutten fortfarande den med trafikstockningen. **Obs**! Det kanske inte är möjligt att hitta en alternativ rutt runt trafikstockningen om det inte finns någon.

#### **Undvika en trafikstockning med hjälp av ruttfältet**

- 1. I ruttfältet väljer du symbolen för trafikstockningen som du vill undvika. Trafikstockningen visas på kartan.
- 2. Välj popup-menyknappen.

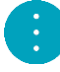

3. Välj **Undvik** i popup-menyn. En ny rutt hittas som undviker trafikstockningen.

#### **Undvika en trafikstockning med hjälp av kartan**

- 1. I kartvyn zoomar du in och väljer den trafikstockning som är på rutten. Trafikstockningen med en informationspanel visas på kartan.
- 2. Välj popup-menyknappen.

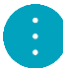

#### 3. Välj **Undvik**.

En ny rutt hittas som undviker trafikstockningen.

## **Avancerad körfältsvägledning**

**Obs**! Körfältsvägledning är inte tillgängligt för alla korsningar eller i alla länder.

Avancerad körfältsvägledning hjälper dig att förbereda dig inför motorvägsavfarter och korsningar genom att visa rätt körfält för din planerade resväg.

När du närmar dig en avfart eller korsning visas körfältet du ska använda på skärmen och i instruktionsfönstret.

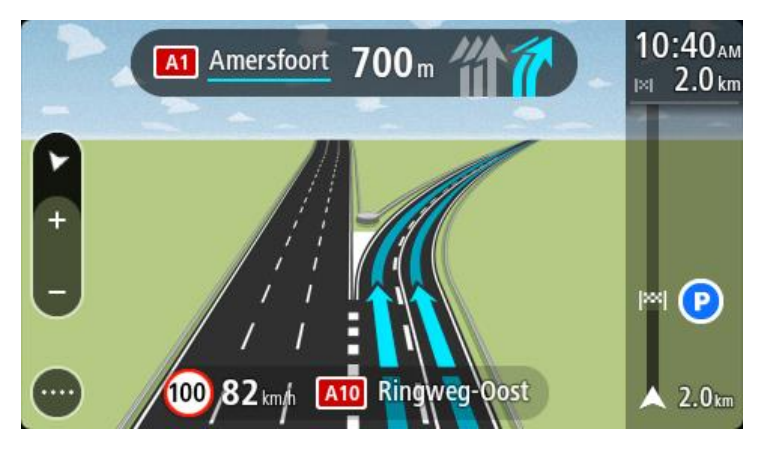

**Tips**! Om du vill stänga körfältsöversikten klickar du någonstans på skärmen.

Om du vill stänga av körfältsbilder väljer du knappen **Inställningar** i huvudmenyn och väljer sedan **Utseende**. Stäng av inställningen **Visa förhandsvisning av motorvägsavfarter**.

## **Tidsberoende hastighetsgränser**

Vissa hastighetsgränser beror på vilken tid på dagen det är. Du kan till exempel se att hastighetsgränsen i närheten av skolor minskar till 40 km/h mellan 8 och 9 på morgonen och 15 och 16 på eftermiddagen. Då det är möjligt ändras hastighetsgränsen som visas i hastighetsfönstret och visar dessa varierande hastighetsgränser.

Vissa hastighetsgränser ändras beroende på körförhållanden. Hastighetsgränsen kan till exempel minska om det finns hård trafik, eller om väderförhållandena är dåliga. Dessa varierande hastighetsgränser visas inte i hastighetsfönstret. Hastigheten som visas i hastighetsfönstret är högsta tillåtna hastighetsgräns under goda körförhållanden.

**Viktigt**! Hastighetsgränsen som visas i hastighetsfönstret är bara en indikation. Du måste alltid följa den verkliga hastighetsgränsen för vägen du befinner dig på och rådande körförhållanden.

# <span id="page-44-0"></span>**Ställa in din fordonstyp**

## **Om Mitt fordon**

**Viktigt**! ruttplanering för en specifik fordonstyp är endast tillgängligt när en lastbilskarta finns installerad. Om det inte finns en lastbilskarta installerad planeras i stället en bilrutt.

Med [Mitt fordon](#page-110-1) kan du välja vilken fordonstyp du kör så att rutten som planeras av din enhet passar ditt fordon.

Varje fordonstyp har justerbara inställningar för mått, vikt och maxhastighet. Rutter planeras in av enheten för att undvika begränsningar för fordonstypen, och tar hänsyn till fordonets specifika inställningar. I nedanstående lista visas några exempel på ruttbegränsningar:

- En rutt som beräknats för en skåpbil kan skilja sig från en app som beräknats för en bil, på grund av vikt- eller höjdbegränsningar.
- En lastbil kan vara begränsad till att endast köra på vissa vägar i en stad.
- En rutt som planerats för ett stort fordon, exempelvis Buss eller Lastbil, ger företräde åt större vägar, förutsätter att du färdas med lägre medelhastighet och väljer även rutter utan skarpa kurvor.

**Viktigt**! Du måste följa alla trafikskyltar, särskilt de som gäller fordonets mått och vikt. Vi kan inte garantera att du aldrig stöter på sådana under rutten och att ignorera sådana begränsningar kan vara farligt och olagligt.

## **Ställa in din fordonstyp**

Du kan ange fordonstyp och specifika inställningar så att rutten som ditt fordon planerar är lämplig för fordonet. Om du vill använda din Bridge i en annan typ av fordon behöver du bara ändra fordonstyp och -inställningar.

**Obs**! På vissa navigatorer uppmanas du att ange fordonsprofil när du startar navigatorn för första gången.

1. Välj **Inställningar** i huvudmenyn och välj sedan **Mitt fordon**.

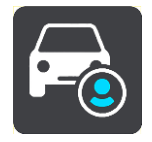

Skärmen **Mitt fordon** visas.

2. Välj **Fordonstyp** och välj sedan fordonstypen från listan som visas.

Skärmen **Mitt fordon** visas med inställningarna för den valda fordonstypen.

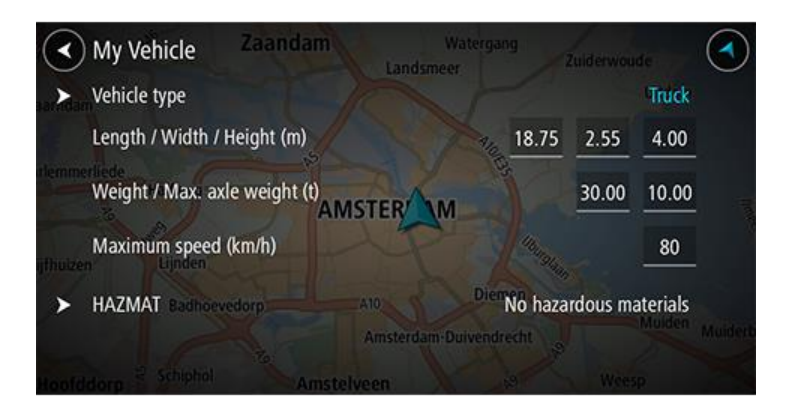

3. Välj varje inställning och ange rätt värde för din fordonstyp. Om en inställning inte är en ruttbegränsning, exempelvis **Maxhastighet** så kan du ställa den till noll.

**Tips**! Måtten, vikten och maxhastigheten har förinställts för fordonstyperna Buss och Lastbil. Justera inställningarna så att de matchar ditt fordons faktiska specifikationer. **Viktigt**! Inställningar som ställs till noll används inte till att fastställa begränsningar vid planering av en rutt.

- 4. Om ditt fordon är en Lastbil som fraktar farlig last väljer du **HAZMAT** och väljer sedan typen av farlig last som fraktas.
- 5. Återgå till kartvyn och [planera en rutt.](#page-58-0) En rutt som [undviker ruttbegränsningar](#page-45-0) som gäller för ditt fordon planeras.

Du kan [hitta en alternativ rutt eller ändra ruttypen](#page-79-0) för alla fordonstyper, med hänsyn till fordonets specifika inställningar.

## **Planera en rutt för buss eller lastbil**

När du [planerar en rutt](#page-58-0) och har Buss eller Lastbil som [fordonstyp,](#page-44-0) visas skärmen Mitt fordon innan rutten beräknas. Kontrollera att fordonsinställningarna stämmer och tryck sedan på knappen Fortsätt:

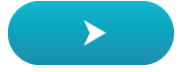

En rutt planeras och sedan påbörjas vägledning till din destination. Så fort du börjar köra visas [vägledningsvisningen](#page-30-0) automatiskt.

#### <span id="page-45-0"></span>**Visa ruttbegränsningar**

Om din fordonstyp är Buss eller Lastbil visas ruttbegränsningar i [vägledningsvisningen](#page-30-0) medan du kör, samt i [kartvyn](#page-29-1) när du har planerat en rutt. I kartvyn zoomar du in så att de begränsade vägarna visas.

Begränsade vägar visas i färg. Om din planerade rutt använder en begränsad väg visas den begränsade delen som prickad.

**Viktigt**! Du måste följa alla trafikskyltar, särskilt de som gäller fordonets mått och vikt. Vi kan inte garantera att du aldrig stöter på sådana under rutten och att ignorera sådana begränsningar kan vara farligt och olagligt.

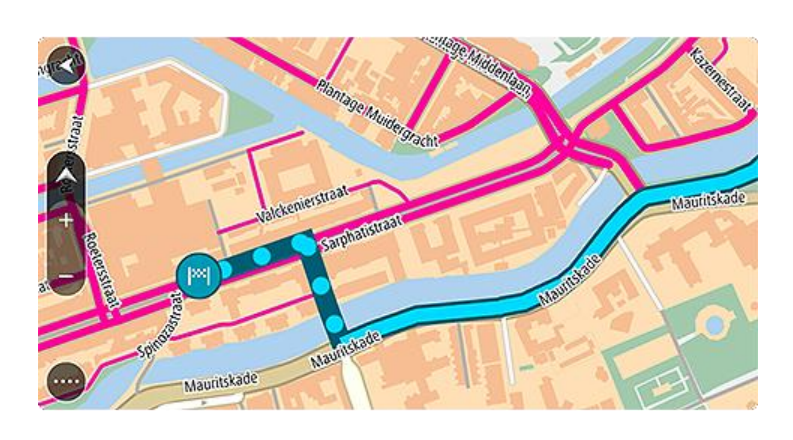

# **Använda snabbsökning**

## **Om sök**

Du använder sök för att hitta ett brett utbud av platser och sedan navigera till dem. Du kan söka efter följande:

- En specifik adress, skriv till exempel **123 Oxford Street, London**.
- En del av en adress, skriv till exempel **Oxford St Lon**.
- En typ av plats, skriv till exempel **bensinstation** eller **restaurang**.
- En namngiven plats, skriv till exempel **Starbucks**.
- Ett postnummer, skriv till exempel **W1D 1LL** för Oxford Street, London.
- En stad för att navigera till stadskärnan, skriv till exempel **London**.
- En IP (intressepunkt) nära din nuvarande plats, skriv till exempel **restaurang nära mig**.
- En kartkod, skriv till exempel **WH6SL.TR10**
- Latitud- och longitudkoordinater, skriv till exempel:

**N 51°30′31″ W 0°08′34″.**

**Tips**! För att söka efter en specifik gata i Storbritannien eller Nederländerna anger du ett postnummer, lämnar ett mellanslag och skriver sedan husnumret. Till exempel **1017CT 35**. För andra länder är postnumren områdesbaserade och du får upp en lista över matchande kommuner, städer och gator i sökresultatet.

### <span id="page-47-0"></span>**Planera en rutt till en IP med sökning**

**Viktigt**! Av säkerhetsskäl och för att undvika störningar när du kör bör du alltid planera din rutt innan du börjar köra.

För att planera en rutt till en IP-typ eller en specifik IP med hjälp av sökning gör du så här:

1. Välj huvudmenyknappen för att öppna huvudmenyn.

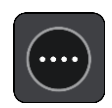

2. Välj **Sök**.

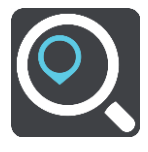

Sökskärmen öppnas med tangentbordet.

3. Använd tangentbordet för att ange namnet på den plats du vill planera en rutt till.

**Tips**! Om du [trycker och håller ned](#page-8-0) en bokstavstangent på tangentbordet får du åtkomst till extratecken om det finns några. Om du till exempel trycker och håller ned bokstaven "e" får du åtkomst till tecknen 3 e è é ê ë och fler.

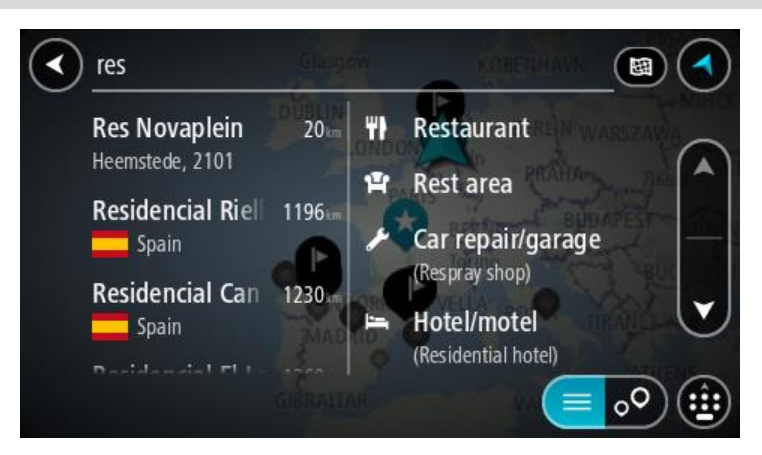

Du kan söka efter en IP-typ (intressepunkt), som en restaurang eller turistattraktion. Du kan också söka efter en specifik IP, till exempel "Rosies Pizzeria".

**Obs**! När du söker, söks hela kartan igenom. Om du vill ändra hur sökningen görs väljer du knappen till höger om sökrutan. Sedan kan du ändra hur sökningen utförs, t.ex. att den ska göras längs rutten eller i en stad.

4. När du skriver visas förslag i kolumner baserat på vad du har skrivit. Du kan fortsätta skriva eller välja ett förslag.

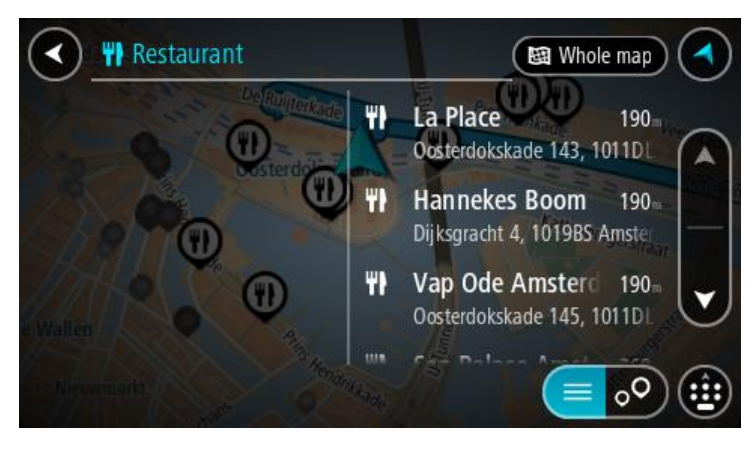

**Tips**: Om du vill se fler resultat, dölj tangentbordet eller bläddra nedåt i resultatlistan. **Tips**! Du kan växla mellan att se resultat på kartan eller i en lista genom att välja list-/kartknappen:

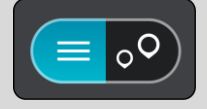

5. Välj en IP-typ eller en enskild IP. Om du valde en IP-typ väljer du en IP. Platsen visas på kartan.

6. För att se mer information om en IP väljer du den på kartan och trycker sedan på popup-menyknappen. Välj **Mer information** på popup-menyn.

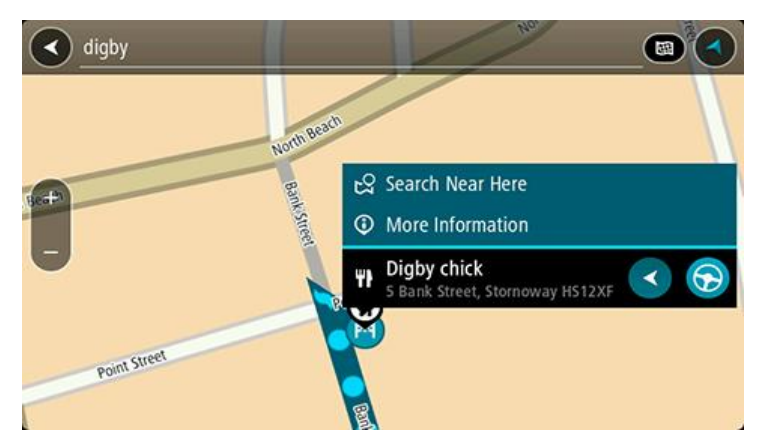

Du kan få mer information om en IP, exempelvis telefonnummer, fullständig adress eller e-post.

7. Om du vill planera en rutt till den här destinationen väljer du **Kör**.

En rutt planeras och sedan påbörjas vägledning till din destination. Så fort du börjar köra visas [vägledningsvisningen](#page-30-0) automatiskt.

**Tips**! Om din destination är i en annan tidszon ser du ett plus (+) eller ett minus (–) och tidskillnaden i timmar och halvtimmar i [fönstret med ankomstinformation.](#page-29-0) Den beräknande ankomsttiden är den lokala tiden på din destination.

**Tips**! Du kan [lägga till ett stopp till en rutt](#page-83-0) som du redan har planerat.

**Tips**! Du kan spara en rutt via [Mina rutter.](#page-85-0)

## **Planera en rutt till en IP med sökning online**

**Viktigt**! Av säkerhetsskäl och för att undvika störningar när du kör bör du alltid planera din rutt innan du börjar köra.

**Obs**! Sökning online fungerar endast på anslutna enheter. Om du vill söka online på Bridge måste du vara [ansluten till TomTom-tjänster.](#page-27-0)

Om du gjorde en [IP-sökning](#page-47-0) men inte kunde hitta den IP du letade efter kan du söka TomTom Places online. Gör så här för att hitta IP:er genom att söka online:

1. Sök efter en IP med Sök på Huvudmenyn. Sökresultaten visas i två kolumner.

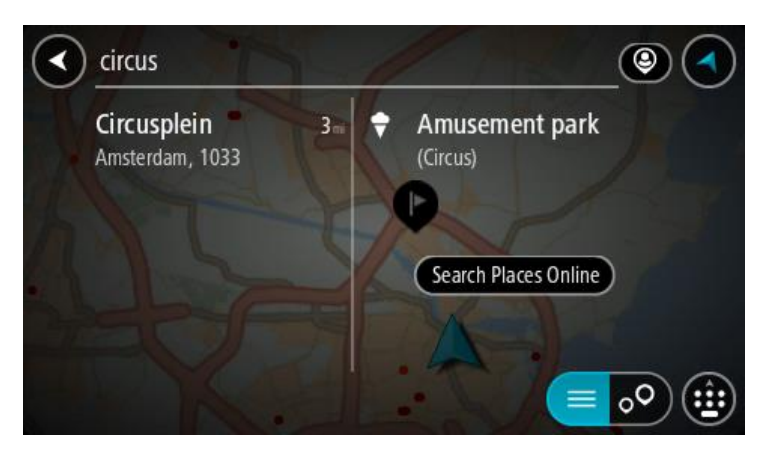

- 2. Välj **Sök efter platser online**.
- 3. Använd tangentbordet för att skriva in namnet på den IP du vill hitta, tryck sedan på knappen Sök på tangentbordet .

**Tips**! Om du [trycker och håller ned](#page-8-0) en bokstavstangent på tangentbordet får du åtkomst till extratecken om det finns några. Om du till exempel trycker och håller ned bokstaven "e" får du åtkomst till tecknen 3 e è é ê ë och fler.

Du kan söka efter en IP-typ (intressepunkt), som en restaurang eller turistattraktion. Du kan också söka efter en specifik IP, till exempel "Rosies Pizzeria".

**Obs**! Du kan söka nära din nuvarande plats, i en stad eller i närheten av din destination. Om du vill ändra hur sökningen görs väljer du knappen till höger om sökrutan.

Sökresultaten visas i en kolumn.

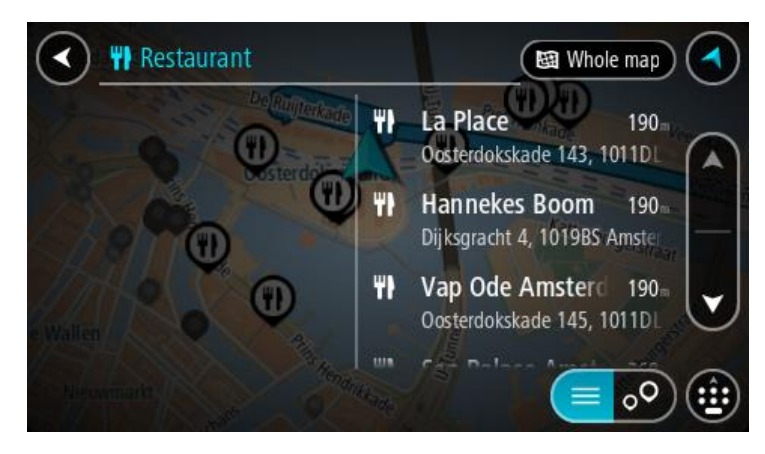

**Tips**: Om du vill se fler resultat, dölj tangentbordet eller bläddra nedåt i resultatlistan. **Tips**! Du kan växla mellan att se resultat på kartan eller i en lista genom att välja list-/kartknappen:

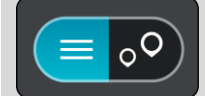

- 4. Välj en IP från listan. Platsen visas på kartan.
- 5. För att se mer information om en IP väljer du den på kartan och trycker sedan på popup-menyknappen. Välj **Mer information** på popup-menyn.

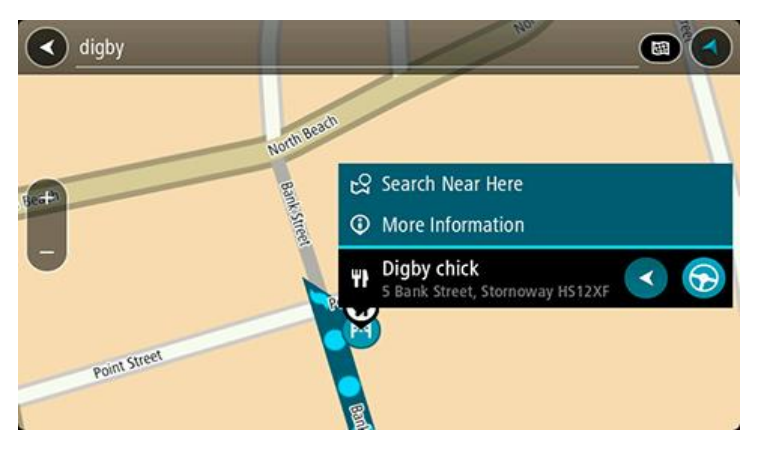

Du kan få mer information om en IP, exempelvis telefonnummer, fullständig adress eller e-post. 6. Om du vill planera en rutt till den här destinationen väljer du **Kör**.

En rutt planeras och sedan påbörjas vägledning till din destination. Så fort du börjar köra visas vägledningsvisningen automatiskt.

**Tips**! Om din destination är i en annan tidszon ser du ett plus (+) eller ett minus (–) och tidskillnaden i timmar och halvtimmar i [fönstret med ankomstinformation.](#page-29-0) Den beräknande ankomsttiden är den lokala tiden på din destination.

**Tips**! Du kan lägga till ett [stopp till en rutt](#page-83-0) som du redan har planerat.

**Tips**! Du kan spara en rutt via [Mina rutter.](#page-85-0)

## **Ange sökvillkor**

Välj **Sök** på [huvudmenyn](#page-33-1) för att börja söka efter adresser och intressepunkter. Sökskärmen öppnas och visar enhetens tangentbord och följande knappar:

**Tips**! Dölj enhetens tangentbord för att visa hela sökskärmen.

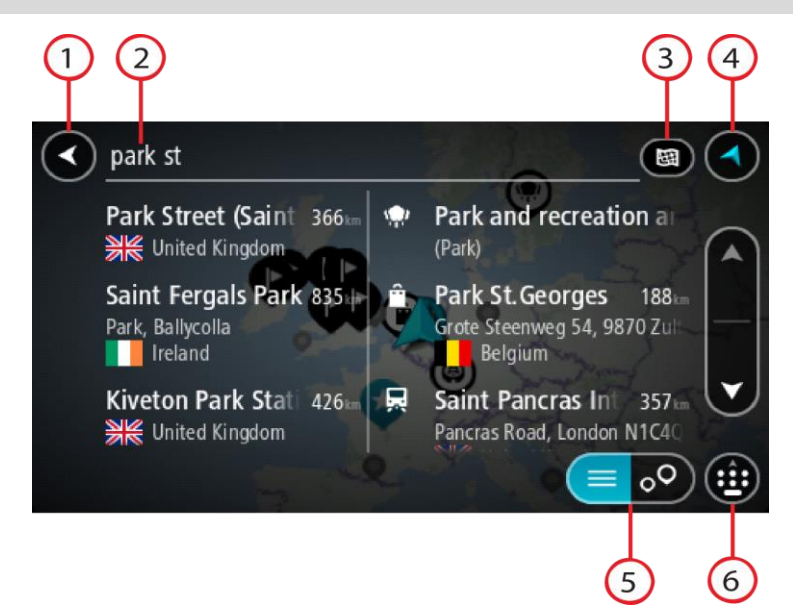

#### 1. **Bakåtknappen**.

Välj den här knappen om du vill gå tillbaka till föregående skärm.

## 2. **Sökruta**.

Ange ditt sökvillkor här. Medan du skriver visas matchande adresser och intressepunkter.

**Tips**! Om du [trycker och håller ned](#page-8-0) en bokstavstangent på tangentbordet får du åtkomst till extratecken om det finns några. Om du till exempel trycker och håller ned bokstaven "e" får du åtkomst till tecknen 3 e è é ê ë och fler.

**Tips**! Välj ett ord du redan har skrivit för att placera pekaren om du vill redigera. Du kan sedan infoga eller ta bort tecken.

#### 3. **Typ av sökning**.

Som standard söks hela kartan. När du har använt sökningen används den senaste söktypen du valt. Välj den här knappen för att ändra typ av sökning till något av följande:

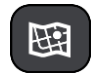

#### **Hela kartan**

Välj det här alternativet för att söka hela den aktuella kartan utan någon begränsning av sökradien. Din nuvarande plats är i mitten av sökningen. Resultatet ordnas efter exakt matchning.

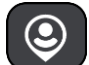

#### **Nära mig**

Välj det här alternativet för att söka med aktuell GPS-position som sökningens mitt. Resultatet ordnas efter avstånd.

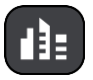

#### **I stad**

Välj det här alternativ för att använda en stad eller ort som centrum

för sökningen. Du måste ange namn på staden eller orten med tangentbordet. När du har valt stad eller ort från resultatlistan kan du söka efter en adress eller IP i den staden/orten.

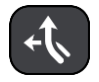

#### **Längs rutt**

När en rutt har planerats kan du välja det här alternativet för att söka längs rutten efter en särskild typ av plats, till exempel bensinstationer. Ange platsen när du uppmanas att göra det och välj den sedan i den högra kolumnen för att utföra sökningen.

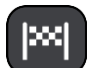

#### **Nära destination**

När en rutt har planerats kan du välja det här alternativet för att använda destinationen som centrum för sökningen.

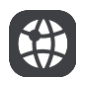

#### **Latitud Longitud**

Välj det här alternativet för att ange ett par latitudkoordinater.

4. **Visningsknapp**.

Välj den här knappen för att återgå till [kartvyn](#page-29-1) eller [vägledningsvisningen.](#page-30-0)

5. **List-/kartknapp**.

Välj den här knappen för att växla mellan att visa resultat i en lista eller visa resultat på kartan.

6. **Visa/dölj tangentbordet**.

Välj den här knappen för att visa tangentbordet. Dölj tangentbordet med hjälp av enhetens bakåtfunktion.

**Tips**! Om du vill avbryta en sökning väljer du knappen för karta/vägledningsvisning i det övre högra hörnet på skärmen.

#### **Arbeta med sökresultat**

Dina sökresultat visas i två kolumner.

Adress- och ortmatchningar visas i den vänstra kolumnen och intressepunkter, typer av intressepunkter och platser visas i den högra kolumnen. Senaste destinationer och sparade platser visas också i dina sökresultat

**Tips**: Om du vill se fler resultat, dölj tangentbordet eller bläddra nedåt i resultatlistan. **Tips**! Du kan växla mellan att se resultat på kartan eller i en lista genom att välja list-/kartknappen:

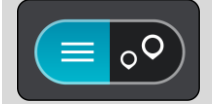

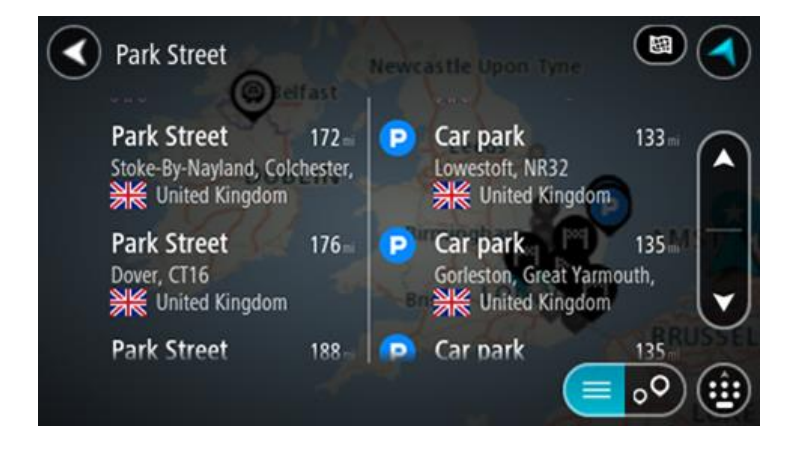

När du väljer en adress i listan med sökresultat kan du välja att visa den på kartan, lägga till en korsning eller planera en rutt till den valda platsen. För att få en exakt adress kan du lägga till husnumret.

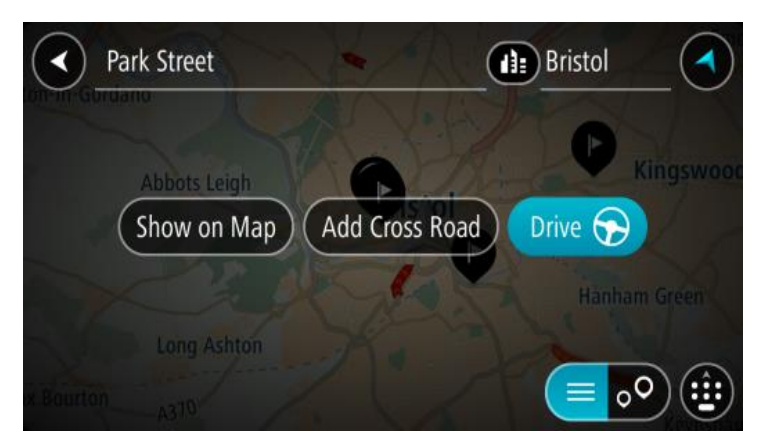

Om du visar resultatet på kartan kan du använda popup-menyn för att [lägga till platsen](#page-107-0) till Mina platser. Om en rutt redan har planerats kan du lägga till platsen till din aktuella rutt.

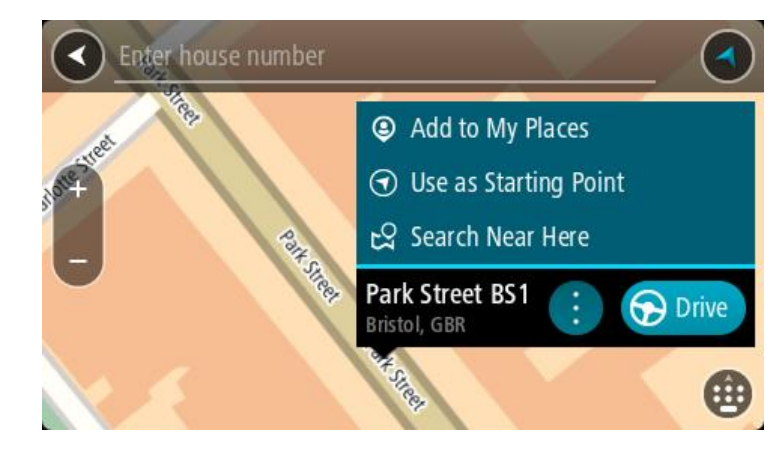

**Obs**! De bästa sökresultaten visas på kartan. När du zoomar in visas de lägre rankade sökresultaten gradvis.

#### <span id="page-53-0"></span>**Om postnummer**

När du söker med ett postnummer beror resultatet på vilken typ av postnummer som används i det land du söker i.

Följande typer av postnummer används:

- Postnummer som navigerar dig till en gata eller del av en gata.
- Postnummer navigerar dig till ett område som exempelvis kan bestå av en stad, flera samhällen i ett glesbygdsområde eller distrikt i en stor stad.

#### **Postnummer för gator**

Länder som Nederländerna och Storbritannien använder den här typen av postnummer. När du söker med den här typen av postnummer anger du postnumret och lämnar ett blanksteg och sedan gärna husnummer. Till exempel "1017CT 35". Din enhet planerar då en rutt till ett specifikt hus eller byggnad på en specifik gata.

#### **Postnummer för områden**

Länder som Tyskland, Frankrike och Belgien använder den här typen av postnummer. Om du söker efter ett område med ett postnummer visar resultatet alla gator i ett stadsdistrikt, hela staden eller samhällena inom det postnumret.

Du kan få resultat från flera länder om du anger ett postnummer för ett område.

**Obs!** Om du söker med hjälp av ett postnummer i ett visst område får du ingen specifik adress i resultatet.

Den här typen av postnummer är fortfarande mycket användbart för att minska antalet sökresultat. Till exempel så ger en sökning efter Neustadt i Tyskland en lång lista med möjliga resultat. Om du lägger till ett mellanslag följt av områdespostnumret minskas resultatet ned till det Neustadt du letar efter.

Ett annat exempel är att om du vill söka i en stad anger du ett områdespostnummer och väljer det stadscentrum du söker efter i resultatet.

#### <span id="page-54-0"></span>**Om kartkoder**

I länder där vägar och hus inte har namn eller adresser kan du använda en kartkod i stället. En kartkod motsvarar en plats.

Varje plats på jorden, däribland öar och oljeriggar i havet, kan representeras av en kartkod. Kartkoder är korta och enkla att känna igen, komma ihåg och kommunicera. De är precisa på några meter, vilket ät tillräckligt bra för vardaglig användning.

Gå till [mapcode.com](http://www.mapcode.com/) för instruktioner om hur du hittar kartkoden för en plats.

Kartkoder är mer precisa och mer flexibla än adresser på ett visitkort. Du kan välja en plats som du vill associera med din adress, till exempel huvudentrén eller entrén till en parkeringsplats.

## **Lista med IP-typikoner**

#### **Juridiska och finansiella tjänster**

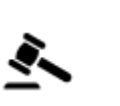

Domstol **Bankomat** 

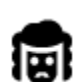

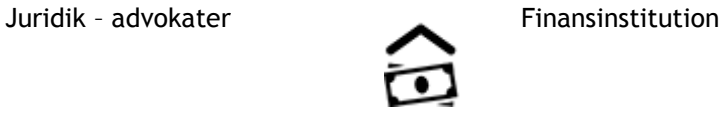

Juridik – övriga tjänster

**Livsmedelstjänster**

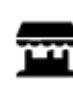

Närbutik Snabbmatsrestaurang

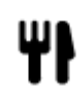

Restaurang Kinesisk restaurang

## **Logi**

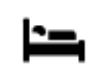

Hotell eller motell and the Lyxhotell Lyxhotell

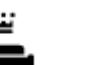

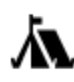

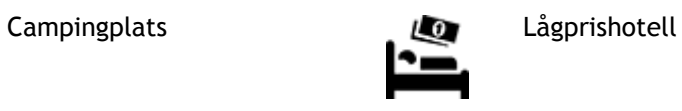

#### **Räddningstjänster**

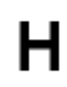

Sjukhus eller vårdcentral **Tandläkare** 

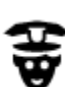

Polisstation Veterinär

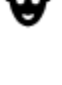

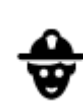

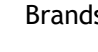

Läkare **Brandstation** 

**Bilrelaterade tjänster**

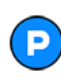

Utomhusparkering Bensinstation

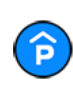

Parkeringshus  $\overrightarrow{m}$ : Biltvätt

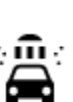

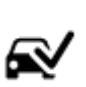

Bilhandlare Center för fordonsinspektion

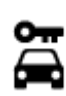

Biluthyrning Laddstation för elbilar

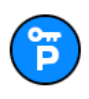

Parkering för hyrbilar **Bilverkstad** 

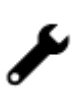

**Andra tjänster**

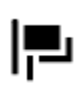

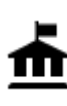

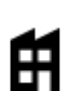

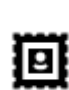

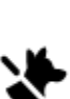

Ambassad **Tjänster för husdjur** 

Myndighet **Telekommunikation** 

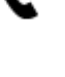

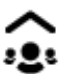

Företag Kommunal service

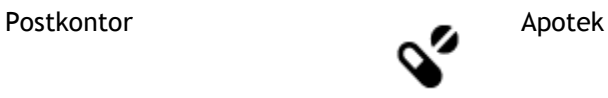

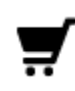

● Г

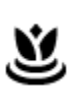

Köpcentrum Skönhetssalong

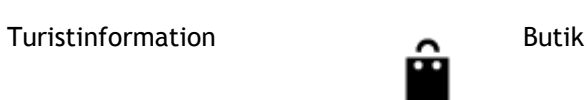

**Utbildning**

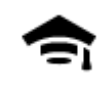

Högskola eller universitet **Aa**skola

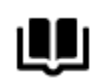

Bibliotek Konferensanläggning<br> **OH** 

**Fritid**

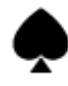

Kasino Vingård

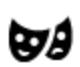

Teater Turistattraktion

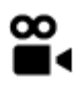

Biograf **Communist Communist Communist Communist Communist Communist Communist Communist Communist Communist Communist Communist Communist Communist Communist Communist Communist Communist Communist Communist Communist Com** 

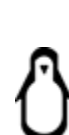

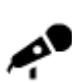

Konserthus Nöjespark

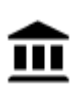

Museum Mässhall

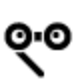

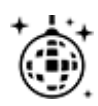

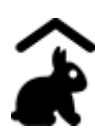

Barnens gård

**Sport**

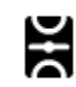

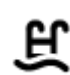

Idrottsplats Simbassäng

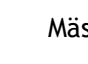

Opera Kulturcenter

Nattliv **Fritidsanläggning** 

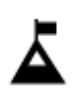

Bergstopp **Vattensport** 

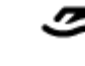

Ishall

ڲ

Strand **CO** Tennisbana

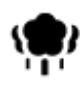

Park eller rekreationsområde

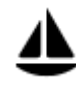

Båthamn eller marina **International International International International International International International International International International International International International International Inte** 

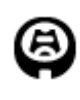

Idrottsarena **Golfbana** 

Т.

ズ

**Religion**

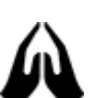

Kyrka **Gudstjänstlokal** 

**Resor**

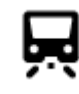

Järnvägsstation Bergspass

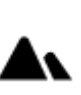

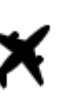

♣

 $\underline{\mathbf{f}}$ 

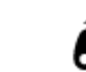

Flygplats Naturskön eller panoramisk utsikt

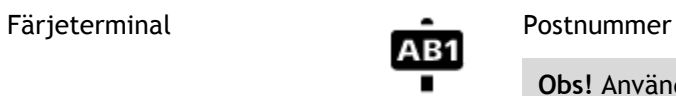

**Obs!** Används inte i alla länder.

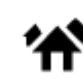

Gränspassage **Bostadsområde** 

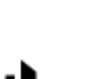

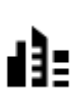

Busstation Stadscentrum

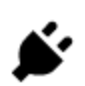

Vägtullsgrind Laddstationer för elbilar

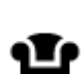

היים

Rastplats Parkering för lastbilar

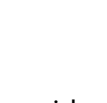

## <span id="page-58-0"></span>**Planera en rutt**

### **Planera en rutt till en adress med sökning**

**Viktigt**! Av säkerhetsskäl och för att undvika störningar när du kör bör du alltid planera din rutt innan du börjar köra.

Gör så här om du vill planera en rutt till en adress med sökning:

1. Välj huvudmenyknappen för att öppna huvudmenyn.

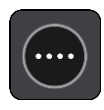

2. Välj **Sök**.

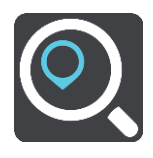

Sökskärmen öppnas med tangentbordet.

3. Använd tangentbordet för att ange namnet på den plats du vill planera en rutt till.

**Tips**! Om du [trycker och håller ned](#page-8-0) en bokstavstangent på tangentbordet får du åtkomst till extratecken om det finns några. Om du till exempel trycker och håller ned bokstaven "e" får du åtkomst till tecknen 3 e è é ê ë och fler.

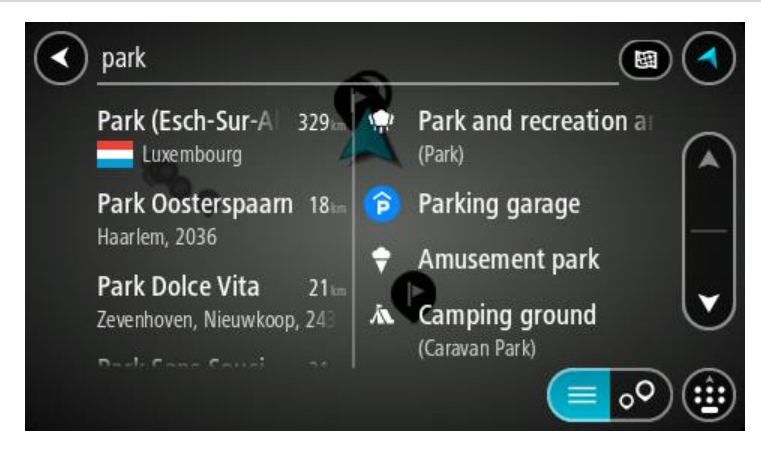

Du kan söka efter en adress, en stad, en kommun, ett [postnummer](#page-53-0) eller en [kartkod.](#page-54-0)

**Tips**! För att söka efter en specifik gata i Storbritannien eller Nederländerna anger du ett postnummer, lämnar ett mellanslag och skriver sedan husnumret. Till exempel **1017CT 35**. För andra länder är postnumren områdesbaserade och du får upp en lista över matchande kommuner, städer och gator i sökresultatet.

**Obs:** När du söker, söks hela kartan igenom. Om du vill ändra hur sökningen görs väljer du knappen till höger om sökrutan. Sedan kan du ändra hur sökningen utförs, t.ex. att den ska göras längs rutten eller i en stad.

4. När du skriver in adressen visas förslag i kolumner baserat på vad du har skrivit. Du kan fortsätta skriva eller välja ett förslag.

**Tips**: Om du vill se fler resultat, dölj tangentbordet eller bläddra nedåt i resultatlistan. **Tips**! Du kan växla mellan att se resultat på kartan eller i en lista genom att välja list-/kartknappen:

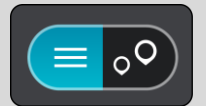

5. Välj ett adressförslag.

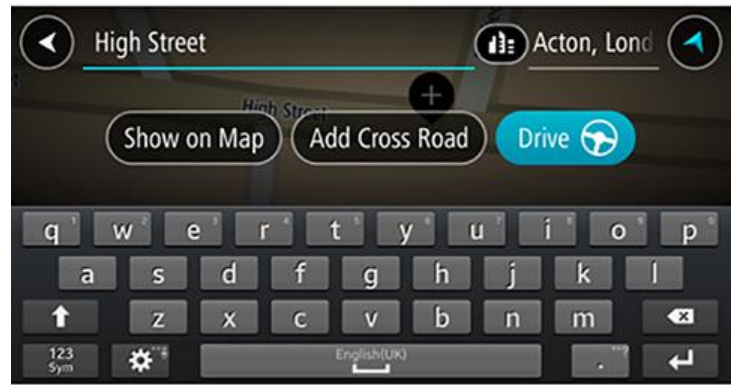

6. Ange ett husnummer om du har ett och inte har angett det än.

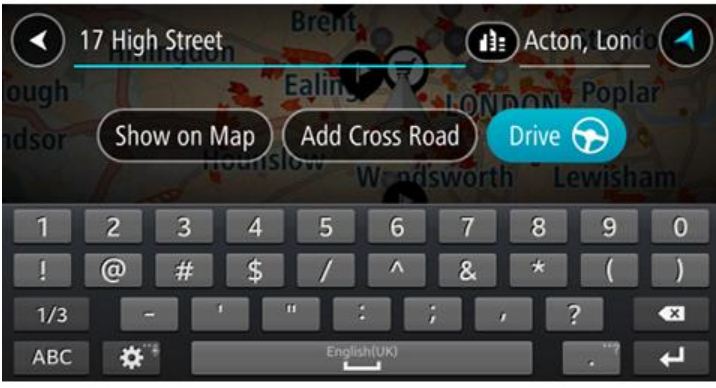

**Tips**! Om du anger ett husnummer som inte hittas visas numret i rött. Det närmaste husnumret som hittas visas på knappen Kör. Du kan ange ett nytt husnummer eller välja **Kör** för att köra till närmaste husnummer.

7. Välj **Kör**.

En rutt planeras och sedan påbörjas vägledning till din destination. Så fort du börjar köra visas [vägledningsvisningen](#page-30-0) automatiskt.

**Tips**! Om din destination är i en annan tidszon ser du ett plus (+) eller ett minus (–) och tidskillnaden i timmar och halvtimmar i [fönstret med ankomstinformation.](#page-29-0) Den beräknande ankomsttiden är den lokala tiden på din destination.

**Tips**! Du kan [lägga till ett stopp till en rutt](#page-83-0) som du redan har planerat.

**Tips**! Du kan spara en rutt via [Mina rutter.](#page-85-0)

**Planera en rutt till en stadskärna**

**Viktigt**! Av säkerhetsskäl och för att undvika störningar när du kör bör du alltid planera din rutt innan du börjar köra.

Gör så här om du vill planera en rutt till en stadskärna med sökning:

1. Välj huvudmenyknappen för att öppna huvudmenyn.

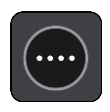

2. Välj **Sök**.

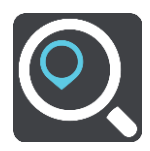

Sökskärmen öppnas med tangentbordet.

3. Använd tangentbordet för att ange namnet på den ort eller stad du vill planera en rutt till.

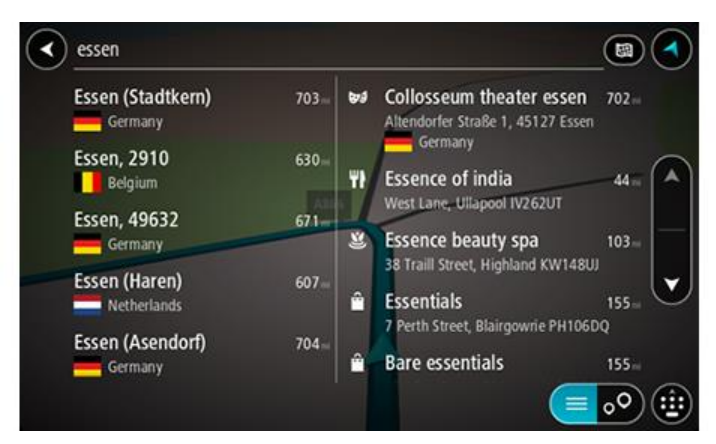

Du kan söka efter en stad, ort eller postnummer.

**Tips**! Om du vill söka efter en specifik stad kan du använda stadens postnummer eller land. Om du till exempel söker efter Essen får du många resultat. Om du söker efter Essen 2910 eller Essen Belgien kommer den staden att hamna bland de översta resultaten. Sedan kan du söka i staden.

**Tips**! Hela kartan söks igenom när du söker. Om du vill ändra hur sökningen görs väljer du knappen till höger om sökrutan. Sedan kan du ändra hur sökningen utförs, t.ex. att den ska göras längs rutten eller i en stad.

4. När du skriver in adressen visas förslag i kolumner baserat på vad du har skrivit. Du kan fortsätta skriva eller välja ett förslag.

**Tips**: Om du vill se fler resultat, dölj tangentbordet eller bläddra nedåt i resultatlistan. **Tips**! Du kan växla mellan att se resultat på kartan eller i en lista genom att välja list-/kartknappen:

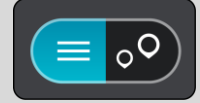

5. Välj ort i den vänstra kolumnen.

Ortnamnet visas på höger sida av sökrutan och stadskärnans IP visas nedan i den högra kolumnen.

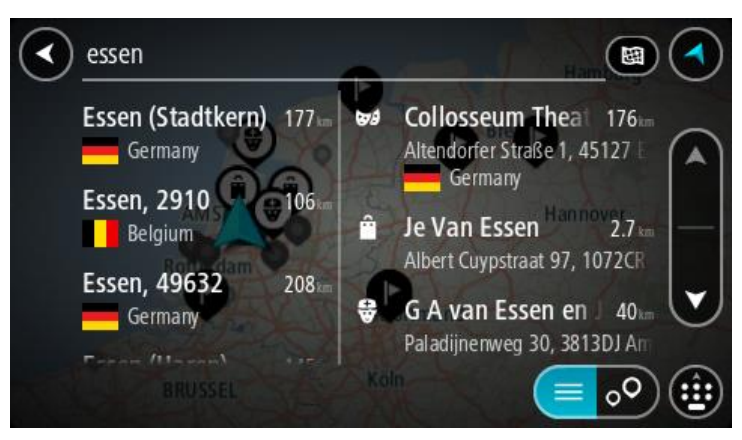

6. Välj stadskärnans IP. Stadskärnan visas på kartan.

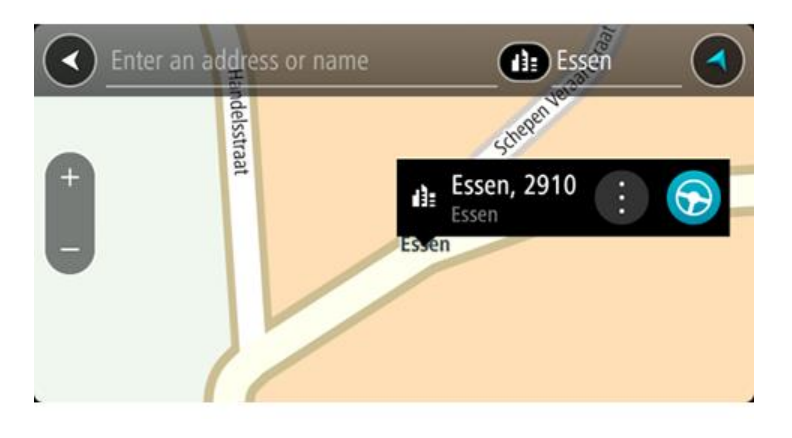

7. Välj **Kör**.

En rutt planeras och sedan påbörjas vägledning till din destination. Så fort du börjar köra visas [vägledningsvisningen](#page-30-0) automatiskt.

**Tips**! Om din destination är i en annan tidszon ser du ett plus (+) eller ett minus (–) och tidskillnaden i timmar och halvtimmar i [fönstret med ankomstinformation.](#page-29-0) Den beräknande ankomsttiden är den lokala tiden på din destination.

**Tips**! Du kan [lägga till ett stopp till en rutt](#page-83-0) som du redan har planerat.

**Tips**! Du kan spara en rutt via [Mina rutter.](#page-85-0)

## **Planera en rutt till en IP med sökning**

**Viktigt**! Av säkerhetsskäl och för att undvika störningar när du kör bör du alltid planera din rutt innan du börjar köra.

För att planera en rutt till en IP-typ eller en specifik IP med hjälp av sökning gör du så här:

1. Välj huvudmenyknappen för att öppna huvudmenyn.

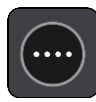

2. Välj **Sök**.

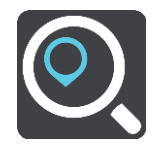

Sökskärmen öppnas med tangentbordet.

3. Använd tangentbordet för att ange namnet på den plats du vill planera en rutt till.

**Tips**! Om du [trycker och håller ned](#page-8-0) en bokstavstangent på tangentbordet får du åtkomst till extratecken om det finns några. Om du till exempel trycker och håller ned bokstaven "e" får du åtkomst till tecknen 3 e è é ê ë och fler.

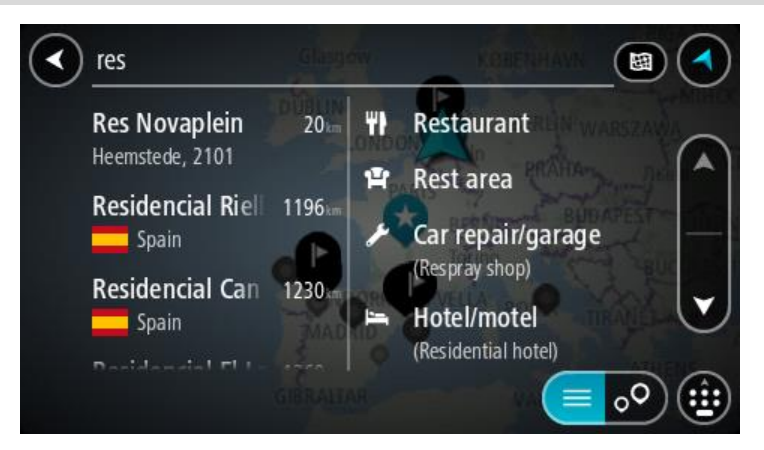

Du kan söka efter en IP-typ (intressepunkt), som en restaurang eller turistattraktion. Du kan också söka efter en specifik IP, till exempel "Rosies Pizzeria".

**Obs**! När du söker, söks hela kartan igenom. Om du vill ändra hur sökningen görs väljer du knappen till höger om sökrutan. Sedan kan du ändra hur sökningen utförs, t.ex. att den ska göras längs rutten eller i en stad.

4. När du skriver visas förslag i kolumner baserat på vad du har skrivit. Du kan fortsätta skriva eller välja ett förslag.

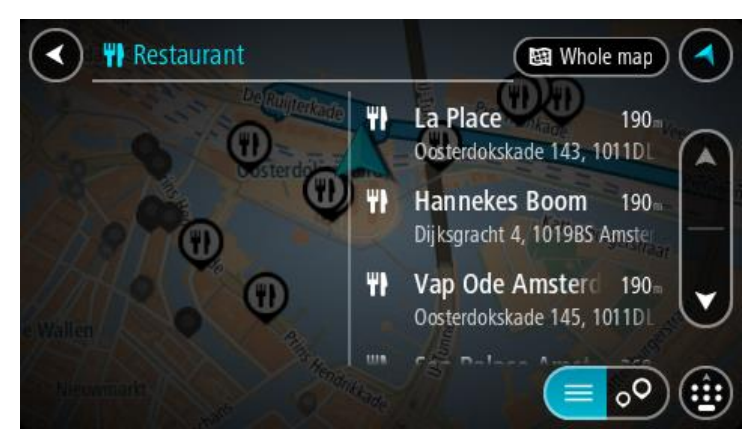

**Tips**: Om du vill se fler resultat, dölj tangentbordet eller bläddra nedåt i resultatlistan. **Tips**! Du kan växla mellan att se resultat på kartan eller i en lista genom att välja list-/kartknappen:

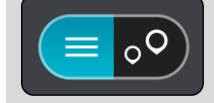

5. Välj en IP-typ eller en enskild IP. Om du valde en IP-typ väljer du en IP.

Platsen visas på kartan.

6. För att se mer information om en IP väljer du den på kartan och trycker sedan på popup-menyknappen. Välj **Mer information** på popup-menyn.

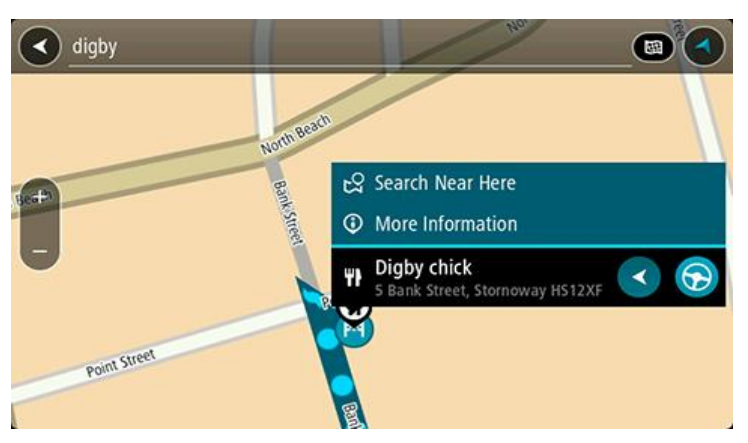

Du kan få mer information om en IP, exempelvis telefonnummer, fullständig adress eller e-post.

7. Om du vill planera en rutt till den här destinationen väljer du **Kör**. En rutt planeras och sedan påbörjas vägledning till din destination. Så fort du börjar köra visas [vägledningsvisningen](#page-30-0) automatiskt.

**Tips**! Om din destination är i en annan tidszon ser du ett plus (+) eller ett minus (–) och tidskillnaden i timmar och halvtimmar i [fönstret med ankomstinformation.](#page-29-0) Den beräknande ankomsttiden är den lokala tiden på din destination.

**Tips**! Du kan [lägga till ett stopp till en rutt](#page-83-0) som du redan har planerat.

**Tips**! Du kan spara en rutt via [Mina rutter.](#page-85-0)

## **Planera en rutt till en IP med sökning online**

**Viktigt**! Av säkerhetsskäl och för att undvika störningar när du kör bör du alltid planera din rutt innan du börjar köra.

**Obs**! Sökning online fungerar endast på anslutna enheter. Om du vill söka online på Bridge måste du vara [ansluten till TomTom-tjänster.](#page-27-0)

Om du gjorde en [IP-sökning](#page-47-0) men inte kunde hitta den IP du letade efter kan du söka TomTom Places online. Gör så här för att hitta IP:er genom att söka online:

1. Sök efter en IP med Sök på Huvudmenyn.

Sökresultaten visas i två kolumner.

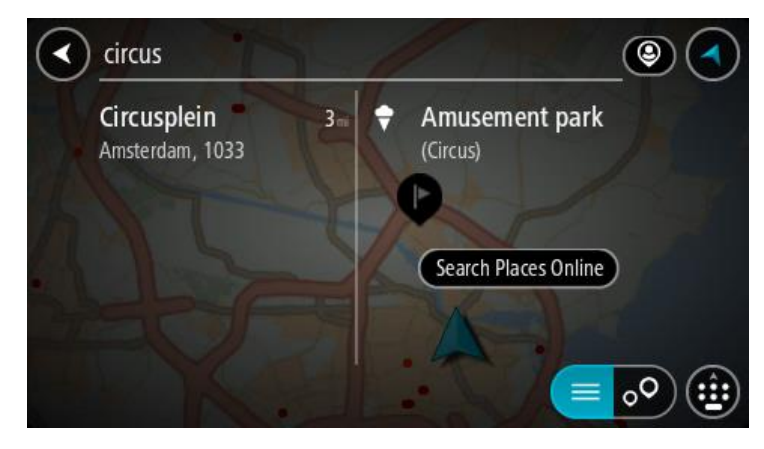

2. Välj **Sök efter platser online**.

3. Använd tangentbordet för att skriva in namnet på den IP du vill hitta, tryck sedan på knappen Sök på tangentbordet .

**Tips**! Om du [trycker och håller ned](#page-8-0) en bokstavstangent på tangentbordet får du åtkomst till extratecken om det finns några. Om du till exempel trycker och håller ned bokstaven "e" får du åtkomst till tecknen 3 e è é ê ë och fler.

Du kan söka efter en IP-typ (intressepunkt), som en restaurang eller turistattraktion. Du kan också söka efter en specifik IP, till exempel "Rosies Pizzeria".

**Obs**! Du kan söka nära din nuvarande plats, i en stad eller i närheten av din destination. Om du vill ändra hur sökningen görs väljer du knappen till höger om sökrutan.

Sökresultaten visas i en kolumn.

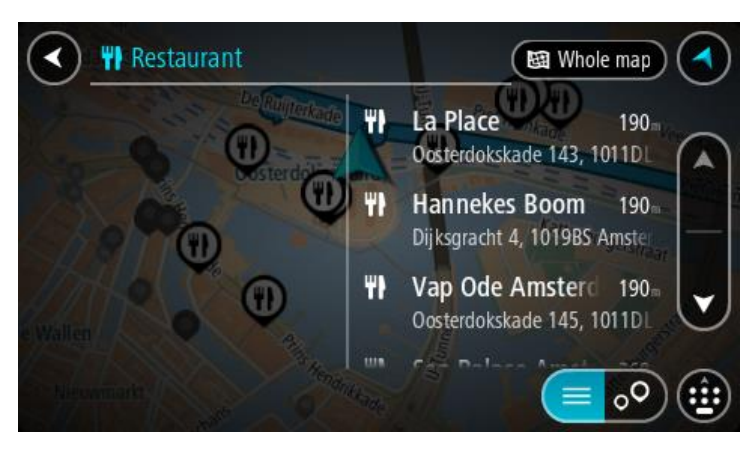

**Tips**: Om du vill se fler resultat, dölj tangentbordet eller bläddra nedåt i resultatlistan. **Tips**! Du kan växla mellan att se resultat på kartan eller i en lista genom att välja list-/kartknappen:

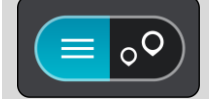

- 4. Välj en IP från listan. Platsen visas på kartan.
- 5. För att se mer information om en IP väljer du den på kartan och trycker sedan på popup-menyknappen. Välj **Mer information** på popup-menyn.

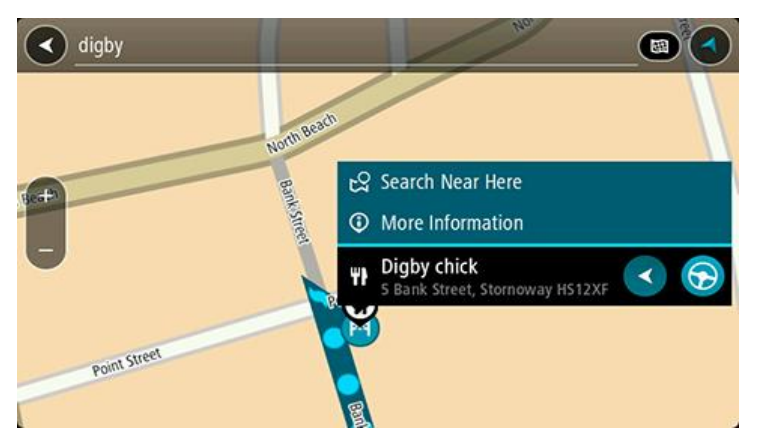

Du kan få mer information om en IP, exempelvis telefonnummer, fullständig adress eller e-post. 6. Om du vill planera en rutt till den här destinationen väljer du **Kör**.

En rutt planeras och sedan påbörjas vägledning till din destination. Så fort du börjar köra visas vägledningsvisningen automatiskt.

**Tips**! Om din destination är i en annan tidszon ser du ett plus (+) eller ett minus (–) och tidskillnaden i timmar och halvtimmar i [fönstret med ankomstinformation.](#page-29-0) Den beräknande ankomsttiden är den lokala tiden på din destination.

**Tips**! Du kan lägga till ett [stopp till en rutt](#page-83-0) som du redan har planerat.

**Tips**! Du kan spara en rutt via [Mina rutter.](#page-85-0)

#### **Planera en rutt med hjälp av webbläsaren**

**Viktigt**! Av säkerhetsskäl och för att undvika störningar när du kör bör du alltid planera din rutt innan du börjar köra.

**Obs**! Denna funktion finns inte på alla enheter.

Du kan söka på Internet med Bridge webbläsaren och sedan välja text från sökresultaten som du kan dela med TomTom Navigationsappen. Gör så här om du vill planera en rutt med webbläsaren:

- 1. Öppna Bridgewebbläsaren och sök efter en plats eller IP.
- 2. Välj IP-adress eller -namn.

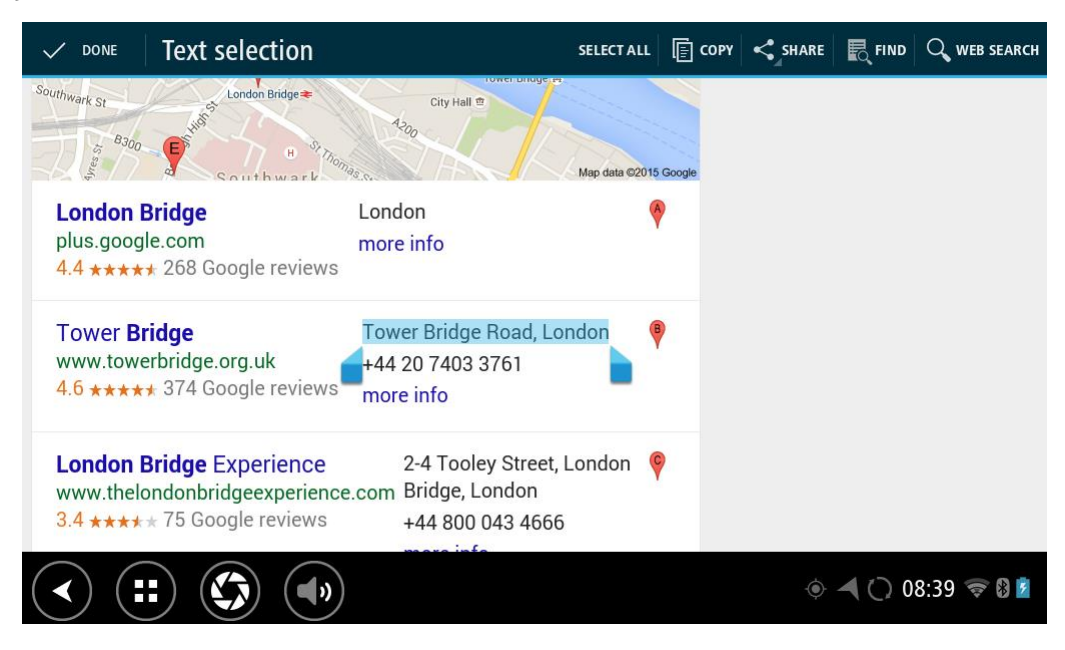

3. Välj SHARE-knappen för att visa alternativ för delning.

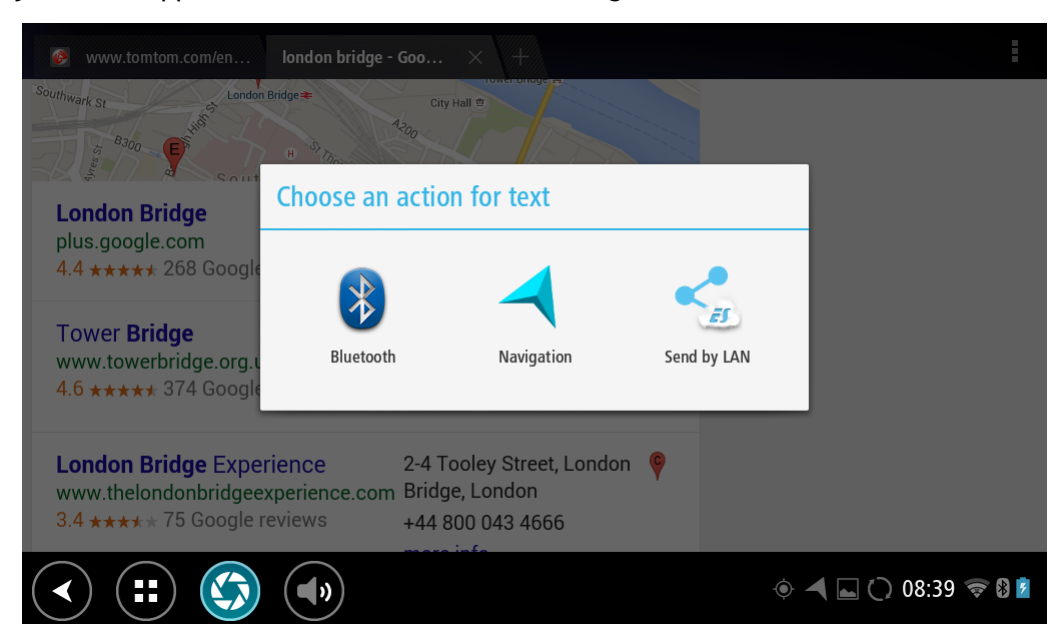

4. Välj **Navigering**.

Navigeringsappen startar och sökskärmen med tangentbordet öppnas. Den markerade texten visas överst på skärmen och sökförslag baserat på den valda texten visas i kolumner.

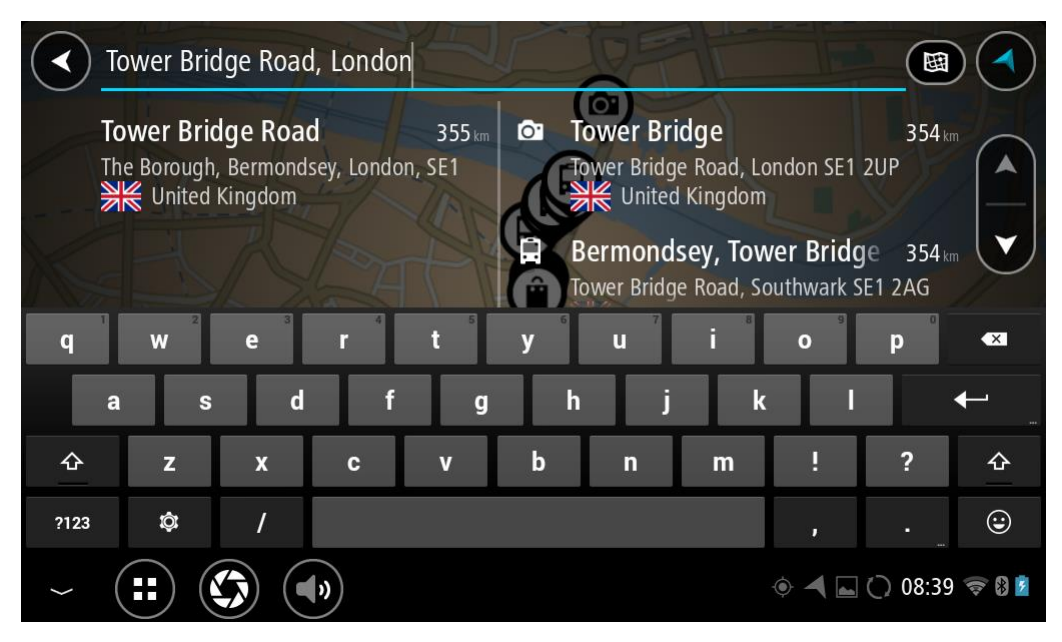

**Tips**: Om du vill se fler resultat, dölj tangentbordet eller bläddra nedåt i resultatlistan. **Tips**! Du kan växla mellan att se resultat på kartan eller i en lista genom att välja list-/kartknappen:

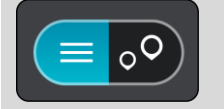

5. Välj ett adressförslag och ange husnumret om du har ett och inte redan har angett det.

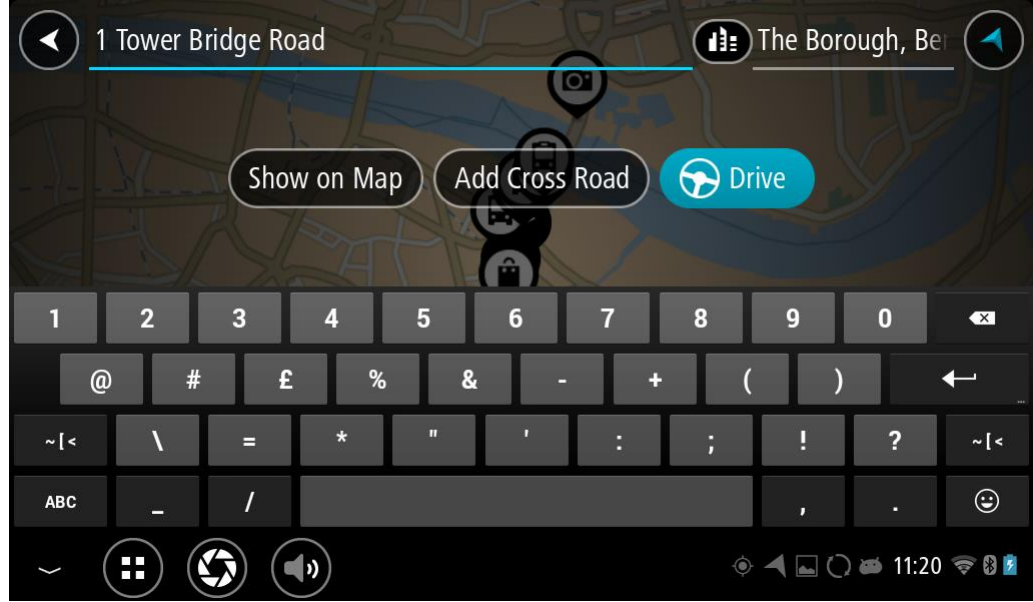

**Tips**! Om du anger ett husnummer som inte hittas visas numret i rött. Det närmaste husnumret som hittas visas på knappen Kör. Du kan ange ett nytt husnummer, eller så kan du välja Kör för att köra till det närmsta husnumret.

6. Välj **Kör**.

En rutt planeras och sedan påbörjas vägledning till din destination. Så fort du börjar köra visas [vägledningsvisningen](#page-30-0) automatiskt.

**Tips**! Om din destination är i en annan tidszon ser du ett plus (+) eller ett minus (–) och tidskillnaden i timmar och halvtimmar i [fönstret med ankomstinformation.](#page-29-0) Den beräknande ankomsttiden är den lokala tiden på din destination.

**Tips**! Du kan [lägga till ett stopp till en rutt](#page-83-0) som du redan har planerat.

**Tips**! Du kan spara en rutt via [Mina rutter.](#page-85-0)

#### **Planera en rutt med hjälp av kartan**

**Viktigt**! Av säkerhetsskäl och för att undvika störningar när du kör bör du alltid planera din rutt innan du börjar köra.

Gör så här om du vill planera en rutt med kartan:

1. [Flytta kartan](#page-8-0) och zooma in tills du kan se destinationen du vill navigera till.

**Tips**: Du kan också välja en kartsymbol för att öppna popup-menyn och sedan välja knappen **Kör** för att planera en rutt till platsen.

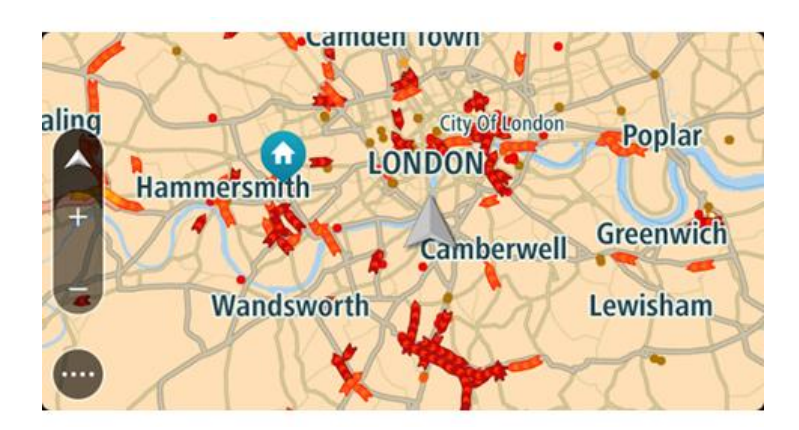

2. När du har hittat destinationen på kartan väljer du den genom att trycka och hålla skärmen i cirka en sekund.

En popup-meny visar närmsta adress.

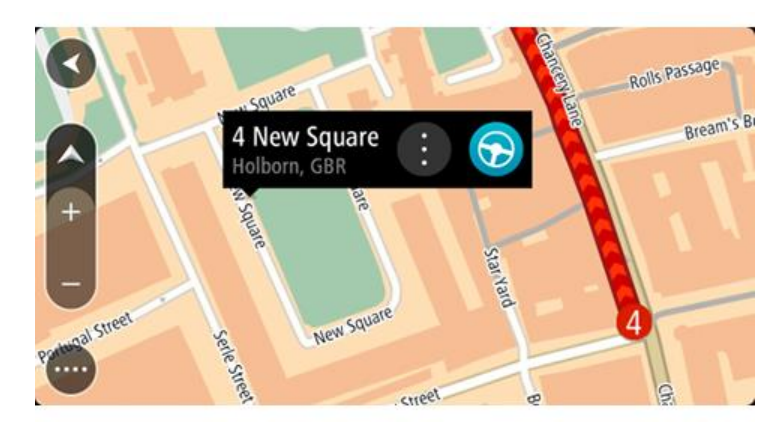

3. Om du vill planera en rutt till den här destinationen väljer du **Kör**. En rutt planeras och sedan påbörjas vägledning till din destination. Så fort du börjar köra visas vägledningsvisningen automatiskt.

**Tips**! Du kan använda platsen du valde på andra sätt, t.ex. genom att lägga till den till [Mina](#page-105-0)  [platser,](#page-105-0) genom att välja popup-menyknappen.

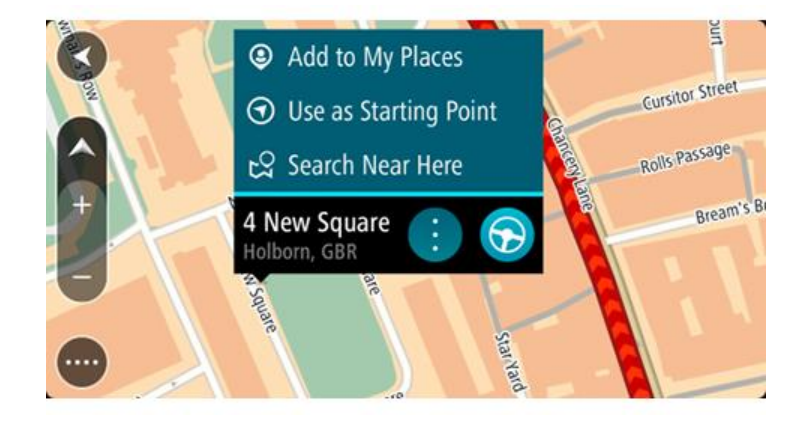

**Tips**! Om din destination är i en annan tidszon ser du ett plus (+) eller ett minus (–) och tidskillnaden i timmar och halvtimmar i [fönstret med ankomstinformation.](#page-29-0) Den beräknande ankomsttiden är den lokala tiden på din destination.

**Tips**! Du kan [lägga till ett stopp till en rutt](#page-83-0) som du redan har planerat. **Tips**! Du kan spara en rutt via [Mina rutter.](#page-85-0)

**Planera en rutt med hjälp av Mina platser**

Om du vill navigera till en av [Mina platser](#page-105-1) från din nuvarande plats gör du följande:

1. Välj huvudmenyknappen för att öppna huvudmenyn.

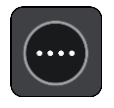

2. Välj **Mina platser**.

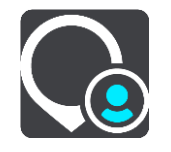

En lista över alla platser öppnas.

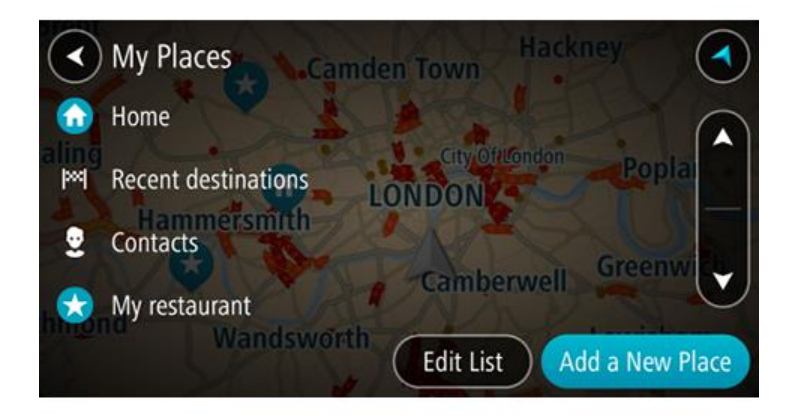

3. Välj den plats du vill navigera till, exempelvis Hem. Din valda plats visas på kartan med en popup-meny.

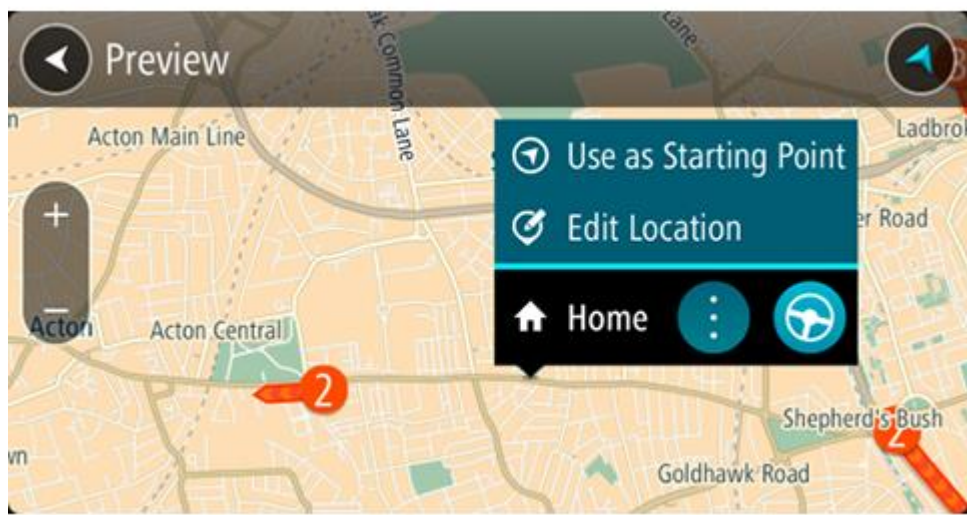

4. Om du vill planera en rutt till den här destinationen väljer du **Kör**. En rutt planeras och sedan påbörjas vägledning till din destination. Så fort du börjar köra visas vägledningsvisningen automatiskt.

**Tips**! Om din destination är i en annan tidszon ser du ett plus (+) eller ett minus (–) och tidskillnaden i timmar och halvtimmar i [fönstret med ankomstinformation.](#page-29-0) Den beräknande ankomsttiden är den lokala tiden på din destination. **Tips**! Du kan [lägga till ett stopp till en rutt](#page-83-0) som du redan har planerat.

**Tips**! Du kan spara en rutt via [Mina rutter.](#page-85-0)

## **Planera en rutt med koordinater**

**Viktigt**! Av säkerhetsskäl och för att undvika störningar när du kör bör du alltid planera din rutt innan du börjar köra.

Gör så här om du vill planera en rutt med ett koordinatpar:

1. Välj huvudmenyknappen för att öppna huvudmenyn.

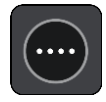

2. Välj **Sök**.

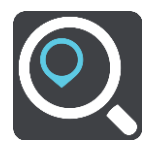

Sökskärmen öppnas med tangentbordet.

3. Välj typ av sökknapp till höger om sökrutan.

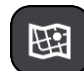

- 4. Välj **Latitud Longitud**.
- 5. Skriv in ditt koordinatpar. Du kan ange någon av följande koordinattyper:
	- Decimalvärden, till exempel: N 51.51000 W 0.13454 51.51000 -0.13454

**Tips**! Du behöver inte använda en bokstav för att ange latitud och longitud för decimalvärden. För platser väster om nollmeridianen och platser söder om ekvatorn använder du ett minustecken (-) före koordinaten.

- Grader, minuter och sekunder, till exempel: N 51°30′31″ W 0°08′34″
- Standardkoordinater för GPS, till exempel: N 51 30.525 W 0 08.569

**Obs**! Fältet under koordinaterna blir rött om du anger koordinater som inte kan identifieras av din Bridge.

6. När du anger koordinater visas förslag beroende på vad du har angett. Du kan fortsätta skriva eller välja ett förslag.

Städer och vägar visas till vänster, intressepunkter visas till höger.

**Tips**: Om du vill se fler resultat, dölj tangentbordet eller bläddra nedåt i resultatlistan.

**Tips**! Du kan växla mellan att se resultat på kartan eller i en lista genom att välja list-/kartknappen:

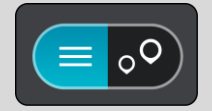

- 7. Välj ett förslag för din destination. Platsen visas på kartan.
- 8. Om du vill planera en rutt till den här destinationen väljer du **Kör**. En rutt planeras och sedan påbörjas vägledning till din destination. Så fort du börjar köra visas [vägledningsvisningen](#page-30-0) automatiskt.

**Tips**! Om din destination är i en annan tidszon ser du ett plus (+) eller ett minus (–) och tidskillnaden i timmar och halvtimmar i [fönstret med ankomstinformation.](#page-29-0) Den beräknande ankomsttiden är den lokala tiden på din destination.

**Tips**! Du kan lägga till ett [stopp till en rutt](#page-83-0) som du redan har planerat.

**Tips**! Du kan spara en rutt via [Mina rutter.](#page-85-0)

## **Planera en rutt med hjälp av en kartkod**

**Viktigt**! Av säkerhetsskäl och för att undvika störningar när du kör bör du alltid planera din rutt innan du börjar köra.

Gör så här om du vill planera en rutt med en kartkod:

1. Välj huvudmenyknappen för att öppna huvudmenyn.

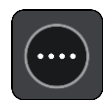

2. Välj **Sök**.

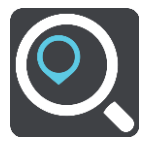

Sökskärmen öppnas med tangentbordet.

- 3. Ange din kartkod. Du kan ange någon av följande karttyper:
	- Internationell, till exempel WH6SL.TR10.
	- Landspecifik, till exempel GBR 8MH.51.
	- Alternativt landsspecifik, till exempel GBR 28.Y6VH eller GBR LDGZ.VXR.

**Tips**! Alla kartkoder i det här exemplet är för samma plats – Edinburgh Castle i Storbritannien. Mer information finns i [Om kartkoder](#page-54-0) om hur du får en kartkod för en plats.

4. När du anger kartkoden visas förslag beroende på vad du har angett. Du kan fortsätta skriva eller välja ett förslag.

Städer och vägar visas till vänster, intressepunkter visas till höger.

**Tips**: Om du vill se fler resultat, dölj tangentbordet eller bläddra nedåt i resultatlistan. **Tips**! Du kan växla mellan att se resultat på kartan eller i en lista genom att välja list-/kartknappen:

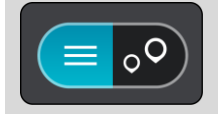
- 5. Välj ett förslag för din destination.
- 6. Om du vill planera en rutt till den här destinationen väljer du **Kör**.
	- En rutt planeras och sedan påbörjas vägledning till din destination. Så fort du börjar köra visas [vägledningsvisningen](#page-30-0) automatiskt.

**Tips**! Om din destination är i en annan tidszon ser du ett plus (+) eller ett minus (–) och tidskillnaden i timmar och halvtimmar i [fönstret med ankomstinformation.](#page-29-0) Den beräknande ankomsttiden är den lokala tiden på din destination.

**Tips**! Du kan [lägga till ett stopp till en rutt](#page-83-0) som du redan har planerat.

**Tips:** Du kan spara en rutt via [Mina rutter.](#page-85-0)

#### <span id="page-72-0"></span>**Hitta en alternativ rutt**

**Viktigt**! Av säkerhetsskäl och för att undvika störningar när du kör bör du alltid planera din rutt innan du börjar köra.

För att hitta en alternativ rutt gör du följande:

- 1. Planera en rutt som vanligt.
- 2. Välj själva rutten på [kartvyn.](#page-29-1)
- 3. Välj popup-menyknappen för att öppna menyn.
- 4. Välj **Alternativ rutt** och välj sedan **Sök alternativ**.

Upp till tre alternativa vägar visas i kartvyn. Varje alternativ väg visar skillnaden i restid i en ballongruta.

**Tips**! Information från tjänsten Livstids [Traffic](#page-38-0) används vid beräkning av alternativa rutter. En rutt som tar 50 % längre tid än originalrutten visas inte.

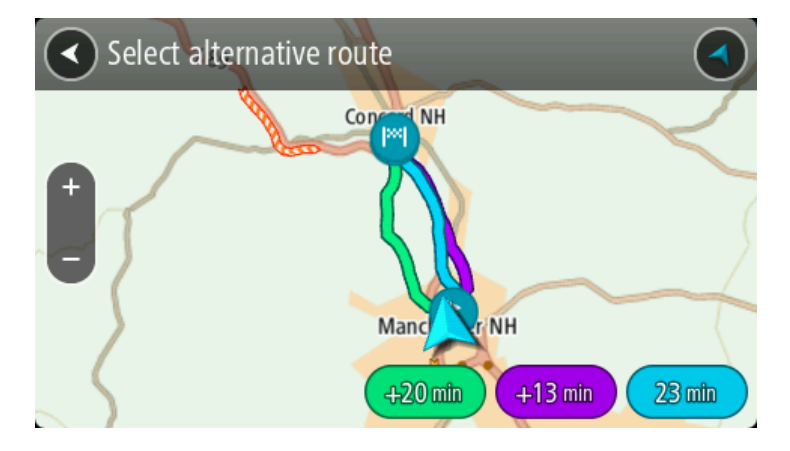

5. Markera den valda rutten genom att trycka på tidsballong. Vägledning till början av destinationen. Så fort du börjar köra visas [vägledningsvisningen](#page-30-0) automatiskt.

**Obs!** Det finns två sätt att hitta alternativa rutter:

- 1. Välj **Aktuell rutt** på huvudmenyn följt av **Sök alternativ**.
- 2. Om enheten har röststyrning säger du "Sök alternativ".

#### <span id="page-72-1"></span>**Planera en rutt i förväg**

Du kan planera en rutt i förväg innan du kör den. Du kan spara rutten i listan [Mina rutter.](#page-85-0)

Gör så här när du vill planera en rutt i förväg:

1. Välj huvudmenyknappen för att öppna huvudmenyn.

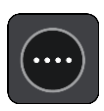

2. Välj **Sök**.

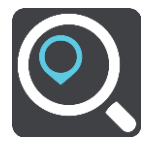

Sökskärmen öppnas med tangentbordet.

**Tips**! Om du inte vill använda sökning för att välja startpunkt och destination går du till kartvyn och trycker och håller för att välja en plats.

- 3. Använd tangentbordet för att ange namnet på den plats du vill använda som startpunkt.
- 4. Välj en adress eller ett IP-förslag.
- 5. Välj **Visa på kartan**.
- 6. Välj popup-menyknappen.

En popup-meny visar en lista med alternativ.

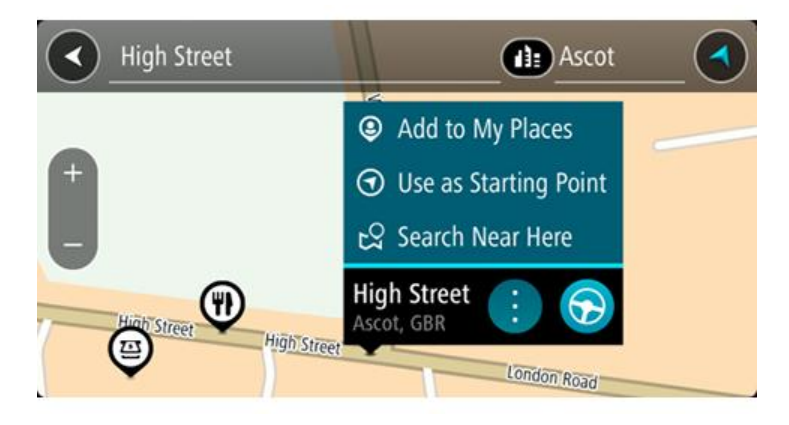

- 7. Välj **Använd som startpunkt**.
- 8. Upprepa sökstegen för att välja destination och välj sedan **Kör** i popup-menyn. Din rutt planeras med hjälp av din valda startpunkt och destination. Den beräknade restiden visas längst upp i ruttfältet.

**Tips**! Stopp, intressepunkter, platser och destinationen kan alla väljas som startpunkter via respektive popup-menyer.

**Tips**! Du kan [spara en rutt i Mina rutter.](#page-86-0)

9. För att köra till startpunkten väljer du **Kör** högst upp på skärmen.

Ruttens startpunkt omvandlas till ditt första stopp och sedan planeras rutten. Vägledningen till din destination börjar från din nuvarande plats. Så fort du börjar köra visas vägledningsvisningen automatiskt.

#### **Ändra startpunkten till din aktuella plats**

- 1. Välj startpunkt för rutten i kartvyn.
- 2. Välj popup-menyknappen.

En popup-meny visar en lista med alternativ.

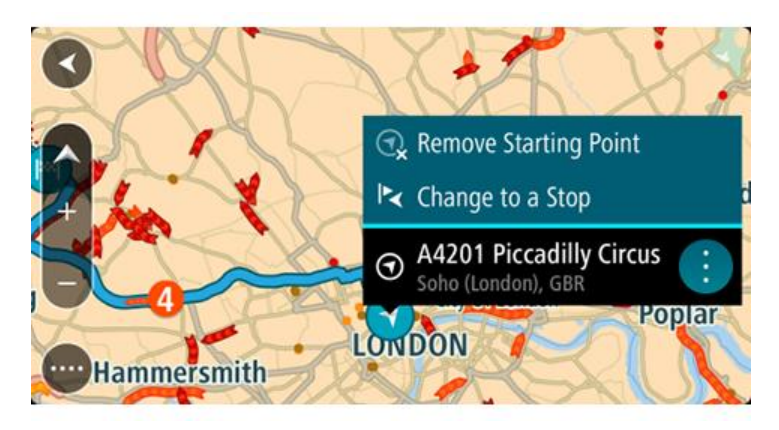

#### 3. Välj **Ta bort startpunkt**.

Din rutt planeras om med aktuell plats som startpunkt. Den ursprungliga startpunkten tas bort från rutten.

#### **Ändra startpunkten till ett stopp**

- 1. Välj startpunkt för rutten i kartvyn.
- 2. Välj popup-menyknappen. En popup-meny visar en lista med alternativ.

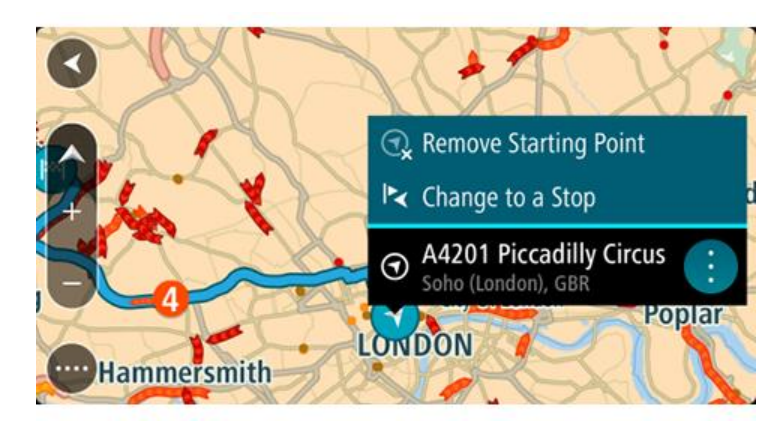

#### 3. Välj **Ändra till ett stopp**.

Din rutt planeras om med startpunkten ändrad till ett stopp.

#### **Hitta en parkeringsplats**

**Viktigt**! Av säkerhetsskäl och för att undvika störningar när du kör bör du alltid planera din rutt innan du börjar köra.

För att hitta en parkeringsplats gör du följande:

1. Välj huvudmenyknappen för att öppna huvudmenyn.

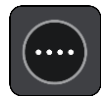

#### 2. Välj **Parkering**.

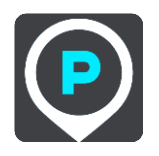

Kartan öppnas och visar platser med parkeringsplatser.

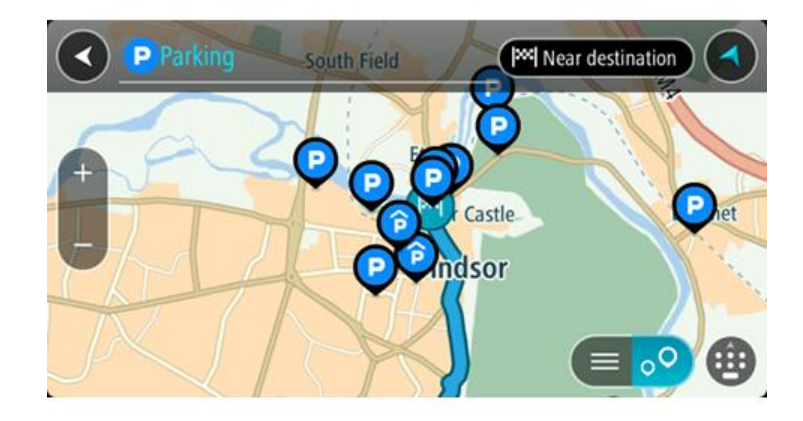

Om en rutt har planerats visas parkeringsplatser nära din destination på kartan. Om en rutt inte har planerats visas parkeringsplatser nära din nuvarande plats på kartan.

Du kan ändra skärmen så att en lista över parkeringsplatser visas när du trycker på den här knappen.

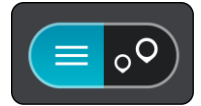

Du kan välja en parkeringsplats i listan och lokalisera den på kartan.

**Tips**! Du kan rulla ner i resultatlistan med rullisten på skärmens högra sida.

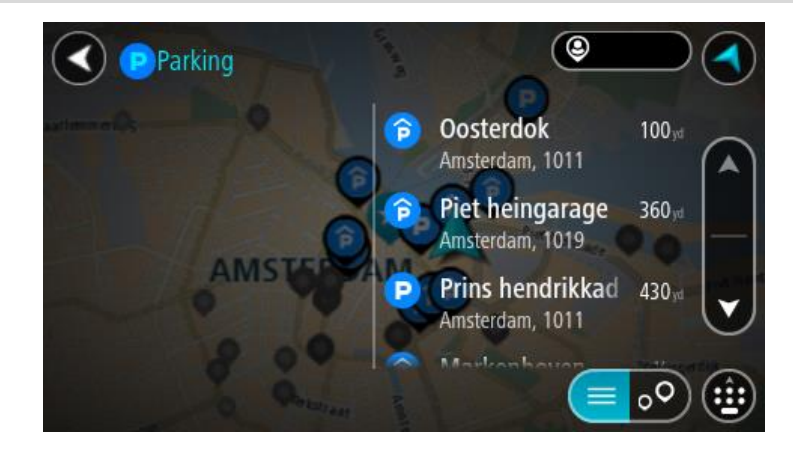

Om du vill ändra hur sökningen görs väljer du knappen till höger om sökrutan. Sedan kan du ändra hur sökningen utförs, t.ex. att den ska göras nära dig eller på hela kartan.

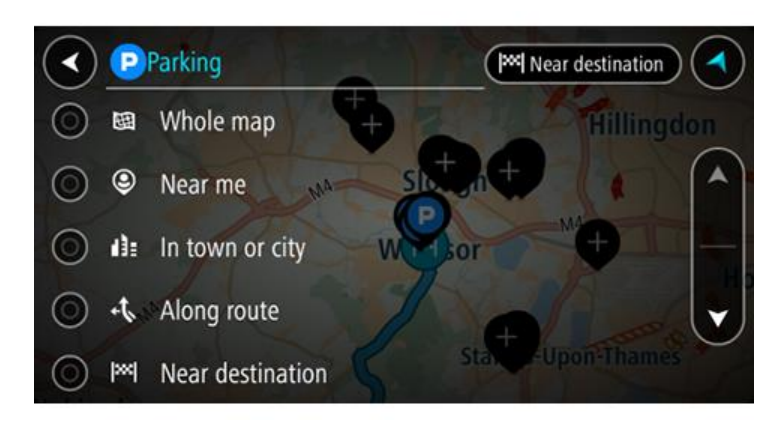

3. Välj en parkeringsplats från kartan eller listan. En popup-meny öppnas på kartan som visar namnet på parkeringsplatsen.

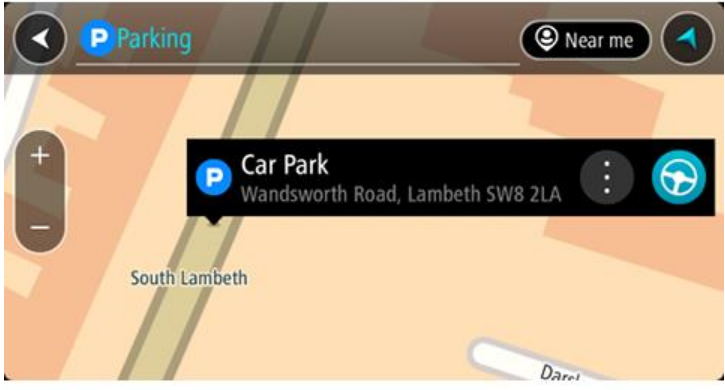

4. Välj **Kör**.

En rutt planeras och sedan påbörjas vägledning till din destination. Så fort du börjar köra visas vägledningsvisningen automatiskt.

**Tips:** Du kan lägga till en parkeringsplats som ett stopp på rutten genom att använda popup-menyn.

#### **Hitta en bensinstation**

**Viktigt**! Av säkerhetsskäl och för att undvika störningar när du kör bör du alltid planera din rutt innan du börjar köra.

För att hitta en bensinstation gör du följande:

1. Välj huvudmenyknappen för att öppna huvudmenyn.

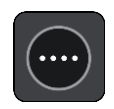

2. Välj **Bensinstation**.

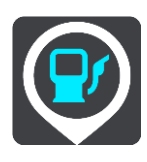

Kartan öppnas och visar platser med bensinstationer.

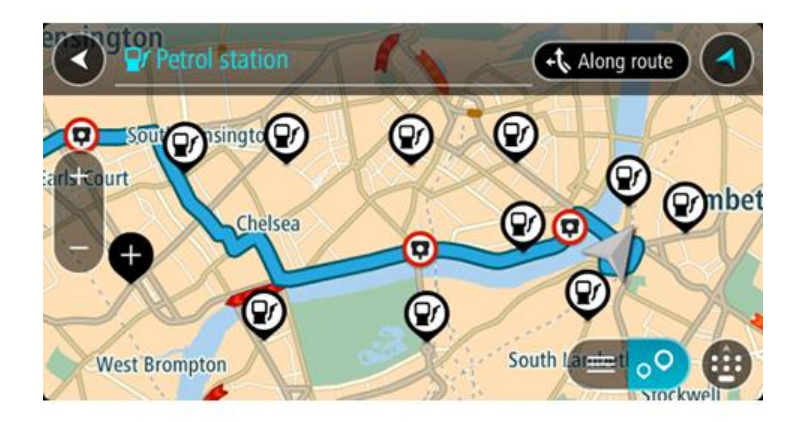

Om en rutt har planerats visas bensinstationer längs rutten på kartan. Om en rutt inte har planerats visas bensinstationer nära din nuvarande plats på kartan.

Du kan ändra skärmen så att en lista över bensinstationer visas när du trycker på den här knappen:

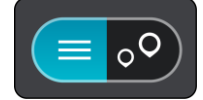

Du kan välja en bensinstation i listan och lokalisera den på kartan.

**Tips**! Du kan rulla ner i resultatlistan med rullisten på skärmens högra sida.

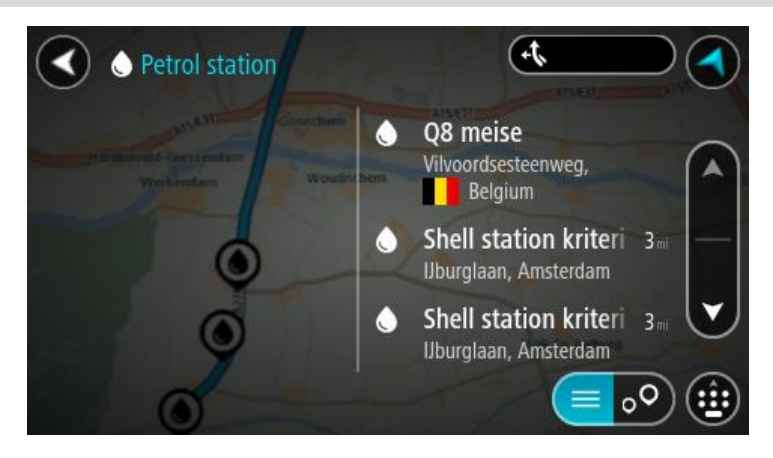

Om du vill ändra hur [sökningen](#page-51-0) görs väljer du knappen till höger om sökrutan. Sedan kan du ändra hur sökningen utförs, t.ex. att den ska göras nära dig eller på hela kartan.

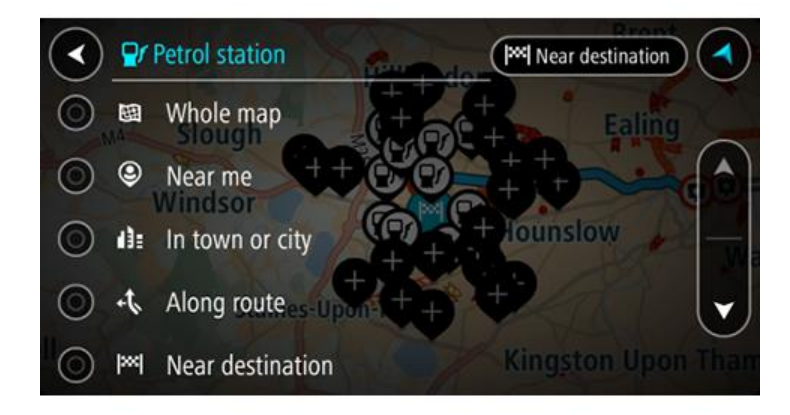

3. Välj en bensinstation från kartan eller listan.

En popup-meny öppnas på kartan som visar namnet på bensinstationen.

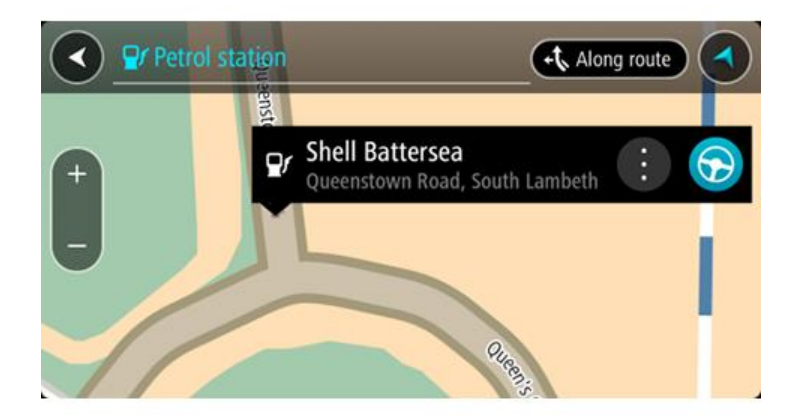

4. Välj **Kör**.

En rutt planeras och sedan påbörjas vägledning till din destination. Så fort du börjar köra visas vägledningsvisningen automatiskt.

**Tips:** Du kan lägga till en bensinstation som ett stopp på rutten genom att använda popup-menyn. En bensinstation som är ett stopp på din rutt har en blå ikon.

# **Ändra rutt**

#### **Menyn Aktuell rutt**

 $\overline{a}$ 

 $\overline{a}$ 

När du har planerat en rutt eller ett spår väljer du knappen **Aktuell rutt** eller **Aktuellt spår** för att öppna menyerna Aktuell rutt eller Aktuellt spår.

Följande knappar finns på menyn:

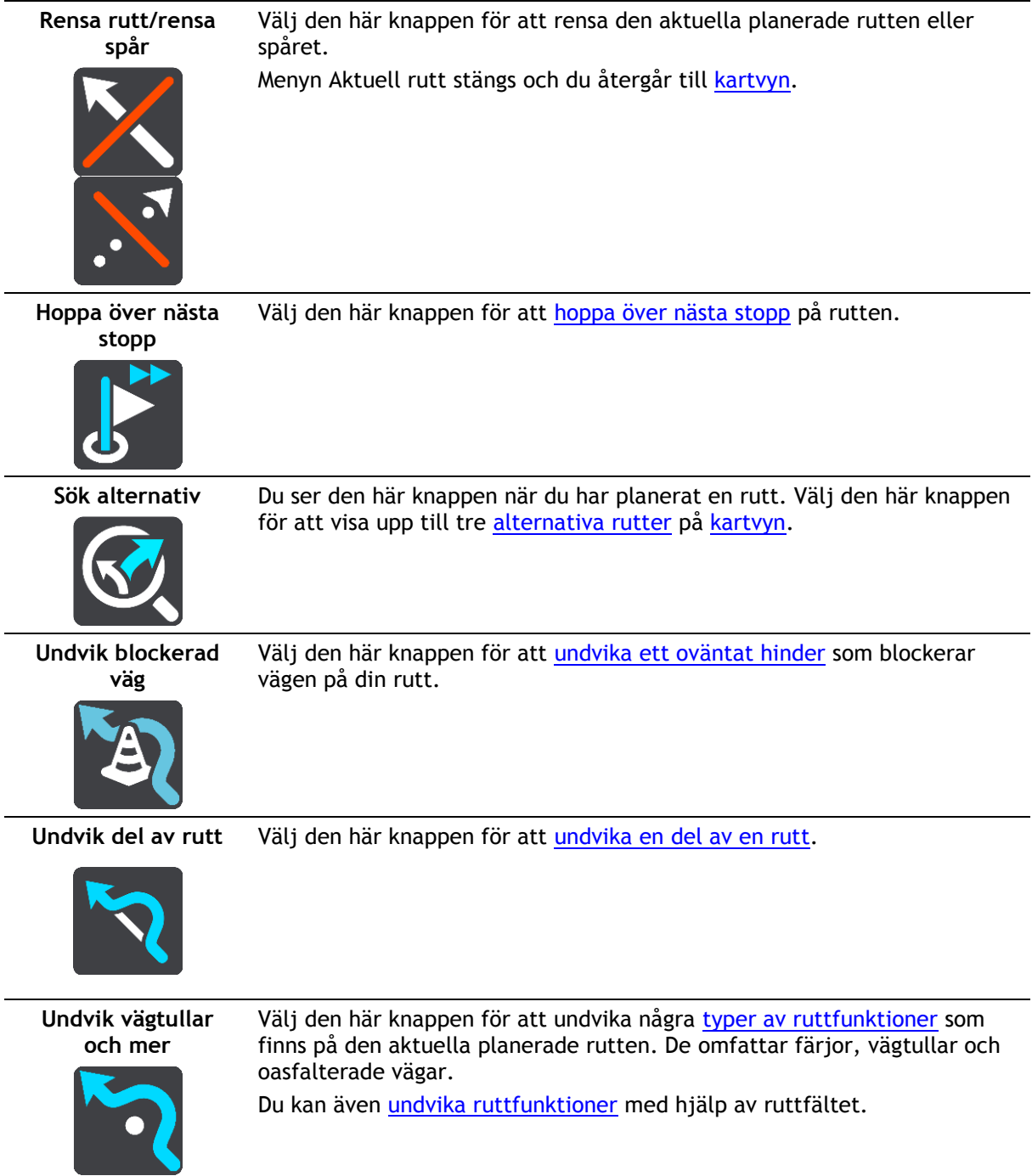

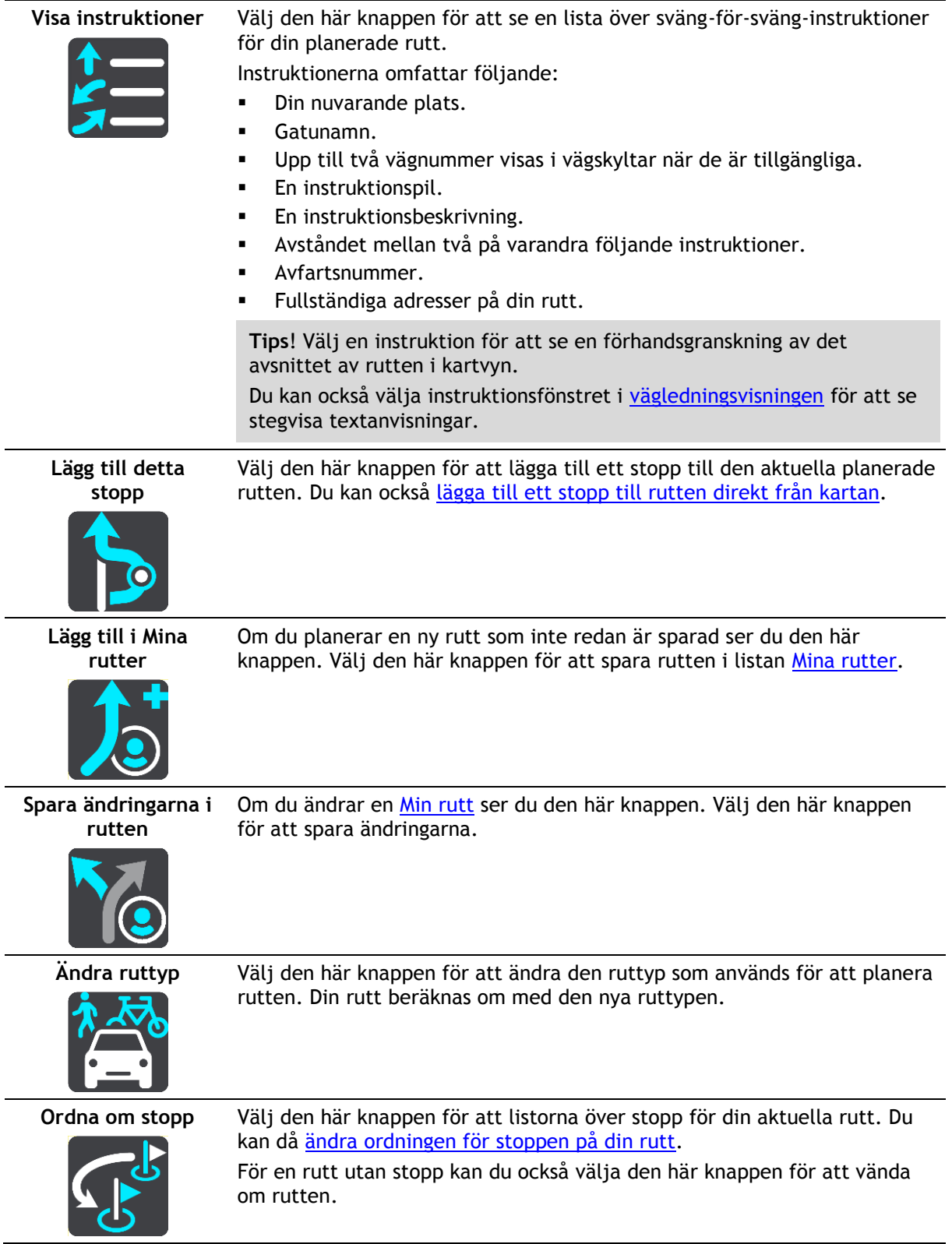

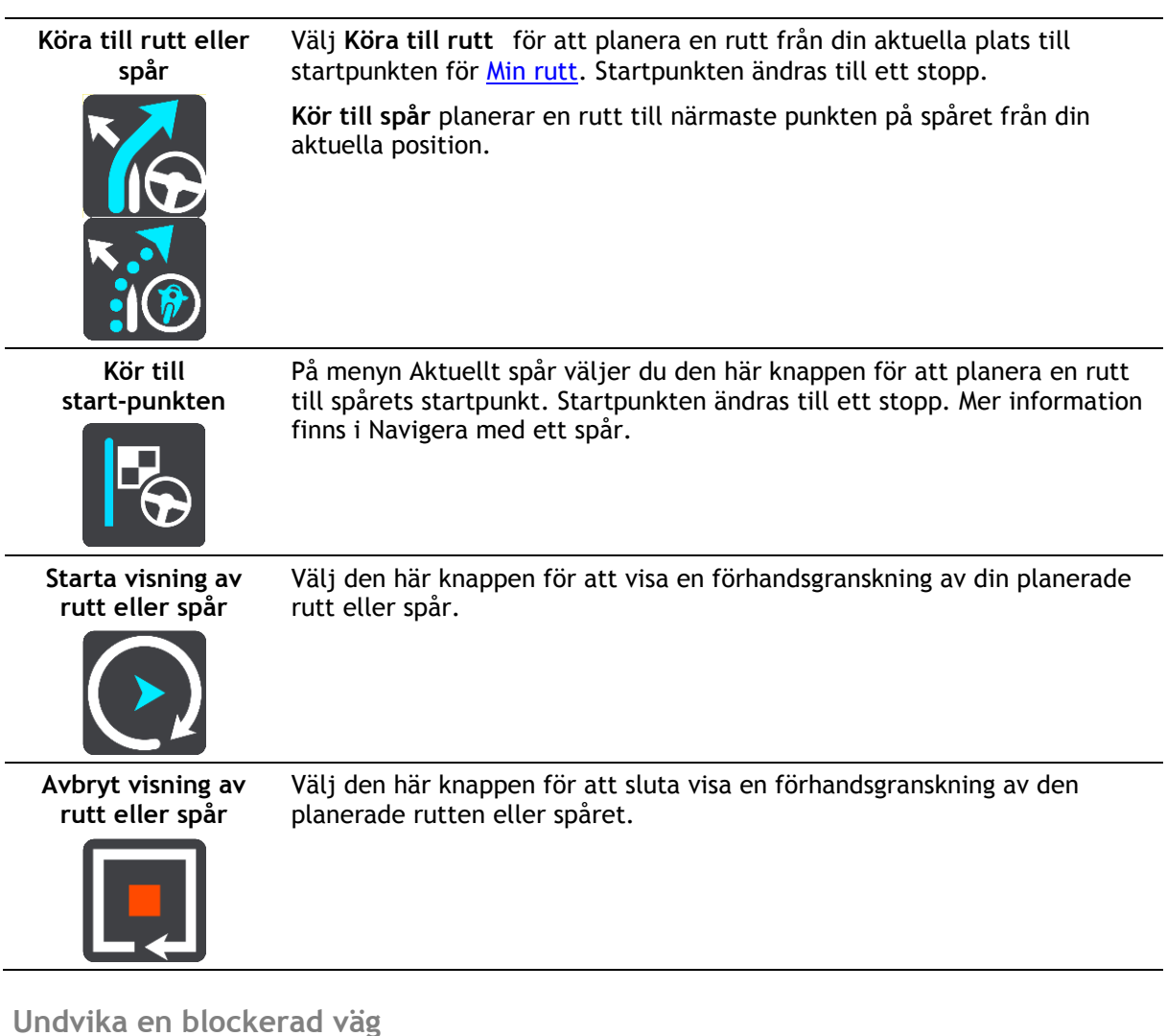

<span id="page-81-0"></span>Om det finns en blockerad väg på rutten kan du ändra din rutt för att undvika den.

1. I [vägledningsvisningen](#page-30-0) väljer du den nuvarande platssymbolen eller hastighetsfönstret.

**Tips**! Hastighetsfönstret visas bara när du har börjat köra på rutten.

2. Välj **Undvik blockerad väg**.

En ny rutt hittades som undviker den blockerade vägen. Det kan visas två alternativ beroende på vägnätet mellan dig och din destination.

Den nya rutten visas på kartbilden med skillnaden i restid i en ballongruta.

**Obs!** Det kanske inte är möjligt att hitta en alternativ rutt runt den blockerade vägen om det inte finns någon.

3. Välj den nya rutten genom att välja tidsballongen. Vägledning till destinationen återupptas och du undviker den blockerade vägen. Så fort du börjar köra visas vägledningsvisningen automatiskt.

#### <span id="page-81-1"></span>**Undvika del av en rutt**

Om en del an väg är blockerad eller om du vill undvika en del av en rutt kan du välja att undvika ett specifikt avsnitt av rutten.

1. Välj huvudmenyknappen för att öppna huvudmenyn.

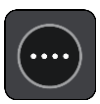

2. Välj **Aktuell rutt**.

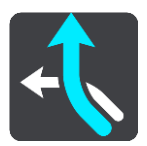

3. Välj **Undvik del av rutt**.

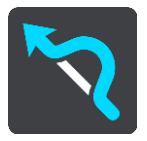

En skär öppnas som visar en lista över de avsnitt som påverkar din aktuella rutt.

4. Välj det avsnitt av rutten som du vill undvika.

En förhandsvisning visar det avsnitt du har valt på kartan.

5. Välj **Undvik**.

En ny rutt hittas som undviker det valda ruttavsnittet. Den nya rutten visas i kartvyn.

**Obs!** Det kanske inte är möjligt att hitta en alternativ rutt runt den blockerade ruttavsnittet om det inte finns någon.

Vägledningen till din destination fortsätter och ditt valda ruttavsnitt undviks. Så fort du börjar köra visas vägledningsvisningen automatiskt.

#### **Ruttyper**

Välj **Ändra ruttyp** för att ändra den ruttyp som planerats till din aktuella destination. Rutten beräknas om med den nya ruttypen.

Du kan välja mellan följande ruttyper:

**Viktigt**! om du har Buss eller lastbil som [fordonstyp](#page-44-0) kan du endast välja ruttyperna **Snabbaste rutten** eller **Kortaste rutten**.

- **Snabbaste rutt** den snabbaste rutten till din destination. Din rutt kontrolleras ständigt med hänsyn till trafikförhållandena.
- **Kortaste rutt** den kortaste rutten till din destination. Denna kan vara mycket långsammare än den snabbaste rutten.
- **Mest ekovänliga rutten** den bränslesnålaste rutten.
- **Undvik motorvägar** denna typ av rutt undviker alla motorvägar.
- **Promenadrutt** denna typ av rutt är optimerad för en färd till fots.
- **Cykelrutt** denna typ av rutt är optimerad för cyklar.

Du kan ställa in standardruttyp på menyn [Inställningar.](#page-110-0)

#### <span id="page-82-0"></span>**Ruttegenskaper**

Du kan välja att undvika en del funktioner som finns på din aktuella planerade rutt. Du kan undvika följande ruttfunktioner:

- **Vägtullar**
- **Färjor/biltåg**
- **Samåkningsfiler**

#### **Oasfalterade vägar**

**Obs**! Samåkningsfiler (så kallade High Occupancy Vehicle Lanes) finns inte i alla länder. För att få åka i sådana filer kan du behöva medpassagerare eller en bil med miljöbränsle.

Om du väljer att undvika en sådan ruttfunktion planeras en ny rutt.

I Ruttplanering i menyn Inställningar kan du ställa in hur varje ruttfunktion ska hanteras när en ny rutt planeras.

#### <span id="page-83-1"></span>**Undvika en ruttfunktion på rutten**

Nu kan du undvika en ruttfunktion som är på den planerade rutten.

**Obs!** Det kanske inte är möjligt att hitta en alternativ rutt runt den blockerade ruttfunktionen om det inte finns någon.

- 1. I ruttfältet väljer du symbolen för ruttfunktionen som du vill undvika. Ruttfunktionen visas på kartan.
- 2. Välj popup-menyknappen.

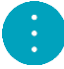

3. Välj **Undvik** i popup-menyn. En ny rutt hittas som undviker den blockerade vägen.

**Lägg till detta stopp till rutten från menyn Aktuell rutt**

- 1. I huvudmenyn väljer du **Aktuell rutt**.
- 2. Välj **Lägg till detta stopp**.

Kartvyn visas.

- 3. Om du vill välja ett stopp gör du något av följande:
	- Zooma in på kartan och tryck och håll ner för att välja en annan plats. I popup-menyn väljer du **Lägg till i aktuell rutt**.

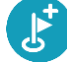

 Välj **Sök** och sök efter en plats. När du har hittat en plats väljer du knappen **Lägg till detta stopp**.

Din rutt beräknas på nytt med det nya stoppet.

<span id="page-83-0"></span>**Lägg till ett stopp till din rutt med kartan**

- 1. Tryck på [visningsknappen](#page-29-1) för att visa kartan. Hela rutten visas på kartan.
- 2. Zooma in på kartan och tryck och håll ner för att välja en annan plats.
- 3. Välj popup-menyknappen.
- 4. Välj **Använd i rutt**.
- 5. Välj **Lägg till i Aktuell rutt**.

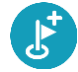

Rutten beräknas på nytt och inkluderar ditt stopp.

**Ta bort ett stopp från rutten**

1. Tryck på [visningsknappen](#page-29-1) för att visa kartan. Hela rutten visas på kartan.

2. Tryck på det stopp du vill ta bort i [ruttfältet.](#page-32-0) Kartan zoomar in på stoppet och visar en popup-meny.

**Tips**! Om du väljer fel stopp trycker du på bakåtknappen för att återgå till kartan.

3. Välj **Ta bort det här stoppet**. Stoppet tas bort och rutten beräknas om.

<span id="page-84-0"></span>**Hoppa över nästa stopp på rutten**

**Tips**! Hoppa snabbt och enkelt över ett stopp genom att flytta knappen **Hoppa över nästa stopp** till huvudmenyns första skärm.

- 1. I huvudmenyn väljer du **Aktuell rutt**.
- 2. Välj **Hoppa över nästa stopp**. Kartvyn visas. Nästa stopp på rutten tas bort och rutten beräknas om.

#### <span id="page-84-1"></span>**Ordna om stopp på en rutt**

- 1. I huvudmenyn väljer du **Aktuell rutt**.
- 2. Välj **Ordna om stopp**. Kartvyn visas med rutten rensad. Startpunkt, destination och alla stopp visas.
- 3. Välj stoppen ett efter ett i den ordning du vill köra i.

Symbolerna ändras till en flagga när du väljer varje stopp. Det sista stoppet du väljer blir din destination.

Din rutt beräknas om med stoppen i ändrad ordning.

### <span id="page-85-0"></span>**Mina rutter**

#### **Om Mina rutter**

Med Mina rutter är det lätt att spara och hämta rutter och spår.

Du kan använda Mina rutter i en eller flera av följande situationer:

- **När du arbetar** Ditt jobb innebär flera rutter med flera stopp varje dag. Dina rutter kan ändras och du behöver vara flexibel och kunna ändra ordningsföljden på stoppen eller ändra den planerade rutten.
- **När du pendlar till jobbet** Du vill lägga till ett eller två regelbundna stopp mellan hemmet och arbetet. Din rutt tillbaka på kvällen är den omvända för rutten till jobbet på morgonen.

Rutter kan skapas och sparas på Bridge. Du kan också använda ett verktyg som Tyre Pro för att skapa och redigera rutter och spår.

#### **Om rutter och spår**

Termen "rutt" omfattar två typer av rutter från en plats till en annan:

 **Rutter** har en startpunkt och en destination, och eventuellt även några stopp. Enheten beräknar den typ av rutt som du föredrar mellan alla dessa punkter, exempelvis den snabbaste eller den mest ekonomiska. Du kan redigera en rutt genom att exempelvis lägga till stopp eller flytta startpunkten. Rutter kan importeras men kan inte exporteras från din enhet.

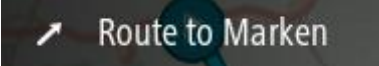

 **Spår** har även en startpunkt och en destination, men har inga stopp. Rutten följer spåret så nära som möjligt och ignorerar din föredragna typ av rutt och trafikförhållanden. Du kan bara redigera spår med verktyg som Tyre Pro. Spår kan importeras och exporteras från enheten.

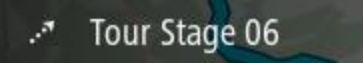

**Tips**! Spår har en prickad pil!

**Om GPX- och ITN-filer**

#### **GPX-filer (GPS exchange format)**

GPX-filer innehåller en mycket detaljerad inspelning av var du befunnit dig utmed ditt spår, inklusive platser utanför vägen. GPX-filer blir spår efter import.

#### **Använda GPX-filer**

Du kan göra flera saker med din GPX-fil:

- Använd ett verktyg som Tyre Pro för att visa spårfilen.
- Exportera till ett minneskort eller direkt till datorn och använd sedan datorn för att visa filen med hjälp av programvara som Google Earth.

**Obs**! När du tittar på din inspelning kan du eventuellt notera att de inspelade GPS-platserna inte alltid motsvarar vägarna. Detta kan inträffa av flera orsaker. För det första försöker din enhet att hålla filerna små, vilket kan orsaka en något försämrad informationsnoggrannhet. För det andra spelar din enhet in den verkliga informationen från GPS-chipet för att kunna återge exakt var du har varit, istället för det du ser på skärmen. För det tredje kan den programvara du visar inspelningen med ha kartorna felaktigt inriktade.

Dela filen med vänner genom att exportera den.

**Obs**! Spår kan [importeras](#page-91-0) och [exporteras.](#page-90-0)

#### **ITN-filer (TomToms eget resvägsfilformat)**

En ITN-fil innehåller färre detaljer än en GPX-fil. En ITN-fil kan innehålla maximalt 255 platser och det är tillräckligt för att återskapa en rutt på ett korrekt sätt. ITN-filer blir rutter efter import.

#### **Använda ITN-filer**

Du kan göra flera saker med din ITN-fil:

- Du kan importera en ITN-fil på din TomTom Bridge och resa utmed samma rutt igen och samtidigt få navigationsanvisningar.
- Använd ett verktyg som Tyre Pro för att visa rutten.

**Obs**[! Rutter kan importeras men inte exporteras.](#page-91-0)

#### <span id="page-86-0"></span>**Spara en rutt**

1. [Planera en rutt i förväg.](#page-72-1)

**Tips**! Om du inte kan se din planerade rutt på kartvyn väljer du tillbaka-knappen för att visa rutten.

- 2. Välj rutten.
- 3. Välj popup-menyknappen för att öppna menyn.

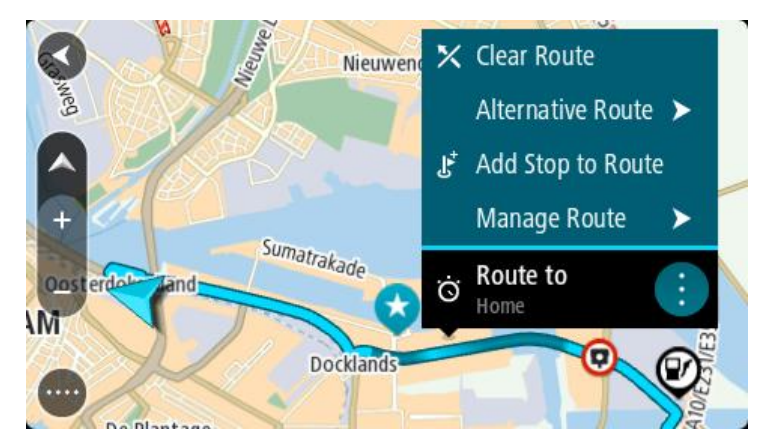

- 4. Välj **Hantera rutt**.
- 5. Välj **Lägg till i Mina rutter**. Namnet på rutten visas på redigeringsskärmen.
- 6. Redigera namnet på rutten så att du enkelt känner igen det.
- 7. Välj **Lägg till** för att spara rutten i listan Mina rutter.

**Tips**! Du kan också spara en rutt med hjälp av knappen **Lägg till i Mina rutter** på menyn Aktuell rutt.

#### **Navigera med en sparad rutt**

För att navigera med en tidigare sparad rutt gör du så här:

- 1. Välj **Mina rutter** i huvudmenyn.
- 2. Välj en rutt från listan. Rutten visas i kartvyn.

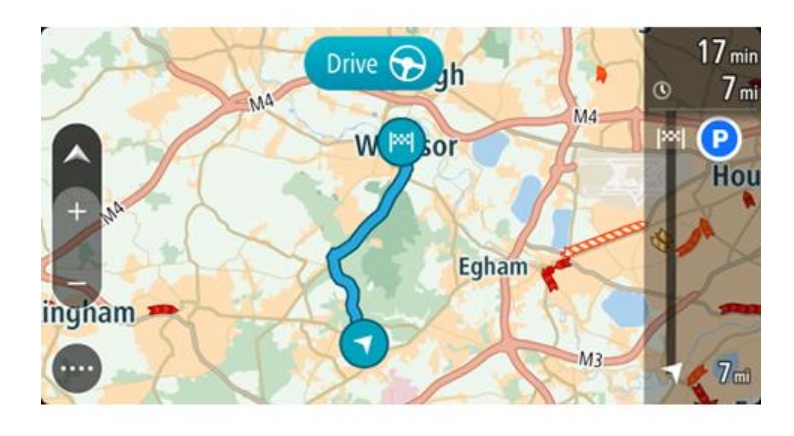

3. Navigera till början av den sparade rutten genom att välja **Kör**.

Den sparade ruttens startpunkt omvandlas till ditt första stopp och sedan planeras rutten. Vägledningen till din destination börjar från din nuvarande plats. Så fort du börjar köra visas vägledningsvisningen automatiskt.

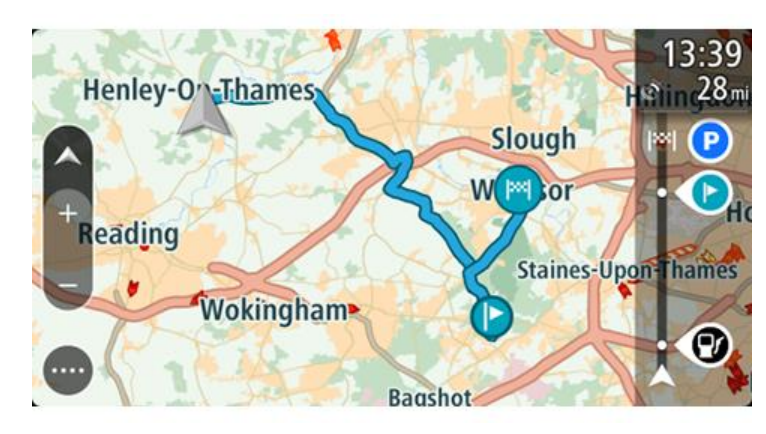

**Tips**! Det finns två andra sätt att navigera med hjälp av en sparad rutt: Välj startpunkt för rutten. När popup-menyn visas väljer du **Ändra till ett stopp**. Som alternativ kan du välja Kör till rutt på menyn Aktuell rutt.

#### **Navigera till ett stopp på en sparad rutt**

Du kan navigera från aktuell plats till ett stopp på den sparade rutten istället för till början av den sparade rutten. Stoppet ändras till starten på din rutt. Den nya startpunkten kan vara en som är närmare din aktuella plats eller du kanske bara vill förkorta rutten.

**Obs**! Ruttdelen från den ursprungliga startpunkten till den nya startpunkten tas bort från rutten. **Obs**! Din ursprungliga rutt i Mina rutter ändras inte. Om du vill se hela rutten väljer du den igen i Mina rutter.

- 1. Välj **Mina rutter** i huvudmenyn.
- 2. Välj en rutt från listan.

Rutten visas i kartvyn.

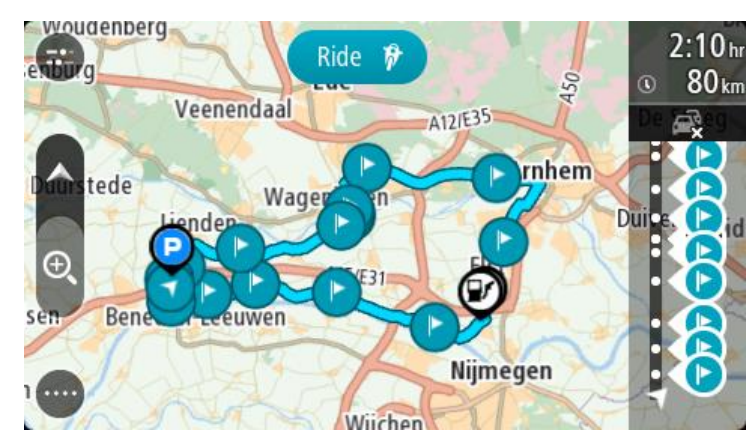

3. Välj det stopp som du vill använda som startpunkt och välj sedan popup-menyknappen för att öppna menyn.

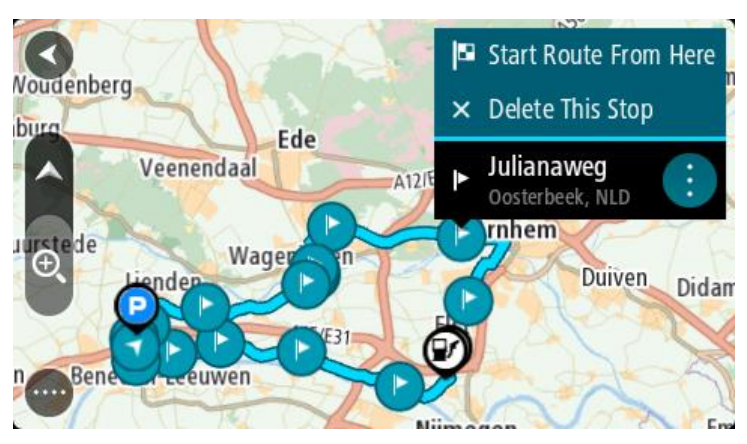

4. Välj **Börja rutten härifrån**. Din rutt beräknas från den nya startpunkten.

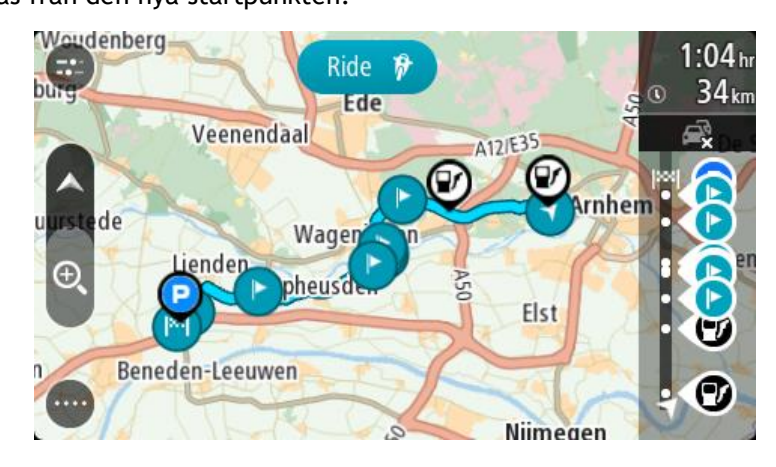

5. Välj **Kör**.

Ruttens startpunkt omvandlas till ditt första stopp och sedan planeras rutten från din aktuella plats. Vägledning till början av destinationen. Så fort du börjar köra visas vägledningsvisningen automatiskt.

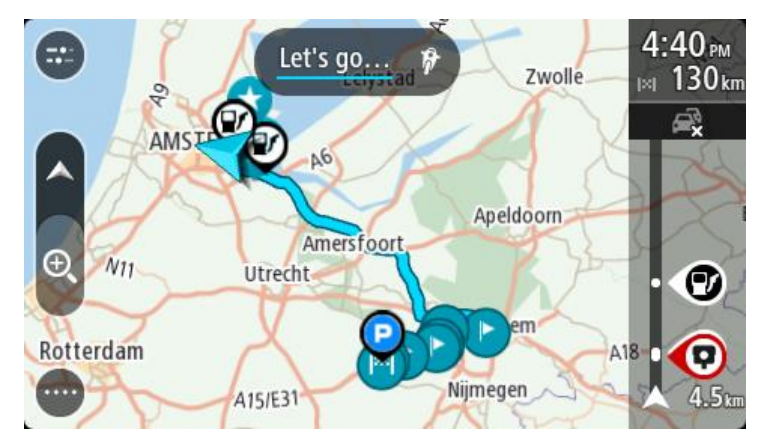

**Tips**! Det finns två andra sätt att navigera med hjälp av en sparad rutt: Välj startpunkt för rutten. När popup-menyn visas väljer du **Ändra till ett stopp**. Som alternativ kan du välja **Kör bil till rutt** eller **Kör motorcykel till rutt** på menyn Aktuell rutt.

#### **Lägg till ett stopp till en sparad rutt med kartan**

**Obs**! Du kan också trycka och hålla på en plats på kartan och välja **Lägg till Aktuell rutt** från popup-menyn.

- 1. Tryck på [visningsknappen](#page-29-1) för att visa kartan. Hela rutten visas på kartan.
- 2. Välj rutten.
- 3. Välj popup-menyknappen för att öppna menyn.

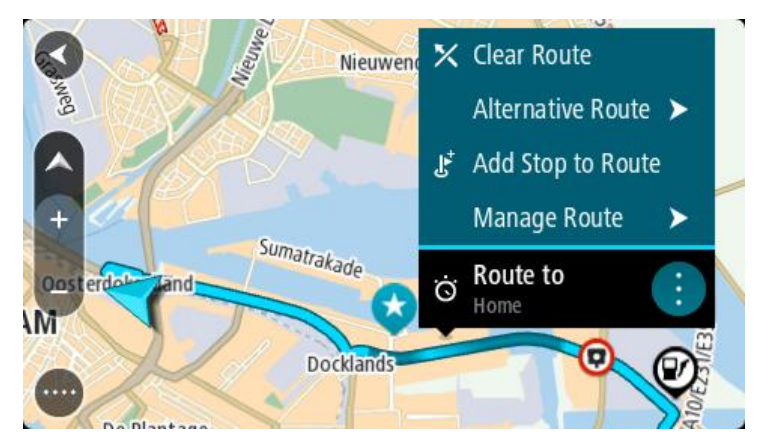

- 4. Välj **Hantera stopp**.
- 5. Välj **Lägg till detta stopp**.
- 6. Välj ditt nya stopp på kartan.

**Tips**! Om du vet namnet på ditt nya stopp kan du använda **Sök** för att välja stopp i stället för att använda kartan.

7. Välj knappen **Lägg till stopp** för att lägga till den här platsen som ett stopp. Rutten beräknas på nytt och inkluderar ditt stopp.

**Tips**! För att uppdatera den sparade rutten i listan Mina rutter med ändringarna väljer du rutten på kartan och sedan **Spara ändringar av rutt** i popup-menyn.

**Ta bort en rutt eller ett spår från Mina rutter**

- 1. Välj **Mina rutter** i huvudmenyn.
- 2. Välj **Redigera lista**.
- 3. Välj de rutter som du vill ta bort.
- 4. Välj **Ta bort**.

#### **Spela in ett spår**

Du kan spela in ett spår medan du kör, med eller utan en rutt planerad. Efter inspelningen kan du sedan exportera spåret så att du kan dela det med andra eller visa det med verktyg som Tyre Pro.

Gör så här för att spela in ett spår:

- 1. Välj **Starta inspelning** i huvudmenyn. En röd prick visas i det nedre högra hörnet på skärmen och blinkar först 3 gånger för att visa att du nu spelar in. Pricken är kvar på skärmen tills du slutar att spela in.
- 2. Om du vill sluta spela in väljer du **Stoppa inspelning** på huvudmenyn.
- 3. Ange ett namn på spåret eller lämna det med den föreslagna kombinationen av datum och tid.
- 4. Välj **Lägg till** eller **Klart**, beroende på vilken enhet du använder.
- 5. Spåret sparas i Mina rutter.

**Obs**! Du kan [exportera spår](#page-90-0) som GPX-filer och spara dem på ett minneskort för att dela med andra.

#### <span id="page-90-0"></span>**Exportera spår från TomTom Navigationsapp**

Du kan exportera spår som GPX-filer och spara dem på Bridge. Med hjälp av en filhanteringsapp eller datorn kan du sedan dela filer med andra.

**Viktigt**! Alla TomTom Bridge har inte en filhanteringsapp.

**Obs**! För närvarande kan du endast exportera spår från din Bridge.

Om du vill exportera ett eller flera spår gör du så här:

- 1. Välj **Mina rutter** i huvudmenyn.
- 2. Välj **Dela spår**.

**Tips**! I kartvyn kan du också välja ett spår och välja **Dela spår** från popup-menyn.

3. Välj ett eller flera spår från listan för export.

**Tips**! Välj popup-menyknappen för att markera eller avmarkera alla spår för export.

4. Välj **Dela**.

Du ser följande meddelanden: **Exportera rutter** och sedan **Rutterna sparades**. Öppna filhanteringsappen eller [anslut enheten till en dator.](#page-12-0) Du kan hitta spårfilerna i Bridge internminnet i mappen **Rutter**.

**Tips**! Du kan dela spårfilerna med hjälp av Bluetooth, en dator eller ett minneskort.

<span id="page-91-0"></span>**Importera rutter och spår**

**Viktigt**! Du kan bara överföra rutt- och spårfiler om en filhanteringsapp är installerad på TomTom Bridge.

Du kan importera följande filtyper:

- GPX-filer de blir spår efter import.
- ITN-filer de blir rutter efter import.

**Tips**! ITN-filer är TomToms resvägsfiler.

Du kan hitta GPX- och ITN-filer på Internet sedan överföra dessa filer till [Mina platser](#page-105-0) genom att [överföra filerna till enheten.](#page-12-0)

Gör så här för att importera en rutt eller spår:

- 1. Med hjälp av en filhanteringsapp, välj den fil du vill importera.
- 2. Använd filhanteraringsappen skicka eller dela-funktion för att välja TomTom Navigationsappen
- 3. TomTom Navigationsappen importerar rutten eller spåret
- 4. När rutten eller spåret har importerats, välj **OK**. Du kan hitta rutten eller spåret i [Mina rutter.](#page-85-0)

## **Röststyrning (tala och kör)**

#### **Om röststyrning**

**Obs**! Röststyrning är bara tillgänglig när TomTom Bridge är i hållaren, hållaren har ström och mikrofonen är ansluten.

Istället för att välja objekt på skärmen för att styra TomTom Bridge kan du nu styra Bridge med hjälp av rösten.

Du kan använda röststyrning för att styra många av navigeringsfunktionerna på Bridge, eller för att ändra inställningar på enheten. Du kan till exempel ändra skärmen till dagfärger, undvika en blockerad väg eller sänka volymen bara genom att använda rösten.

Röststyrning är aktiv i kartvyn, vägledningsvisningen och på röststyrningsskärmen.

**Viktigt**! Röststyrning kräver en röst som uttalar gatunamn. Om det inte finns någon röst som uttalar gatunamn installerad och vald på TomTom Bridge är den här funktionen är inte tillgänglig.

Om du vill välja en röst som läser upp gatunamnen väljer du **Röster** i menyn Inställningar och väljer sedan **Välj en röst** och välj en datorröst som läser upp gatunamnen.

#### <span id="page-92-1"></span>**Starta röststyrning**

I kartvyn eller vägledningsvisningen säger du väckningsfrasen för att starta röststyrning. Den förinställda väckningsfrasen är "Hej TomTom", men du kan [skapa din egen väckningsfras.](#page-92-0)

**Tips**! Röststyrning är avstängd som standard. Tips! Du kan slå på eller av väckningsfrasen på menyn [Inställningar.](#page-110-0)

Du kan också välja **Röststyrning** på huvudmenyn:

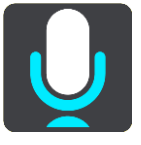

När röststyrning är redo att användas ser du röststyrningsskärmen och Bridge säger "Jag lyssnar". Tala när du hör pipet.

**Obs!** Om [volymkontrollen](#page-36-0) är inställd på 20 % eller lägre ändras volymen automatiskt till 50 % när du startar röststyrning.

#### <span id="page-92-0"></span>**Skapa din egen väckningsfras**

Du kan skapa en egen väckningsfras som startar röststyrningen. Du kan välja vilka ord du vill för att skapa en rolig eller enkel väckningsfras.

Skapa din egen väckningsfras:

- 1. Välj **Röststyrning** på menyn [Inställningar.](#page-110-0)
- 2. Välj **Ändra väckningsfrasen**.
- 3. Ange väckningsfrasen med tangentbordet. Frasen måste ha minst tre stavelser. Välj inte en fras som du ofta säger eller hör. Indikatorn visar hur bra frasen är:
	- Rött innebär att frasen inte fungerar.
- Gult innebär att frasen kan fungera.
- Grönt betyder att frasen är bra.

**Röststyrningsskärmen**

- 4. Välj **Lyssna på den** för att lyssna på din väckningsfras.
- 5. Välj **Klar** och sedan **Ja** för att spara väckningsfrasen.

Nu kan du använda den nya väckningsfrasen. [Starta röststyrningen](#page-92-1) och pröva.

I'm listening. Landsmeer Cancel All commands Zoom out Help Night colours Clear route Volume down Instructions off Sound on 2D view Go home Travel via home Go to a car park Go to an address

1. Exempel på vad du kan säga.

**Tips**! Säg "Alla kommandon" för att visa en lista över kommandon du kan säga. Du kan också välja Hjälp i huvudmenyn och sedan välja **Röststyrning** och sedan **Vilka kommandon kan jag säga?**.

2. Status för röststyrning på Bridge. Du kan tala när Bridge säger "Jag lyssnar" och mikrofonsymbolen visas i det vänstra hörnet.

Statusmeddelandet berättar om röststyrningen inte förstår vad du sa och ger dig instruktioner om hur du använder röststyrningen. På samma gång läser röststyrningen upp meddelandet.

- 3. Mikrofonsymbolen visar när du kan tala:
	- Den här symbolen visar att röststyrningen är redo att lyssna. Tala när du hör pipet.
		- Den här symbolen visar att röststyrningen är upptagen.
- 4. Mikrofonmonitorn. När du talar visar mikrofonmonitorn hur väl röststyrningen kan höra din röst:
	- Ett ljusblått fält innebär att röststyrningen kan höra din röst.
	- Ett rött fält innebär att din röst är för hög för att röststyrningen ska kunna identifiera enskilda ord.
	- Ett mörkblått fält innebär att din röst är för låg för att röststyrningen ska kunna identifiera enskilda ord.

94

#### **Några tips för att använda röststyrning**

Du kan hjälpa Bridge att förstå vad du säger genom att följa dessa tips:

- Montera Bridge ungefär en armslängd framför dig, riktad bort från högtalare eller ventilationssystem.
- Minska bakgrundsljud som röster eller radio. Om det förekommer buller från den omgivande trafiken kan du behöva tala i mikrofonens riktning.
- Tala flytande och naturligt som om du skulle tala med en vän.
- När du säger en adress, försök att inte pausa mellan delar av adressen och lägg inte till fler ord.
- Säg "nummer ett" eller "nummer två" och inte "ett" eller "två" när du väljer exempelvis ett husnummer från en lista.
- Försök att inte rätta till misstag, som "nummer fyra, nej jag menar nummer fem".

**Viktigt**! Röststyrningen på Bridge är specifik för talare med det valda språket som modersmål som har en neutral accent. Om du har en stark dialektal accent eller utländsk brytning kanske röststyrningen inte förstår allt du säger.

#### **Vad du kan använda röststyrningen till**

Om du vill se hela listan med tillgängliga kommandon väljer du **Hjälp** på huvudmenyn, sedan **Röststyrning** och sist **Vilka kommandon kan jag säga?**.

När röststyrning är på kan du också säga "Alla kommandon" för att visa listan över tillgängliga kommandon.

Här är några exempel på kommandon du kan säga när röststyrning är aktiv:

#### **Globala kommandon**

"Hjälp", "Bakåt" och "Avbryt"

#### **Navigation och rutt**

- "Kör hem" och "Kör via hem"
- "Kör till en parkeringsplats" och "Kör till en bensinstation"
- "Kör via en parkeringsplats" och "Kör via en bensinstation"
- "Visa Mina platser" och "Senaste destinationer"
- "Kör via en tidigare destination" och "Kör via en sparad plats"
- "Rapportera fartkamera"
- "När kommer jag fram?"
- "Markera nuvarande plats"
- "Lägg till aktuell plats i Mina platser"
- "Rensa rutt"
- "Vad är nästa instruktion?"

#### **Söker efter en specifik IP**

"Sök Starbucks"

#### **Enhetsinställningar**

- "Volym 70 %", "Volym upp" och "Volym ner"
- "Ljud av" och "Ljud på"
- "Instruktioner på" och "Instruktioner av"
- "Dagfärger" och "Nattfärger"
- "2D-vy" och "3D-vy"
- "Zooma in" och "Zooma ut"

#### **Säga kommandon på olika sätt**

Din Bridge känner igen många fler ord än dem du ser i listan över kommandon, så prova med dina egna ord. Du kan säga andra ord som betyder samma sak, du kan exempelvis säga följande:

- "OK", "Korrekt" eller "Rätt" i stället för "Ja" när du vill bekräfta det du precis sa.
- "Navigera till", "Leta efter" eller "Närmaste" i stället för "Kör till" när du vill köra till en bensinstation.
- "Avbryt" eller "Ta bort" i stället för "Radera" när du vill ta bort aktuell rutt.

#### **Ange en adress med röststyrning**

**Obs**! Om talad adressinmatning inte stöds i ditt land, avbryts röststyrningen och adressinmatningsskärmen visas. Du kan ange adressen på vanligt sätt med tangentbordet.

I följande exempel visas hur du använder röststyrning till att planera en resa till en adress eller plats:

1. I kartvyn eller vägledningsvisningen säger du väckningsfrasen för att starta röststyrning. Röststyrningsskärmen visas och Bridge säger "Jag lyssnar". När röststyrningen är redo att lyssna ser du en mikrofonikon i det nedre vänstra hörnet och du hör ett pip.

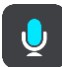

2. Säg "Kör till en adress" eller "Kör till en sparad plats".

**Tips**! Säg "Alla kommandon" för att visa en lista över kommandon du kan säga. Du kan också välja Hjälp i huvudmenyn och sedan välja **Röststyrning** och sedan **Vilka kommandon kan jag säga?**.

För vissa kommandon upprepar Bridge det du säger och ber dig att bekräfta det.

- 3. Om kommandot är rätt säger du "Ja". Om kommandot är fel säger du "Nej" och upprepar kommandot när du hör "Jag lyssnar".
- 4. Säg adressen eller platsen.

Du kan också säga namnet på en plats eller centrum i en ort. Din Bridge upprepar det du säger och ber dig att bekräfta det.

**Viktigt**! Säg "nummer ett" eller "nummer två" och inte "ett" eller "två" när du väljer exempelvis ett husnummer från en lista.

5. Om adressen eller platsen är rätt säger du "Ja".

Om adressen eller platsen är fel säger du "Nej" och upprepar adressen när du hör "Jag lyssnar".

**Tips**! Om du vill ändra husnummer eller gata kan du säga "Ändra husnummer" eller "Ändra gata".

Bridge planerar en rutt från den aktuella platsen till destinationen.

**Tips**! Om du vill avsluta röststyrningen säger du "Avbryt". Om du vill gå tillbaka ett steg säger du "Bakåt".

**Tips**! Bridge känner igen platser och gatunamn när de uttalas på det lokala språket med lokalt uttal. Du kan inte ange postnummer med röststyrningen.

#### **Köra hem med röststyrning**

I följande exempel visas hur du använder röststyrning till att planera en resa till din hemposition:

1. I kartvyn eller vägledningsvisningen säger du väckningsfrasen för att starta röststyrning.

Röststyrningsskärmen visas och Bridge säger "Jag lyssnar". När röststyrningen är redo att lyssna ser du en mikrofonikon i det nedre vänstra hörnet och du hör ett pip.

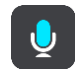

2. Säg kommandot "Kör hem".

**Tips**! Säg "Alla kommandon" för att visa en lista över kommandon du kan säga. Du kan också välja Hjälp i huvudmenyn och sedan välja **Röststyrning** och sedan **Vilka kommandon kan jag säga?**.

För vissa kommandon upprepar Bridge det du säger och ber dig att bekräfta det.

3. Om kommandot är rätt säger du "Ja". Om kommandot är fel säger du "Nej" och upprepar kommandot när du hör "Jag lyssnar".

Din enhet planerar en rutt från den aktuella platsen till din hemposition.

**Tips**! Om du vill avsluta röststyrningen säger du "Avbryt". Om du vill gå tillbaka ett steg säger du "Bakåt".

#### **Köra till en IP med röststyrning**

I följande exempel visas hur du använder röststyrning till att planera en resa till en bensinstation:

1. I kartvyn eller vägledningsvisningen säger du väckningsfrasen för att starta röststyrning. Röststyrningsskärmen visas och Bridge säger "Jag lyssnar". När röststyrningen är redo att lyssna ser du en mikrofonikon i det nedre vänstra hörnet och du hör ett pip.

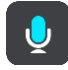

2. Säg kommandot "Kör till en bensinstation".

**Tips**! Säg "Alla kommandon" för att visa en lista över kommandon du kan säga. Du kan också välja Hjälp i huvudmenyn och sedan välja **Röststyrning** och sedan **Vilka kommandon kan jag säga?**.

För vissa kommandon upprepar röststyrningen det du säger och ber dig att bekräfta det. Om en rutt har planerats visas listan över bensinstationer längs rutten på kartan. Om en rutt inte har planerats visas en lista över bensinstationer nära din nuvarande plats.

- 3. Säg numret på den bensinstation du vill använda, exempelvis "nummer tre". Röststyrningen upprepar det du säger och ber dig att bekräfta det.
- 4. Om kommandot är rätt säger du "Ja".

Om kommandot är fel säger du "Nej" och upprepar kommandot när du hör "Jag lyssnar".

Din Bridge planerar en rutt från den aktuella platsen till bensinstationen.

**Tips**! Om du vill avsluta röststyrningen säger du "Avbryt". Om du vill gå tillbaka ett steg säger du "Bakåt".

#### **Ändra en inställning med röststyrning**

Om du exempelvis vill ändra volymen gör du följande:

1. I kartvyn säger du väckningsfrasen för att starta röststyrning. Röststyrningsskärmen visas och Bridge säger "Jag lyssnar". När röststyrningen är redo att lyssna ser du en mikrofonikon i det nedre vänstra hörnet och du hör ett pip.

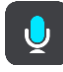

2. Säg kommandot "Volym 50 %".

**Tips**! Säg "Alla kommandon" för att visa en lista över kommandon du kan säga. Du kan också välja Hjälp i huvudmenyn och sedan välja **Röststyrning** och sedan **Vilka kommandon kan jag säga?**.

För vissa kommandon upprepar Bridge det du säger och ber dig att bekräfta det.

3. Om kommandot är rätt säger du "Ja". Om kommandot är fel säger du "Nej" och upprepar kommandot när du hör "Jag lyssnar".

Volymen på Bridge ändras till 50 %.

**Tips**! Om du vill avsluta röststyrningen säger du "Avbryt". Om du vill gå tillbaka ett steg säger du "Bakåt".

### **Fartkameror**

#### **Om fartkameror**

Tjänsten Fartkameror varnar om följande kameraplatser:

- Platser där fasta fartkameror står.
- Platser där mobila fartkameror står.
- Vanliga platser för mobila fartkameror.
- Medelhastighetskamerors placeringar.
- Fartkontrollzoner.
- **Trafikljuskamerors placeringar.**
- Kameror på väg med trafikrestriktioner.

Tjänsten Fartkameror varnar också för följande säkerhetsrisker:

- Platser där olyckor ofta inträffar.
- Trafikstockningar.

TomTom Bridge använder antingen en permanent anslutning eller en smartphone-anslutning för att [ansluta till TomTom-tjänster.](#page-27-0)

**Viktigt**! Om du befinner dig utanför området som täcks av din mobildataplan kan du bli skyldig att betala för roamingavgifter medan du använder TomTom-tjänster.

**Obs**: TomTom-tjänster är inte tillgängliga i alla länder eller regioner, och alla tjänster är inte tillgängliga i alla länder eller regioner. Mer information om tillgängliga tjänster i varje region finns på [tomtom.com/services.](https://uk.support.tomtom.com/app/content/name/TechSpecs/)

#### **Fartkameravarningar**

Ljud för fartkameravarningar spelas upp för de vanligaste typerna av fartkameror.

Du varnas när du närmar dig en fartkamera. Du varnas på flera sätt:

- En symbol visas i ruttfältet och på din rutt på kartan.
- Avståndet till fartkameran visas i [ruttfältet.](#page-32-0)
- Du hör ett varnande ljud när du närmar dig kameran.
- När du närmar dig kameran eller kör i ett kontrollområde med medelhastighet, övervakas din hastighet. Om du kör mer än 5 km/h eller 3 mph över hastighetsbegränsningen blir ruttfältet rött. Om du kör mindre än 5 km/h eller 3 mph över hastighetsbegränsningen blir ruttfältet orange.

**Tips**! I [kartvyn](#page-29-1) eller [vägledningsvisningen](#page-30-0) kan du välja en fartkamerasymbol i ruttfältet för att se typ av kamera, maxhastighet och även längd på ett område med kontroll av medelhastighet. I kartvyn kan du även välja en fartkamera som visas på din rutt.

#### **Symbol visas på karta Symbol visas i ruttfält Beskrivning**

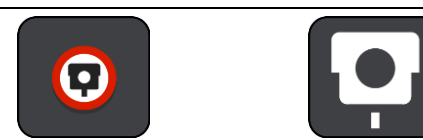

**Fast fartkamera** – den här typen av fartkamera kontrollerar hastigheten för förbipasserande fordon och är monterad på en plats.

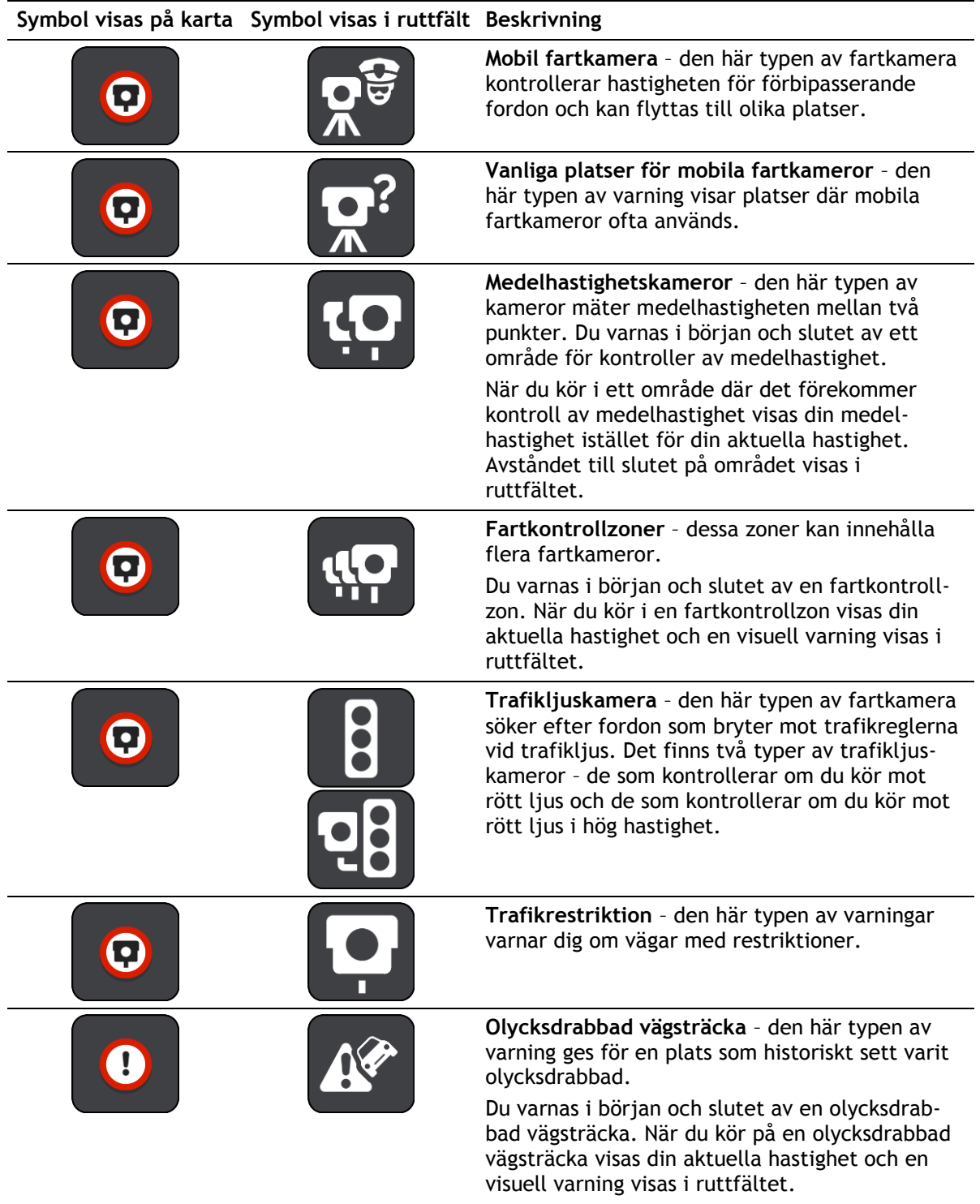

### **Ändra det sätt du varnas på**

Om du vill ändra hur du varnas för fartkameror väljer du knappen **Ljud & varningar** på menyn Inställningar.

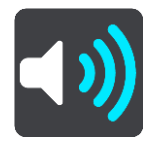

Du kan sedan ställa in hur du vill bli varnad om olika typer av kameror och säkerhetsrisker. Du kan ändra inställningar för om du vill bli varnad, aldrig varnad eller varnad bara om du kör för fort.

Om du till exempel vill ändra hur du blir varnad när du kommer till en fast fartkamera gör du följande:

- 1. Välj **Ljud & varningar** på **Inställningar**-menyn.
- 2. Välj **Kameror**.
- 3. Välj **Fasta fartkameror**.
- 4. Välj att av följande varningsalternativ:
	- **Alltid**.
	- **Endast när jag kör för fort**.
	- **aldrig**.
- 5. Välj bakåtknappen.

**Tips**! Om du vill stänga av alla hörbara varningar väljer du **Inställningar**, **Ljud & varningar** och stänger sedan av **Fartkameravarningar**.

#### **Rapportera en ny fartkamera**

Om du passerar en ny fartkamera som du inte varnats för kan du rapportera den direkt.

**Obs**! För att rapportera en fartkamera måste din enhet ha en mobildataanslutning.

Du kan rapportera en fartkamera på två sätt:

#### **Använda snabbmenyn för att rapportera en fartkamera**

- 1. Välj symbolen för nuvarande plats eller hastighetsfönstret i vägledningsvisningen.
- 2. Välj **Rapportera fartkamera** från popup-menyn.

Ett meddelande visas där du tackas för att ha lagt till kameran.

**Tips**! Om du gör fel när du rapporterar en kamera väljer du **Avbryt** i meddelandet.

Fartkameran sparas i din enhet automatiskt och sänds också till andra användare.

#### **Använda huvudmenyn för att rapportera en fartkamera**

1. Välj huvudmenyknappen för att öppna huvudmenyn.

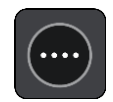

2. Välj **Rapportera fartkamera**.

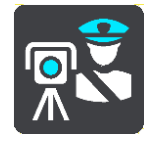

Ett meddelande visas där du tackas för att ha lagt till kameran.

**Tips**! Om du gör fel när du rapporterar en kamera väljer du **Avbryt** i meddelandet.

Fartkameran sparas i din enhet automatiskt och sänds också till andra användare.

#### **Bekräfta eller ta bort en mobil fartkamera**

Du kan bekräfta förekomsten av en mobil fartkamera eller ta bort en mobil fartkamera om den inte längre är kvar.

Precis när du har passerat en mobil fartkamera får du en fråga i ruttfältet om kameran fortfarande är kvar.

- Välj **Ja** om den mobila fartkameran fortfarande är kvar.
- Välj **Nej** om den mobila fartkameran har flyttats.

Ditt val skickas till TomTom. Vi samlar in rapporter från många användare för att avgöra om kameravarningen ska behållas eller tas bort.

#### **Uppdatera platser för kameror och faror**

Fartkamerornas platser kan ändras ofta. Nya kameror kan också dyka upp utan varning, och platser för andra farozoner, exempelvis olycksdrabbade vägsträckor, kan också byta plats.

När du är [ansluten till TomTom-tjänsterna](#page-27-0) tas alla kamerauppdateringar för fasta och mobila kameraplatser emot i realtid. Du behöver inte göra någonting för att ta emot uppdateringar – de skickas till din navigeringsapp automatiskt.

### **Farozoner**

#### **Om farozoner och riskzoner**

Tjänsten Farozoner varnar dig för farozoner och riskzoner på rutten när du är i Frankrike.

Sedan den 3 januari 2012 har det varit olagligt att ta emot varningar om platser för fasta eller mobila fartkameror när du kör i Frankrike. För att efterleva den här ändringen i fransk lagstiftning rapporteras inte platser för fartkameror. I stället indikeras farliga områden som farozoner och riskzoner.

**Viktigt**! Du får varningar om fartkameror utanför Frankrike. I Frankrike får du varningar om farozoner och riskzoner. När du kör över gränsen får du en annan typ av varningar.

En farozon är en zon som specificeras av fransk lagstiftning. En riskzon är en tillfällig farozon som rapporterats av användare. TomTom Farozoner varnar dig för både farozoner och riskzoner på samma sätt.

Farozoner och riskzoner kan eventuellt innehålla en eller flera fartkameror eller en mängd andra risker vid körning:

- Specifika platser är inte tillgängliga och en farozonsikon visas istället när du närmar dig zonen.
- Minsta längd för zonen beror på vägtyp och är 300 m för vägar i tättbebyggda områden, 2 000 m (2 km) för sekundära vägar och 4 000 m (4 km) för motorvägar.
- Platsen för en eller flera eventuella fartkameror, kan vara vilken plats som helst inom zonen.
- Om det finns två farozoner tätt inpå varandra kan varningarna slås samman till en enda lång zon.

Information om var zoner finns uppdateras fortlöpande av TomTom och andra användare, och skickas regelbundet till navigeringsappen så att du alltid har den senaste informationen. Du kan också bidra genom att rapportera nya riskzoner.

TomTom Bridge använder antingen en permanent anslutning eller en smartphone-anslutning för att [ansluta till TomTom-tjänster.](#page-27-0)

**Viktigt**! Om du befinner dig utanför området som täcks av din mobildataplan kan du bli skyldig att betala för roamingavgifter medan du använder TomTom-tjänster.

**Obs**! Du kan inte ta bort en farozon eller en riskzon.

#### **Varningar för farozon och riskzon**

Varningar visas 10 sekunder innan du kommer till en farozon eller riskzon. Du varnas på flera sätt:

- En symbol visas i ruttfältet och på din rutt på kartan.
- Avståndet till slutet på området visas i [ruttfältet.](#page-32-0)
- Du hör ett varnande ljud när du närmar dig början på zonen.
- När du närmar dig en zon eller kör i en zon, övervakas din hastighet. Om du kör mer än 5 km/h eller 3 mph över hastighetsbegränsningen blir ruttfältet rött. Om du kör mindre än 5 km/h eller 3 mph över hastighetsbegränsningen blir ruttfältet rött.
- När du kör i en zon visas avståndet till slutet av zonen i ruttfältet.

Varningsljud spelas upp för dessa typer av zoner:

#### **Symbol visas på karta Symbol visas i ruttfält Beskrivning**

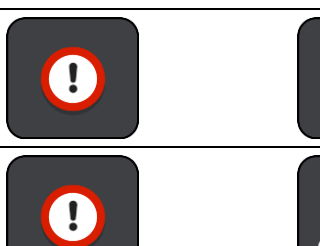

**Farozon** – den här typen av varning ges bara i Frankrike. Du varnas i början och slutet av en farozon.

**Riskzon** – den här typen av varning ges bara i Frankrike. Du varnas i början och slutet av en riskzon.

Du kan [ändra på vilket sätt du varnas](#page-103-0) om faror och riskzoner.

#### <span id="page-103-0"></span>**Ändra det sätt du varnas på**

Om du vill ändra hur du varnas för farozoner väljer du knappen **Ljud & varningar** på menyn [Inställningar.](#page-110-0)

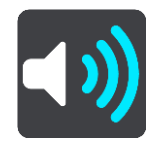

Du kan ändra inställningar för om du vill varnas eller inte.

Om du till exempel vill ändra hur du blir varnad när du kommer till en fast farozon gör du följande:

- 1. Välj **Ljud & varningar** på **Inställningar**-menyn.
- 2. Välj **Faror**.
- 3. Välj **Farozoner**.
- 4. Välj att av följande varningsalternativ:
	- **Alltid**.
	- **Endast när jag kör för fort**.
	- **aldrig**.
- 5. Välj bakåtknappen.

**Tips**! Om du vill stänga av alla hörbara varningar väljer du **Inställningar**, **Ljud & varningar** och stänger sedan av **Varningsljud**.

#### **Rapportera riskzon**

Om du passerar en ny tillfällig riskzon som du inte varnats om kan du rapportera den direkt.

**Obs**! För att rapportera en riskzon måste din enhet ha en mobildataanslutning.

Om en ny tillfällig riskzon rapporteras direkt före eller efter en befintlig risk- eller farozon, läggs den nya zonen till den befintliga zonen.

Om tillräckligt många användare av farozoner rapporterar en ny riskzon, kan zonen komma att bli en farozon och vara tillgänglig för alla abonnenter.

Du kan rapportera en riskzon på två sätt:

#### **Använda snabbmenyn för att rapportera en riskzon**

- 1. Välja symbolen för nuvarande plats eller hastighetsfönstret i vägledningsvisningen.
- 2. Välj **Rapportera riskzon** från popup-menyn.

Ett meddelande visas där du tackas för att ha lagt till riskzonen.

**Tips**! Om du gör fel när du rapporterar en riskzon väljer du **Avbryt** i meddelandet.

Riskzonen sparas i din enhet automatiskt och skickas också till andra användare. En rapporterad riskzon sparas i enheten i tre timmar.

#### **Använda huvudmenyn för att rapportera en riskzon**

1. Välj huvudmenyknappen för att öppna huvudmenyn.

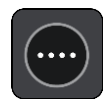

2. Välj **Rapportera riskzon**.

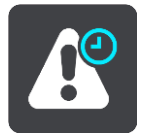

Ett meddelande visas där du tackas för att ha lagt till riskzonen.

**Tips**! Om du gör fel när du rapporterar en riskzon väljer du **Avbryt** i meddelandet.

Riskzonen sparas i din enhet automatiskt och skickas också till andra användare. En rapporterad riskzon sparas i enheten i tre timmar.

#### **Uppdatera platser för farozoner och riskzoner**

Platserna för farozoner och riskzoner kan ändras ofta. Nya kan också dyka upp utan varning.

När du är [ansluten till TomTom-tjänsterna](#page-27-0) tas alla zonuppdateringar emot i realtid. Du behöver inte göra någonting för att ta emot uppdateringar – de skickas till din navigeringsapp automatiskt.

### <span id="page-105-0"></span>**Mina platser**

#### **Om Mina platser**

Med Mina platser kan du enkelt välja en plats utan att du behöver söka efter platsen varje gång. Du kan använda Mina platser för att skapa en samling användbara adresser eller favoritadresser.

**Tips**! Begreppen "favorit" och "plats" betyder samma sak – favoriter är platser som du ofta åker till.

Följande objekt finns alltid i Mina platser:

- **Hem** Din hemposition kan vara din hemadress eller en plats som du besöker ofta. Med den här funktionen blir det enkelt att navigera dit.
- **Arbete** Din arbetsplats kan vara din arbetsplatsadress eller en plats som du besöker ofta. Med den här funktionen blir det enkelt att navigera dit.
- **Senaste destinationer** Välj den här knappen om du vill välja din destination ur en lista över platser som du nyligen har använt som destinationer. De omfattar också dina stopp.
- **Markerade platser** Du kan markera en plats och tillfälligt lägga till den i Mina platser.

Du kan lägga till en plats till [Mina platser](#page-107-0) direkt i Mina platser genom att [välja en plats](#page-107-1) från kartan, genom att [söka efter en plats](#page-107-2) eller genom [att markera en plats.](#page-108-0)

Din hemposition, arbetsplats, markerade platser och platser du har lagt till visas i en lista i Mina platser och visas med en markör på [kartan.](#page-29-1)

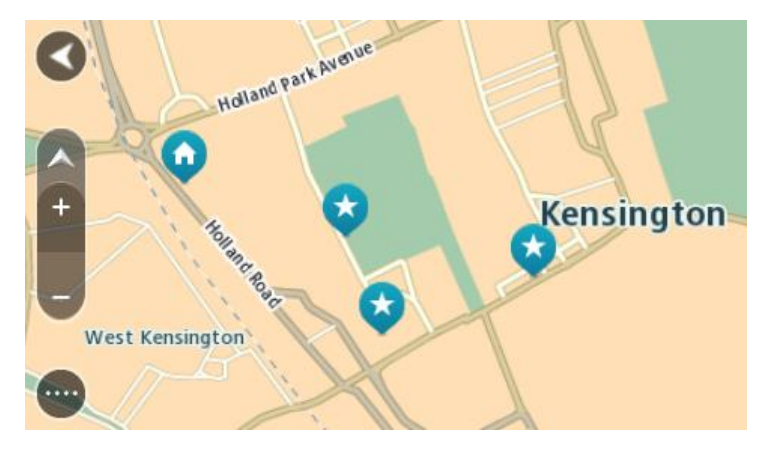

#### **Ställ in dina platser för hem och arbete**

Du kan ställa in dina platser för hem och arbete på följande sätt:

#### **Ställ in din hemposition eller arbetsplats med hjälp av Mina platser**

- 1. Välj **Mina platser** i huvudmenyn.
- 2. Välj **Lägg till hem** eller **Lägg till arbetsplats**.
- 3. Om du vill välja en hemposition eller arbetsplats gör du något av följande:
	- Zooma in den plats du vill välja på kartan. Tryck och håll ner för att välja platsen och välj sedan symbolen för hempositionen eller arbetsplatsen.

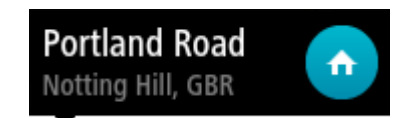

 Välj sökknappen och sök efter en plats. Välj en plats att ställa in som hem eller arbetsplats. Välj **Ställ in hemposition** eller **Ställ in arbetsplats**.

#### **Ställ in din hemposition eller arbetsplats med hjälp av kartan**

- 1. I [Kartvyn](#page-29-1) flyttar du kartan och zoomar in tills du kan se din hemposition eller arbetsplats.
- 2. Välj platsen genom att trycka och hålla skärmen i cirka en sekund. En popup-meny visar närmsta adress.
- 1. Öppna popup-menyn och välj **Lägg till i mina platser**.
- 2. I namnfältet skriver du namnet "Hem" eller "Arbete".

**Obs**! "Hem" måste skrivas med stort H och "Arbete" måste skrivas med stort A.

3. Välj **Lägg till**. Din hemposition eller arbetsplats visas på kartan.

#### **Ändra hemposition**

Du kan ändra din hemposition på följande sätt.

#### **Ändra din hemposition med hjälp av Mina platser**

- 1. Välj **Mina platser** i huvudmenyn.
- 2. Välj **Hem**.

Din hemposition visas på kartan med en popup-meny.

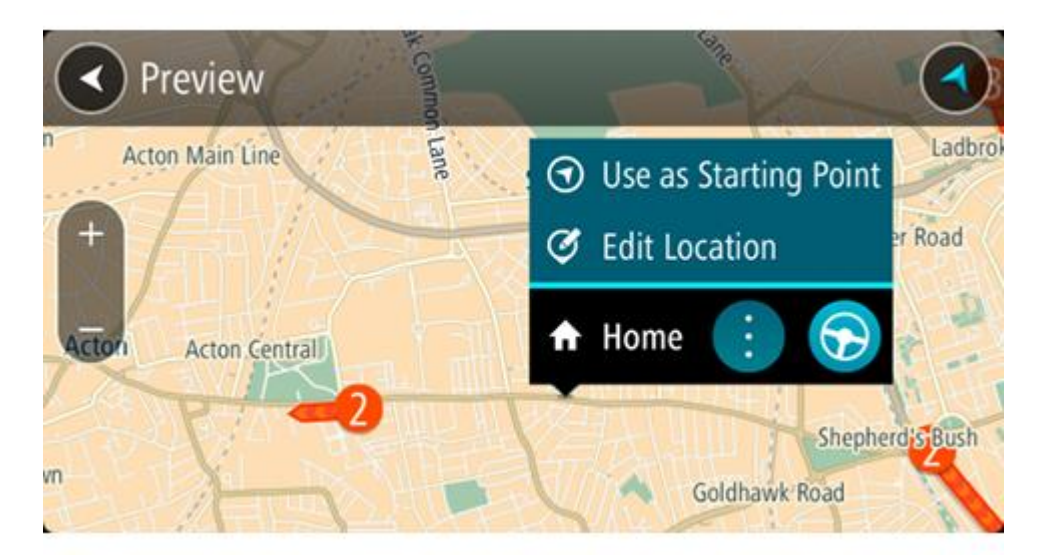

- 3. Välj **Redigera plats**.
- 4. Om du vill välja en ny hemposition gör du något av följande:
	- Zooma in den plats du vill välja på kartan. Tryck och håll ner för att välja platsen och välj sedan symbolen för hemposition.
	- Välj knappen **Sök**och sök efter en plats. Välj en plats att ställa in som hem. Välj **Ange hemposition**.

#### **Ändra din hemposition med hjälp av kartan**

- 1. I [Kartvyn](#page-29-1) flyttar du kartan och zoomar in tills du kan se din nya hemposition.
- 2. Välj platsen genom att trycka och hålla skärmen i cirka en sekund. En popup-meny visar närmsta adress.
- 1. Öppna popup-menyn och välj **Lägg till i mina platser**.
- 2. I namnfältet skriver du namnet "Hem".

**Obs**! "Hem" måste skrivas med stort H.

3. Välj **Lägg till**. Din hemposition ändras till den nya platsen.

<span id="page-107-0"></span>**Lägga till en plats från Mina platser**

- 1. Välj **Mina platser** i huvudmenyn.
- 2. Välj **Lägg till ny plats**.
- 3. Om du vill välja en plats gör du något av följande:
	- Zooma in den plats du vill välja på kartan. Tryck och håll ner för att välja platsen och välj sedan symbolen för att lägga till plats.
	- Sök efter en plats. Välj **Visa på karta** och välj sedan symbolen för att lägga till plats.

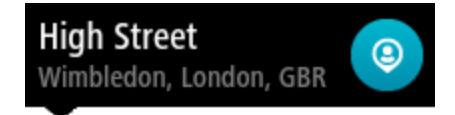

Namnet på platsen visas på redigeringsskärmen.

- 4. Redigera namnet på platsen så att du enkelt känner igen det.
- 5. Välj **Klar** för att spara platsen i listan Mina platser.

<span id="page-107-1"></span>**Lägg till en plats till Mina platser från kartan**

- 1. Flytta kartan och zooma in tills du kan se destinationen du vill navigera till.
- 2. Tryck och håll ner för att välja platsen.

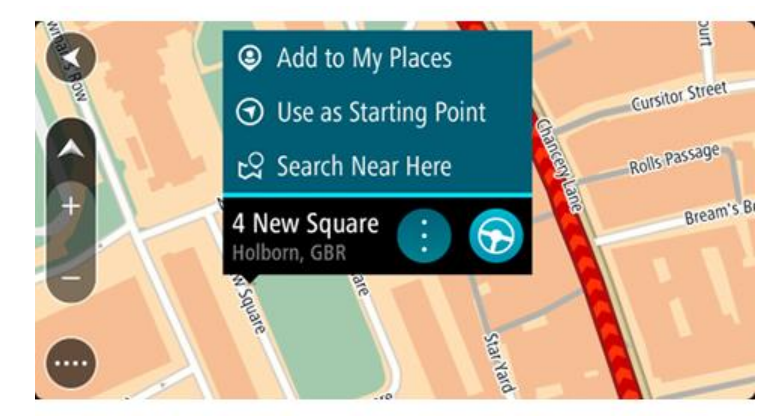

3. Välj popup-menyknappen.

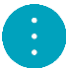

- 4. Välj **Lägg till i Mina platser**. Namnet på platsen visas på redigeringsskärmen.
- 5. Redigera namnet på platsen så att du enkelt känner igen det.
- 6. Välj **Klar** för att spara platsen i listan Mina platser. Platsen du lade till visas med en markör på kartan.

<span id="page-107-2"></span>**Lägga till en plats till Mina platser med Sök**

- 1. Välj **Sök** i huvudmenyn.
- 2. Sök efter en plats.
- 3. Välj platsen och sedan **Visa på karta**.
4. När platsen visas i kartvyn väljer du popup-menyknappen.

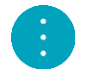

- 5. Välj **Lägg till i Mina platser**. Namnet på platsen visas på redigeringsskärmen.
- 6. Redigera namnet på platsen så att du enkelt känner igen det.
- 7. Välj **Klar** för att spara platsen i listan Mina platser.

### **Lägga till en plats till Mina platser genom markering**

För att markera en plats och temporärt lägga till den i Mina platser gör du så här:

- 1. Se till att din nuvarande plats är platsen som du vill markera.
- 2. Välj symbolen för nuvarande plats eller hastighetsfönstret i [vägledningsvisningen](#page-30-0) för att öppna [snabbmenyn.](#page-33-0)
- 3. Välj **Markera plats**.
- 4. När den är markerad sparas platsen i Mina platser i listan Markerade platser.

Om du vill spara en markerad plats permanent, lägg till den i Mina platser så här:

- 1. Välj **Mina platser** i huvudmenyn.
- 2. Välj **Markerade platser** och välj din plats från listan. Din plats visas nu på kartan.
- 3. Välj **Lägg till i Mina platser** från popup-menyn. Namnet på platsen visas på redigeringsskärmen.
- 4. Redigera namnet på platsen så att du enkelt känner igen det.
- 5. Välj **Lägg till**.

**Ta bort en tidigare destination från Mina platser**

- 1. Välj **Mina platser** på huvudmenyn.
- 2. Välj **Senaste destinationer**.
- 3. Välj **Redigera lista**.
- 4. Välj de destinationer som du vill ta bort.
- 5. Välj **Ta bort**.

### **Ta bort en plats från Mina platser**

- 1. Välj **Mina platser** i huvudmenyn.
- 2. Välj **Redigera lista**.
- 3. Välj de platser som du vill ta bort.
- 4. Välj **Ta bort**.

#### **Importera en IP-lista**

Du kan hitta IP-samlingar på internet och överföra dem till [Mina platser](#page-105-0) genom att [överföra filerna](#page-12-0)  [till enheten.](#page-12-0) En IP-samling kan exempelvis innehålla campingplatser och restauranger i området du reser i, och tillhandahålla ett enkelt sätt att välja en plats utan att behöva söka efter platsen varje gång.

TomTom Bridge använder .OV2-filer för IP-samlingar.

Om du vill importera en .OV2-fil till TomTom Bridge gör du följande:

1. Anslut TomTom Bridge till datorn via USB-kabeln som medföljde din enhet och slå sedan på enheten.

**Obs:** Använd ENDAST den USB-kabel som medföljer enheten. Andra USB-kablar kanske inte fungerar.

**Obs**! Du kan inte ansluta enheten till datorn med hjälp av hållaren.

**Obs!** Du ska sätta USB-kabeln direkt i en USB-port på din dator och inte i en USB-hubb eller en USB-port på ett tangentbord eller en bildskärm.

2. Öppna ett filhanteringsprogram på datorn.

Din enhet visas i datorns filsystem som TomTom Bridge.

- 3. Öppna enhetens internlagringsmapp och öppna sedan mappen Platser.
- 4. Kopiera .OV2-filerna från datorn till mappen Platser.

.OV2-filen importeras och du ser meddelandet **Ny platslista har lagts till**.

**Tips!** Om .OV2-filen också har en tillhörande ikonfil kan du kopiera även den filen till mappen Platser. Ikonfilen används för IP-positionsflaggorna på kartan.

5. Välj **Mina platser** i huvudmenyn.

Den nya IP-listan visas i listan Platser.

6. Välj din nya IP-lista.

Din nya IP-lista öppnas och visar alla intressepunkter i listan. Välj kartvy för att visa alla intressepunkter på kartan.

# **Inställningar**

### **Mitt fordon**

**Viktigt**! ruttplanering för en specifik fordonstyp är endast tillgängligt när en lastbilskarta finns installerad. Om det inte finns en lastbilskarta installerad planeras i stället en bilrutt.

Välj **Inställningar** i huvudmenyn och välj sedan **Mitt fordon**.

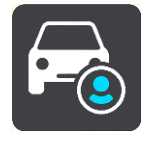

På den här skärmen kan du [ställa in din fordonstyp och dina mått.](#page-44-0)

Rutter planeras in av enheten för att undvika begränsningar för fordonstypen, och tar hänsyn till fordonets specifikationer.

**Fordonstyp**

Välj den här inställningen och du vill välja din fordonstyp. När du väljer ditt fordon visas följande uppgifter för ditt fordon:

- **Mått (längd/bredd/höjd)**
- **Vikt (brutto/axel)**
- **Maxhastighet**

Måtten, vikten och maxhastigheten har ställts till noll för fordonstyperna Bil och Skåpbil. Ändra en inställning genom att välja den och ange ett värde som är specifikt för ditt fordon. Du kan även lämna en inställning som noll så kommer den inte att användas till att fastställa begränsningar vid planering av en rutt.

För fordonstyperna Buss och Lastbil visas förinställda inställningar för mått, vikt och maxhastighet. Ändra en inställning genom att välja den och ange ett värde som är specifikt för ditt fordon.

**Viktigt**! Inställningar som ställs till noll används inte till att fastställa begränsningar vid planering av en rutt.

**HAZMAT**

Om din fordonstyp är Lastbil och du fraktar farlig last väljer du den här inställningen och väljer sedan typen av farlig last.

### **Utseende**

Välj **Inställningar** i huvudmenyn och välj sedan **Utseende**.

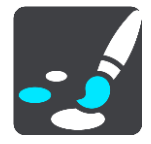

På den här skärmen kan du ändra dessa inställningar:

**Bildskärm**

Välj [Skärm](#page-111-0) för att ändra bildskärmens utseende.

**Ruttfält**

Välj [Ruttfält](#page-111-1) för att ändra informationen du ser i ruttfältet.

- **Vägledningsvisning** Välj [Vägledningsvisning](#page-113-0) för att ändra informationen du ser i vägledningsvisningen.
- **Automatisk zoom** Välj [Automatisk zoom](#page-113-1) för att ändra hur du visar en korsning när du kör.
- **Automatisk växling av kartvy**

Som standard är ändra visning automatiskt aktiverad. Det innebär exempelvis att Bridge visar kartvyn när en alternativ rutt föreslås tillsammans med andra omständigheter. Bridge visar exempelvis också vägledningsvisningen när du börjar köra och börjar accelerera. Välj den här inställningen om du vill stänga av automatiska ändringar mellan vägledningsvisning och kartvy.

 **Visa förhandsvisning av motorvägsavfarter** Välj den här inställningen för att styra helskärmsvisning när du närmar dig motorvägsavfarter.

## <span id="page-111-0"></span>**Skärm**

Välj **Inställningar** i huvudmenyn och välj sedan **Utseende**.

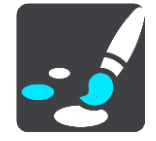

Välj **Temafärg** för att ändra den accentfärg som används på menyer, knappar och ikoner på din Bridge.

Välj **Växla till nattfärger när det är mörkt** för att automatiskt växla till nattfärger när det blir mörkt.

### <span id="page-111-1"></span>**Ruttfält**

Välj **Inställningar** i huvudmenyn och välj sedan **Utseende**.

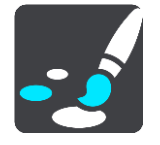

Välj [Ankomstinformation](#page-112-0) för att ändra ankomstinformationen du ser i ruttfältet.

Välj [Ruttinformation](#page-112-1) för att ändra ruttinformationen du ser i ruttfältet.

Visa aktuell tid

Välj den här inställningen för att visa aktuell tid i vägledningsvisningen. När den är aktiverad visas den aktuella tiden längst ned på [ruttfältet.](#page-32-0)

Visa brett ruttfält om möjligt

Det breda ruttfältet visas inte som standard. Du kan välja denna inställning för att slå på det bredare ruttfältet i [vägledningsvisningen.](#page-30-0)

**Obs**! Det breda ruttfältet kan bara visas om skärmen är bred nog.

När det bredare ruttfältet visas ser du mer information om din rutt. Till exempel ser du tid och avstånd till köer och annat.

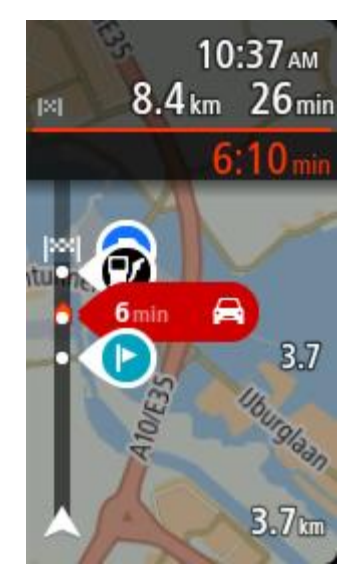

### <span id="page-112-0"></span>**Ankomstinformation**

Välj **Ankomstinformation** om du vill ändra följande inställningar:

**Visa återstående avstånd**

Välj den här inställningen om du vill visa återstående avstånd i ankomstinformationsfönstret under navigering.

- **Visa återstående tid** Välj den här inställningen om du vill visa återstående restid i ankomstinformationsfönstret under navigering.
- **Växla mellan avstånd och tid automatiskt** Välj den här inställningen om du vill styra automatisk växling mellan återstående avstånd och återstående tid i ankomstinformationsfönstret.
- **Visa ankomstinformation för**

Använd den här inställningen om du vill visa information om destinationen eller nästa stopp i ankomstinformationsfönstret.

**Tips**! Om du vill veta var olika fönster sitter i vägledningsvisningen eller kartvyn går du till [Vad](#page-29-0)  [visas på skärmen.](#page-29-0)

### <span id="page-112-1"></span>**Ruttinformation**

Du kan välja att se något av följande i ruttfältet:

**Parkering**

Välj den här inställningen för att se parkeringsplatser och parkeringar.

**Bensinstationer**

Välj den här inställningen för att se bensinstationer på din rutt.

**Stopp**

Välj den här inställningen för att se stopp på din rutt.

**Rastområden**

Välj den här inställningen för att se rastområden på din rutt.

- **Tullzoner** Välj den här inställningen för att se tullzoner på rutten.
- **Färjor/biltåg**

Välj den här inställningen för att se färjor och biltåg på rutten.

# <span id="page-113-0"></span>**Vägledningsvisning**

Välj **Inställningar** i huvudmenyn och välj sedan **Utseende**.

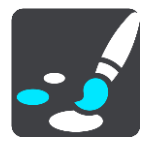

 **Visa aktuellt gatunamn** Namnet på gatan du kör på visas på vägledningsvisningen med den här inställningen.

 **Stil för vägledningsvisning** Med den här inställningen kan du välja mellan 3D- och 2D- versioner av vägledningsvisningen. Både vägledningsvisningarna i 2D och 3D flyttas i din färdriktning.

### <span id="page-113-1"></span>**Automatisk zoom**

Välj **Inställningar** i huvudmenyn och välj sedan **Utseende**.

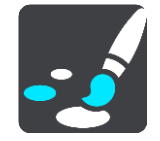

Välj **Automatisk zoom** för att ändra inställningar för den automatiska zoomen i Vägledningsvisning när du närmar dig en sväng eller korsning. Inzoomning kan göra det lättare att köra igenom korsningen eller svängen.

**Zooma in till nästa sväng**

Alla svängar och korsningar på din rutt visas inzoomade till den maximala nivån.

**Baserat på vägtyp**

Svängarna och korsningarna på din rutt visas inzoomade till standardnivån för den typ av väg du befinner dig på.

**None (Inget)**

Inga av svängarna eller korsningarna på din rutt visas inzoomade.

### <span id="page-113-2"></span>**Röster**

Välj **Inställningar** i huvudmenyn och välj sedan **Röster**.

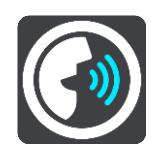

### **Välja en röst**

Välj **Välj en röst** om du vill ändra rösten som ger talade färdanvisningar och andra ruttinstruktioner.

Ett stort antal röster är tillgängliga. Det finns datorröster som kan uttala gatunamn och annan information direkt från kartan och det finns inspelade röster som har spelats in av skådespelare.

**Obs**! Datorröster finns bara på vissa språk.

Om du behöver en datorröst och ditt språk inte finns ombes du välja från en lista med installerade datorröster tillgängliga för det land du befinner dig i.

### **Instruktionsinställningar**

**Läs upp ankomsttiden**

Använd den här inställningen för att bestämma om ankomsttiden ska läsas upp.

### **Läs upp tidiga instruktioner**

Om du till exempel slår på den här inställningen kan du höra tidiga instruktioner som "Efter 2 km ta nästa avfart till höger" eller "Rakt fram, sväng vänster".

**Obs!** När en inspelad röst väljs ser du bara den inställningen eftersom inspelade röster inte kan läsa vägnummer, vägskyltar osv.

### **Läs upp vägnummer**

Använd den här inställningen för att styra om vägnummer ska läsas upp som en del av navigationsinstruktionerna. Om vägnummer läses upp högt hör du till exempel "Sväng vänster på A100".

### **Läs upp vägskyltsinformation**

 Använd den här inställningen för att styra om vägskyltsinformation ska läsas upp som en del av navigationsinstruktionerna. Till exempel, "Sväng vänster på A302 Bridge Street mot Islington".

### **Läs upp gatunamn**

Använd den här inställningen för att styra om gatunamn ska läsas upp som en del av navigationsinstruktionerna. När gatunamn läses upp högt hör du till exempel "Sväng vänster på Graham Road mot Hackney".

### **Läs upp utländska gatunamn**

Använd den här inställningen för att bestämma om utländska gatunamn ska läsas högt som en del i navigeringsinstruktionerna, som "Sväng höger på Champs Elysées". Till exempel kan den engelska datorrösten läsa och uttala franska gatunamn men uttalet kanske inte är helt korrekt.

### **Röststyrning**

**Obs**! Röststyrning är bara tillgänglig när TomTom Bridge är i hållaren, hållaren har ström och mikrofonen är ansluten.

Välj **Inställningar** i huvudmenyn och välj sedan **Röststyrning**.

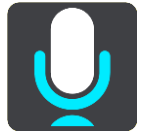

- **Starta röststyrning när jag säger "Hej TomTom"** Välj den här inställningen för att starta [röststyrning](#page-92-0) när du säger väckningsfrasen.
- **Ändra väckningsfrasen** Använd inställningen för att [skapa din egen väckningsfras.](#page-92-1)
- **Använd röst för att acceptera en alternativ rutt**

Använd den här inställningen för att påverka möjligheten att acceptera en alternativ rutt med hjälp av rösten. Om en alternativ rutt kan spara dig tid sägs antalet minuter istället för att enbart visas på skärmen.

### **Kartor**

Välj **Inställningar** i huvudmenyn och välj sedan **Kartor**.

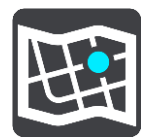

**Ändra kartan** Välj en karta du vill använda.

### **Ruttplanering**

Välj **Inställningar** i huvudmenyn och välj sedan **Ruttplanering**.

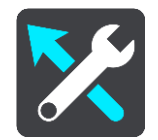

### **När det finns en snabbare väg**

Om en snabbare rutt upptäcks när du kör kan TomTom Traffic planera om resan så att den snabbare rutten används. Välj bland följande alternativ:

- **Kör alltid den snabbaste rutten**
- **Fråga mig så att jag kan välja**
- **Fråga mig inte**

### **Planera alltid den här typen av rutt**

Du kan välja mellan följande ruttyper:

- **Snabbaste rutten** den rutt som tar kortast tid.
- **Kortaste rutten** det kortaste avståndet mellan de angivna platserna. Det är kanske inte den snabbaste rutten, framför allt om den går genom en stad eller ort.
- **Mest ekovänliga rutten** den bränslesnålaste rutten för resan.
- **Undvik motorvägar** denna typ av rutt undviker alla motorvägar.
- **Promenadrutt** en rutt som utformats för en färd till fots.
- **Cykelrutt** en rutt som utformats för en färd på cykel.

### **Undvik på alla rutter**

Du kan välja att undvika färjor och biltåg, betalvägar, samåkningsfiler och oasfalterade vägar. Ställ in hur Bridge ska hantera de här vägförhållandena när enheten beräknar en rutt.

Samåkningsfiler (ibland kallade High Occupancy Vehicle Lanes (HOV) ) finns inte i alla länder. För att få åka i sådana filer kan du behöva medpassagerare eller en bil med miljöbränsle.

### **Ljud & varningar**

Välj **Inställningar** i huvudmenyn och välj sedan **Ljud & varningar**.

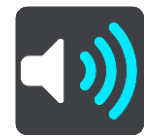

På den här skärmen kan du ändra inställningarna för ljud och varningar.

**Tips**! Varningsljud är avaktiverade som standard. Du kan aktivera varningsljud genom att välja Inställningar och sedan välja Ljud & varningar. Välj därefter Typ av varning och aktivera Varningsljud.

### **Varningstyp**

### Varningstyp

Du kan välja vilken typ av varningar du vill höra när du kör:

**Läs upp**

Hör talade varningar och varningsljud.

**Ljud**

Hör endast varningsljud.

 **None (Inget)** Inga varningsljud avges.

# **Fartkameravarningar**

Välj **Inställningar** i huvudmenyn och välj sedan **Ljud & varningar**.

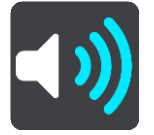

Slå på **Fartkameravarningar** om du vill se och höra fartkameravarningar när du kör.

## **Kameror**

Välj **Inställningar** i huvudmenyn och välj sedan **Ljud & varningar**.

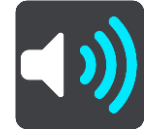

Välj **Kameror** för att ställa in hur du vill bli varnad om olika typer av kameror. Du kan ställa in om du vill bli varnad, aldrig varnad eller varnad bara om du kör för fort.

**Tips**! När **Fartkameravarningar** i Inställningar > Ljud & varningar är inaktiverat visas inte det här alternativet.

### **Hinder**

Välj **Inställningar** i huvudmenyn och välj sedan **Ljud & varningar**.

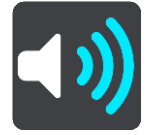

Välj **Säkerhetsvarningar**. Du kan sedan ställa in hur du vill bli varnad om olika typer av farozoner och säkerhetsrisker. Du kan ställa in om du vill bli varnad, aldrig varnad eller varnad bara om du kör för fort.

**Farozoner**

Den här typen av varning ges bara i Frankrike där du bara varnas om [farozoner.](#page-102-0)

**Olycksdrabbade vägsträckor**

Den här typen av varning ges för en plats som historiskt sett varit olycksdrabbad.

**Riskzoner**

Den här typen av varning ges bara i Frankrike där du bara varnas om [farozoner.](#page-102-0)

**Trafikstockningar**

Trafikstockningsvarningar i ruttfältet är en del av [TomTom Traffic.](#page-38-0) Du kan välja att aldrig varnas eller att varnas när du närmar dig en trafikstockning i för hög hastighet.

**När du kör för fort**

Den här varningen visas när du överskrider hastighetsgränsen med mer än 5 km/h eller 3 mph. När du kör för fort blir även hastighetsfönstret rött i vägledningsvisningen.

# **Läs upp trafikvarningar**

Välj **Inställningar** i huvudmenyn och välj sedan **Ljud & varningar**.

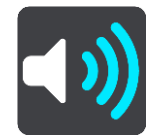

Slå på **Läs upp trafikvarningar** för att höra talade varningar om trafik på rutten.

### **Enheter**

Välj **Inställningar** i huvudmenyn och välj sedan **Enheter**.

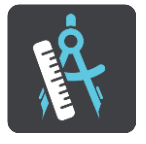

På den här skärmen kan du ändra följande inställningar:

### **Avstånd**

Välj den här inställningen för att välja de enheter som används i din enhet för funktioner som ruttplanering. Om du vill att enheterna ska ställas in på de som används på din aktuella plats ska du välja **Automatisk**.

### **Språk**

Det språk som används på TomTom Bridge används också på apparna som är installerade på enheten. Det språk som används för knappar och menyer i navigeringsappen är detsamma som det språk du valde i enhetens inställningar.

Du kan ändra enhetens språk i **Språk & inmatning** i appen TomTom Bridge Inställningar.

Om du ändrar enhetens språk kanske rösten som används för talade färdanvisningar och andra ruttinstruktioner i navigeringsappen inte är kompatibla med enhetens nya språk. Gå till [Röster](#page-113-2) i menyn Inställningar och ladda ner en kompatibel röst.

**Viktigt:** Vissa röster är stora filer som kan ta lång tid att ladda ner. För att undvika dyra dataavgifter råder vi dig att ladda ner en röst via Wi-Fi-anslutning.

# **Få hjälp**

# **Hjälp**

Välj **Hjälp** på huvudmenyn eller menyn Inställningar.

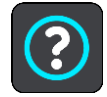

På den här skärmen kan du se följande information:

**Om**

Det här är en informationsskärm snarare än en inställning och visar information om din TomTom Bridge.

# **App för extern kamera**

# **Använda appen för extern kamera**

I det här avsnittet förklaras hur du använder appen för extern kamera.

**Viktigt**! För andra inställningar och användarinstruktioner för TomTom Bridge och för instruktioner om andra appar installerade på TomTom Bridge, se tillämplig användardokumentation.

Appen visar livebilden från den externa kameran som är installerad på fordonet.

**Obs**! En backspegelkamera slås vanligtvis på när du väljer backväxel. Andra externa kameror slås på med en brytare på fordonets instrumentpanel. Appen fungerar inte om den inte tar emot någon signal från kameran.

Välj knappen **Extern kamera** för att starta appen. Bilden från kameran visas automatiskt.

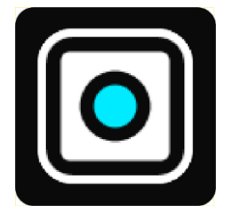

På vissa enheter visas kamerabilden i en widget på hemskärmen. Välj widgeten så visas kamerabilden i hemskärmsläget.

# <span id="page-121-0"></span>**Kamerainställningar**

Välj knappen Inställningar på backningskameraskärmen.

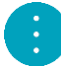

**Obs**! TomTom Bridge kanske skyddas för att hindra dig att göra ändringar.

På den här skärmen kan du ändra dessa inställningar:

### **Bildläge**

**Anpassa**

Denna inställning zoomar ut så att bildens höjd eller bredd fyller skärmstorleken, beroende på vilket som är större. Du kommer att se hela bilden, men bilden kan ha en gräns på två sidor.

**Fyll**

Denna inställning zoomar in på bilden så att den fyller hela skärmen. En del av bilden kan saknas på skärmen.

**Sträckning**

Den här inställningen anpassar både höjden och bredden efter skärmen. Bilden kan visas förvrängd.

### **Proportion**

Bildformatet är förhållandet mellan skärmens bredd och skärmens höjd. Om kameran automatiskt ställer in bildförhållandet, välj **Auto**. Om kameran inte ställer in bildförhållandet, välj den inställning som ger den bästa skärmbildstorleken.

#### **Helskärm**

Välj den här inställningen för att visa bilden i helskärmsläge. [Systemfältet](#page-13-0) döljs automatiskt efter några sekunder. Tryck på skärmen för att visa systemfältet igen.

### **Spegelbild**

Vissa kameror kan automatiskt spegla bilden så att den kan användas som en backspegelsbild. Om kameran inte speglar bilden, välj den här inställningen för att spegla skärmbilden.

### **Hjälplinjer**

Välj **Hjälplinjer** för att visa [hjälplinjer](#page-122-0) på kameraskärmen.

# <span id="page-122-0"></span>**Använda fordonsbreddens hjälplinjer**

### **Om fordonsbreddens hjälplinjer**

Med hjälplinjerna kan du se om fordonet kommer att passa i en parkeringsplats eller annat område med begränsad bredd. När du har ställt in hjälplinjer med hjälp av ett utrymme där du vet att fordonet får plats, kan du använda hjälplinjer för att kontrollera storleken på andra platser.

### **Ställa in fordonsbreddens hjälplinjer**

- 1. Öppna kamera-appen.
- 2. Placera fordonet framför ett utrymme där du vet att det får plats. Försäkra dig om att fordonet står mitt framför utrymmet.
- 3. Aktivera **Hjälplinjer** i [kamerainställningarna.](#page-121-0) Hjälplinjerna visas på skärmen.

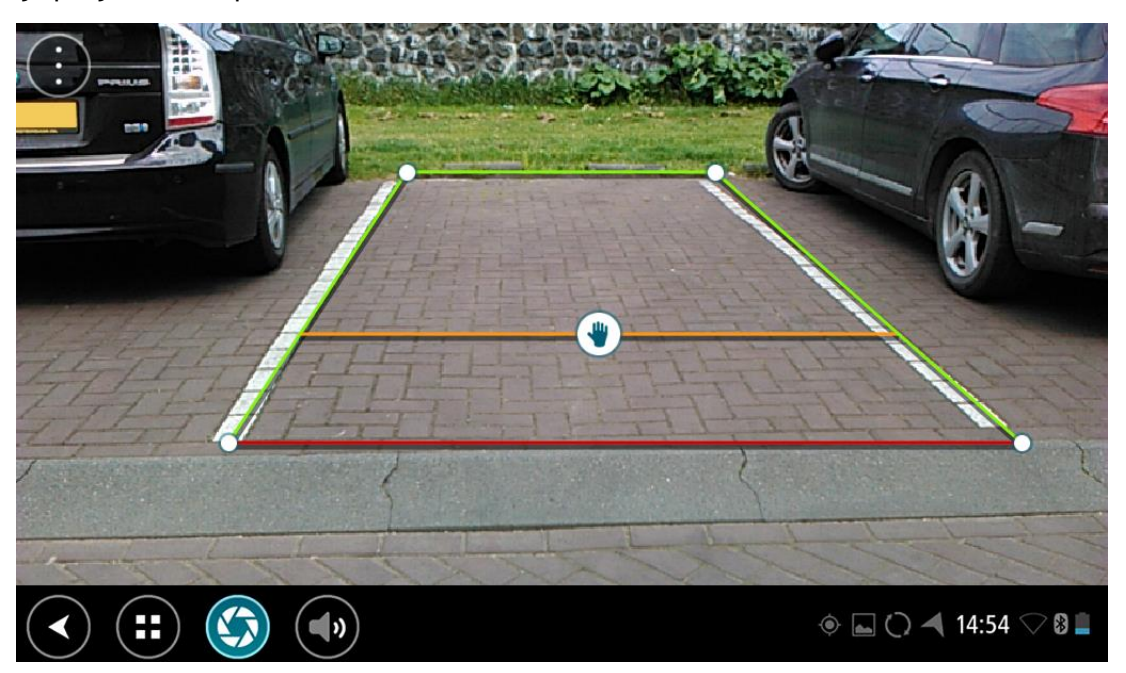

- 4. Tryck och håll hjälplinjerna tills du ser handsymbolen.
- 5. Dra varje hörn av hjälplinjens ram och passa in i utrymmet Dra handsymbolen för att flytta hela hjälplinjens ram.
- 6. När hjälplinjens ram får plats i utrymmet, peka på skärmen utanför ramen för att spara inställningen.

**Tips**! Du kan dölja hjälplinjerna genom att stänga av **Hjälplinjer** i [kamerainställningarna.](#page-121-0)

### **Använda fordonsbreddens hjälplinjer**

- 1. Öppna kamera-appen.
- 2. Aktivera **Hjälplinjer** i [kamerainställningarna.](#page-121-0)
- 3. Placera fordonet framför en parkeringsplats. Använd hjälplinjerna för att se om fordonet får plats. Om hjälplinjerna befinner sig inom parkeringslinjerna får du plats med fordonet i parkeringsplatsen.

**Viktigt**! När du backar ska du också vara medveten om andra hinder, till exempel angränsande fordon eller höga hinder.

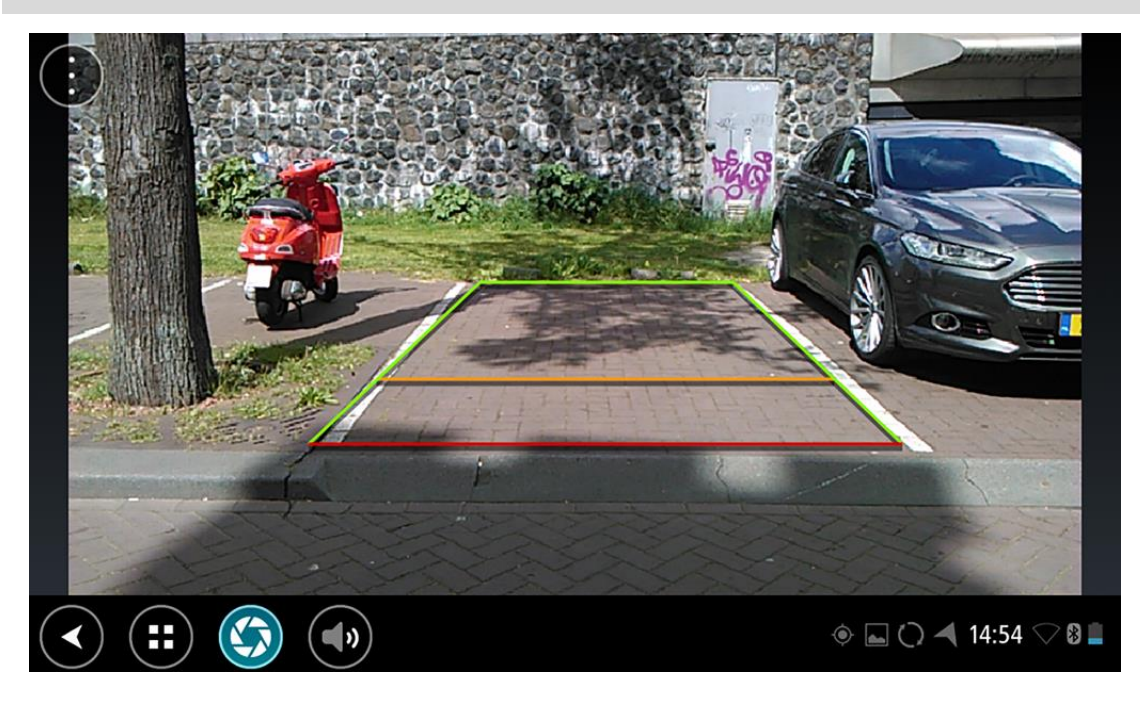

# **TomTom Musikapp**

# **Använda TomTom Musikapp**

I det här avsnittet förklaras hur du använder TomTom Musikapp.

**Viktigt**! För andra inställningar och användarinstruktioner för TomTom Bridge och för instruktioner om andra appar installerade på TomTom Bridge, se tillämplig användardokumentation.

Använd musikappen till att välja och spela upp musik [som lagrats på enhetens interna minne](#page-12-0) eller på [minneskortet](#page-12-1) som du har satt in i TomTom Bridge.

Beroende på konfigurationen av TomTom Bridge kan musikappen startas från en av följande platser på din Bridge:

Musikappwidgeten på hemskärmen.

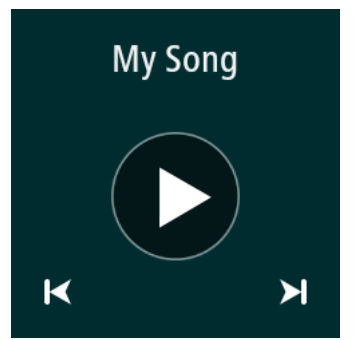

Knappen **Musik** på appskärmen.

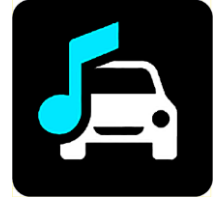

Appen hittar automatiskt musiken på enheten och på minneskortet. Spåren spelas upp i slumpmässig ordning. Du kan välja ett musikspår med knapparna Nästa och Föregående. Spela upp spåret med knappen Spela upp.

Albumbilden visas om den finns tillgänglig.

Musikspåren fortsätter att spelas upp när du använder andra appar. Justera musikvolymen med volymkontrollen i [systemfältet.](#page-13-0)

# **Tillägg och copyright**

# **Tillägg**

### **Viktig säkerhetsinformation och varningar**

### **Global Positioning System (GPS) och Global Navigation Satellite System (GLONASS)**

Global Positioning System (GPS) och Global Navigation Satellite System (GLONASS) är satellitbaserade system som ger plats- och tidinformation runt om i världen. GPS drivs och kontrolleras av den amerikanska regeringen som ansvarar helt för dess tillgänglighet och exakthet. GLONASS drivs och kontrolleras av den ryska regeringen som ansvarar helt för dess tillgänglighet och exakthet. Förändringar i tillgängligheten och exaktheten hos GPS eller GLONASS, eller förändrade miljövillkor, kan påverka den här enhetens funktion. TomTom tar inget ansvar för tillgängligheten och exaktheten hos GPS eller GLONASS.

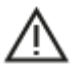

#### **Säkerhetsmeddelanden**

#### **Använd med försiktighet**

När du använder TomTom-produkter under körning måste du fortfarande köra försiktigt och vara uppmärksam.

Din enhet är avsedd att användas som en hjälp vid körning och ersätter inte försiktig och uppmärksam körning. Följ alltid uppsatta vägskyltar och tillämpliga lagar. Ouppmärksam körning kan vara mycket farligt. Använd inte den här enheten på något sätt som avleder förarens uppmärksamhet från vägen på ett osäkert sätt. TomTom rekommenderar att handsfree-system används när detta finns och att man kör åt sidan och stannar helt på en säker plats för att interagera med enheten.

#### **Information för stora fordon/yrkesfordon**

Om en lastbilskarta inte är installerad i den här produkten så är den här produkten endast avsedd för användning med bilar och lätta kommersiella fordon utan släp, därför att produkten inte kommer att tillhandahålla lämpliga rutter för stora och kommersiella fordon, bussar, husbilar eller fritidsfordon. Om du kör någon av de uppräknade fordonstyperna kan du gå till [tomtom.com](http://www.tomtom.com/) för att hitta en lämplig produkt med kartor som innehåller begränsningar för höjd och vikt.

### **Flygplan och sjukhus**

Användning av enheter med en antenn är förbjuden i de flesta flygplan, på många sjukhus och på många andra platser. Den här enheten får inte användas i dessa miljöer.

#### **Säkerhetsmeddelanden**

Läs och notera följande viktiga säkerhetsråd:

- Kontrollera dina däcktryck regelbundet.
- Utför service på ditt fordon regelbundet.
- Medicinering kan påverka din åk- eller körförmåga.
- Använd alltid säkerhetsbälte om det finns tillgängligt.
- Kör inte om du har druckit alkohol.
- De flesta olyckor inträffar mindre än 5 km hemifrån.
- Följ trafikregler.
- Använd alltid körriktningsvisare.
- Varannan timme, ta en paus på minst 10 minuter.
- Ha säkerhetsbältet på.
- Håll ett säkert avstånd till fordonet framför.
- Innan du börjar åka motorcykel ska du sätta på dig hjälmen ordentligt.
- När du åker motorcykel ska du alltid använda skyddskläder och skyddsutrustning.
- När du åker motorcykel ska du vara extra uppmärksam och alltid köra defensivt.

### **Klassning: DC5V, 2,0A**

### **Hur TomTom använder din information**

Information om hur personlig information används hittar du på [tomtom.com/privacy.](http://www.tomtom.com/privacy)

### **Batteri**

I den här produkten används ett litiumjonbatteri.

Använd inte batteriet i fuktiga, våta och/eller korrosiva miljöer. Din produkt får inte placeras, förvaras eller lämnas i eller i närheten av en värmekälla, på en plats med hög temperatur, i starkt direkt solljus, i en mikrovågsugn eller i en tryckbehållare. Den får inte heller utsättas för temperaturer över 60°C (140 °F). Om du inte följer de här riktlinjerna kan det leda till att batteriet läcker batterivätska, blir varmt, exploderar eller antänds och orsakar person- och/eller sakskador. Stick inte hål i, öppna eller demontera batteriet. Om batteriet läcker och du kommer i kontakt med vätskan, ska du skölja ordentligt med vatten och direkt vända dig till en läkare. Av säkerhetsskäl och för att förlänga livslängden på batteriet, ta ut produkten från din bil när du inte kör och förvara på en sval och torr plats. Laddning sker inte vid låga (under 0 °C/32 °F) eller höga (över 60 °C/140 °F) temperaturer.

Temperaturer: standardanvändning: 0 °C/32 °F till 45°C/113 °F, korttidsförvaring: -20 °C/-4 °F till 60 °C/140 °F, långtidsförvaring: -20 °C/-4 °F till 35 °C/95 °F.

### Viktigt**! Innan du slår på enheten ska du låta den anpassa sig till det normala drifttemperaturområdet under minst en timme. Använd inte enheten utanför det här temperaturområdet.**

Varning: Risk för explosion om batteriet byts ut mot ett av fel typ.

Försök inte ta bort batteriet, det kan inte bytas av användaren. Kontakta TomToms kundtjänst om du har problem med batteriet.

BATTERIET SOM FINNS I PRODUKTEN MÅSTE ÅTERVINNAS ELLER KASSERAS PÅ RÄTT SÄTT I ENLIGHET MED LOKALA LAGAR OCH FÖRESKRIFTER OCH FÅR INTE BLANDAS MED HUSHÅLLSSOPOR. GENOM ATT GÖRA DET HJÄLPER DU TILL ATT BEVARA MILJÖN. ANVÄND DIN TOMTOM-ENHET ENDAST MED MEDFÖLJANDE DC-NÄTSLADD (BILLADDARE/BATTERIKABEL), AC-ADAPTER (HEMMALADDARE), I GODKÄND LADDARE ELLER MED DEN MEDFÖLJANDE USB-KABELN ANSLUTEN TILL EN DATOR FÖR BATTERILADDNING.

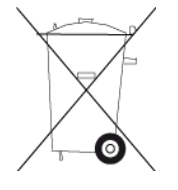

Om enheten kräver en laddare använder du den med den medföljande laddaren. Information om godkända laddare för enheten finns på [tomtom.com](http://www.tomtom.com/) om du behöver en ny.

Den angivna batterilivslängden är den längsta möjliga batterilivslängden. Den längsta möjliga batterilivslängden uppnås endast under särskilda omgivningsvillkor. Den uppskattade batterilivslängden bygger på en genomsnittlig användningsprofil.

Tips om hur du kan förlänga batterilivslängden finns i följande frågesvar: [tomtom.com/batterytips.](http://www.tomtom.com/batterytips)

### **CE-märkning**

Denna utrustning uppfyller kraven för CE-märkning när den används i bostadsmiljö, kommersiell miljö, fordonsmiljö eller lättare industriell miljö, samt alla tillämpliga villkor i gällande EU-lagstiftning.

Enheter som har en GPRS-modul är märkta med:

# $C<sub>0168</sub>$

Modellnummer: 4FI70

Enheter som inte har en GPRS-modul är märkta med:

Modellnummer: 4FI72, 4FI73, 4F176

### **R&TTE-direktiv**

Härmed förklarar TomTom att TomToms produkter och tillbehör uppfyller de grundläggande kraven och andra relevanta föreskrifter i EU-direktiv 1999/5/EG. Konformitetsdeklarationen finns här: [www.tomtom.com/legal.](http://www.tomtom.com/legal)

### **WEEE-direktiv**

Soptunnesymbolen på produkten eller dess förpackning anger att den här produkten inte ska behandlas som hushållsavfall. I enlighet med EU-direktiv 2012/19/EU för elektriskt och elektroniskt avfall (WEEE, waste electrical and electronic equipment), får den här elektriska produkten inte avfallshanteras som osorterat avfall. Kassera produkten genom att återlämna den till försäljningsplatsen eller till din lokala insamlingsplats för återvinning. När du gör det här hjälper du till att bevara miljön.

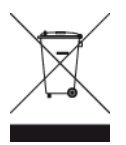

**Triman-logotypen**

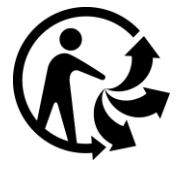

#### **Pacemakrar**

Pacemakertillverkare rekommenderar ett minimiavstånd på 15 cm (6 tum) mellan en handhållen trådlös enhet och en pacemaker för att undvika potentiella störningar i pacemakern. Dessa rekommendationer överensstämmer med oberoende forskning om och rekommendationer för trådlös teknik.

### **Riktlinjer för personer med pacemaker**

- Håll ALLTID enheten på ett avstånd på minst 15 cm (6 tum) från pacemakern.
- Bär inte enheten i en bröstficka.

### **Andra medicinska enheter**

Rådgör med en läkare eller tillverkaren av den medicinska enheten för att fastställa om den trådlösa produkten orsakar störningar i den medicinska enheten.

### **Anslutna nätverk**

Enheter sålda i Europa och som innehåller en GSM-modul är avsedda för anslutning till följande nätverk:

GSM/GPRS 900/1800

WCDMA 2100/900

### **Efterlevnad av EU-specifikt SAR-värde (Specific Absorption Rate)**

DEN HÄR TRÅDLÖSA ENHETSMODELLEN UPPFYLLER MYNDIGHETSKRAV PÅ EXPONERING FÖR RADIOVÅGOR NÄR DEN ANVÄNDS ENLIGT ANVISNINGARNA I DET HÄR AVSNITTET

Det här GPS-navigeringssystemet är en radiosändare och radiomottagare. Den har utformats och tillverkats för att inte överskrida de gränsvärden för exponering för radiofrekvensenergi som fastställts av Europarådet .

SAR-gränsen som rekommenderas av Europarådet är 2,0 W/kg genomsnittligt baserat på 10 gram vävnad för bålen (4,0 W/kg genomsnittligt baserat på 10 gram vävnad från extremiteter - händer, handleder, vrister och fötter). Tester för SAR utförs genom att använda standarddriftspositioner som specificerats av Europarådet när enheten sänder på högsta certifierade effektnivå i alla testade frekvensband.

### **Gränsvärden för exponering**

Denna enhet uppfyller gränsvärdena för strålningsexponering i en okontrollerad miljö. För att undvika att gränsvärdena för radiofrekvensexponering överskrids, får människor inte befinna sig på ett avstånd under 20 cm (8 tum) från antennen vid normal användning.

### **Certifieringsinformation för användaren**

Gör följande för att se informationen om din enhets produktcertifiering:

- 1. Välj **Inställningar** i huvudmenyn.
- 2. Välj **Om din TomTom-enhet**.
- 3. Välj **Certifikat**.

#### **Lagenlig överensstämmelsemärkning**

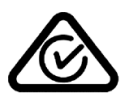

Denna produkt har en överensstämmelsemärkning (RCM) för att visa att den uppfyller gällande australisk lagstiftning.

#### **Information för Nya Zeeland**

Denna produkt är märkt med R-NZ för att visa att den uppfyller gällande lagar i Nya Zeeland.

### **Varning gällande Australien**

Användaren ska stänga av enheten i områden där explosionsrisk kan förekomma, t.ex. bensinstationer, depåer med kemiska ämnen och områden där sprängningar förekommer.

### **Kundtjänstkontakt (Australien och Nya Zeeland)**

Australien: 1300 135 604 Nya Zeeland: 0800 450 973

### **Kundtjänstkontakt (Asien)**

Malaysia 1800815318 Singapore 8006162269 Thailand 0018006121008 Indonesien 0018030612011

### **Det här dokumentet**

Det här dokumentet har utformats mycket noggrant. Kontinuerlig produktutveckling kan innebära att viss information inte är helt uppdaterad. Informationen i det här dokumentet kan komma att ändras utan föregående meddelande.

TomTom ansvarar inte för tekniska eller redaktionella fel eller utelämnanden i detta dokument, ej heller för skador eller följdskador som kan uppstå till följd av användningen av det här dokumentet. Det här dokumentet innehåller information som skyddas av upphovsrätt. Ingen del av detta dokument får kopieras eller reproduceras i någon form utan att skriftligt tillstånd först erhållits från TomTom N.V.

### **Modellnamn**

4FI70, 4FI72, 4FI73, 4F176

# **Copyrightinformation**

© 1992 - 2017 TomTom. Med ensamrätt. TomTom och "tvåhandslogotypen" är registrerade varumärken som tillhör TomTom N.V. eller något av våra dotterbolag. Information om begränsad garanti och slutanvändaravtal som gäller denna produkt finns på [tomtom.com/legal.](http://www.tomtom.com/legal)

© 1992 - 2017 TomTom. Med ensamrätt. Det här materialet är varumärkesskyddat vilket innebär att copyrightskydd och/eller databasrättigheter och/eller andra immateriella rättigheter tillhör TomTom eller dess underleverantörer. Användning av det här materialet är underställd villkoren i ett licensavtal. Kopiering eller utlämnande av materialet utan ägarens tillstånd innebär straffrättsligt och civilrättsligt ansvar.

SoundClear™ programvara för akustisk ekoeliminering © Acoustic Technologies Inc.

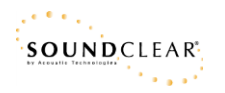

Programvaran som medföljer produkten innehåller upphovsrättsskyddad programvara som omfattas av GPL-licensen. Ett exemplar av den licensen finns i licensavsnittet. Du kan hämta fullständig motsvarande källkod från oss i tre år efter vår sista leverans av produkten. Besök webbplatsen [tomtom.com/gpl](http://www.tomtom.com/gpl) för mer information eller kontakta den lokala TomTom-kundtjänsten via [tomtom.com/support.](http://www.tomtom.com/support) Vi sänder en cd-skiva med motsvarande källkod till dig på begäran.